# SI-606

## User Manual

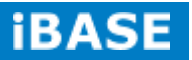

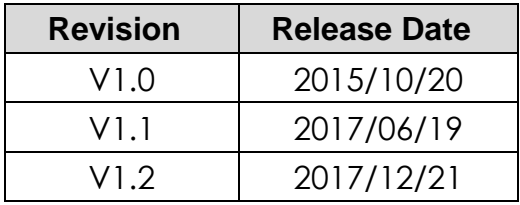

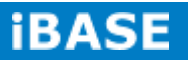

#### **Copyright © 2017 IBASE Technology Inc. All Rights Reserved.**

No part of this manual, including the products and software described in it, may be reproduced, transmitted, transcribed, stored in a retrieval system, or translated into any language in any form or by any means, except documentation kept by the purchaser for backup purposes, without the express written permission of IBASE Technology INC. ("IBASE ").

Products and corporate names mentioned in this manual may or may not be registered trademarks or copyrights of their respective companies, and are used for identification purposes only. All trademarks are the property of their respective owners.

Every effort has been made to ensure that the contents of this manual are correct and up to date. However, the manufacturer makes no guarantee regarding the accuracy of its contents, and reserves the right to make changes without prior notice.

## **Table of Contents**

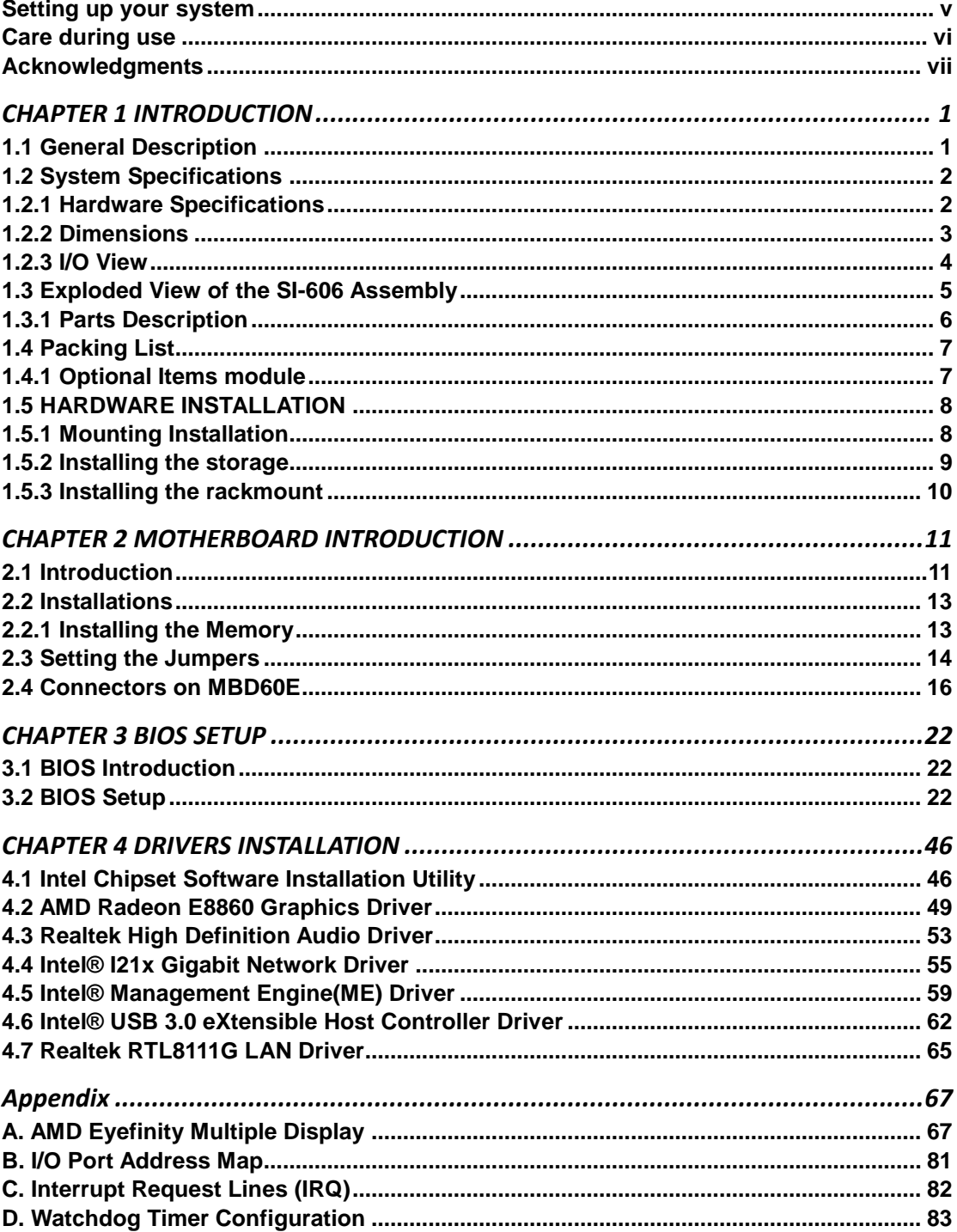

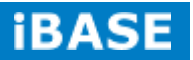

## Safety Information

Your SI-606 is designed and tested to meet the latest standards of safety for information technology equipment. However, to ensure your safety, it is important that you read the following safety instructions

#### <span id="page-4-0"></span>**Setting up your system**

- Read and follow all instructions in the documentation before you operate your system.
- Do not use this product near water.
- Set up the system on a stable surface. Do not secure the system on any unstable plane.
- Do not place this product on an unstable cart, stand, or table. The product may fall, causing serious damage to the product.
- Slots and openings on the chassis are for ventilation. Do not block or cover these openings. Make sure you leave plenty of space around the system for ventilation. *Never insert objects of any kind into the ventilation openings*.
- This system should be operated from the type of power indicated on the marking label. If you are not sure of the type of power available, consult your dealer or local power company.
- Use this product in environments with ambient temperatures between 0°C and 45˚C.
- If you use an extension cord, make sure that the total ampere rating of the devices plugged into the extension cord does not exceed its ampere rating.
- DO NOT LEAVE THIS EQUIPMENT IN AN ENVIRONMENT WHERE THE STORAGE TEMPERATURE MAY GO BELOW -20° C (-4° F) OR ABOVE 80° C (176° F). THIS COULD DAMAGE THE EQUIPMENT. THE EQUIPMENT SHOULD BE IN A CONTROLLED ENVIRONMENT.

**Copyright © 2016 IBASE Technology Inc. All Rights Reserved.**

#### <span id="page-5-0"></span>**Care during use**

- Do not walk on the power cord or allow anything to rest on it.
- Do not spill water or any other liquids on your system.
- When the system is turned off, a small amount of electrical current still flows. Always unplug all power, and network cables from the power outlets before cleaning the system.
- If you encounter the following technical problems with the product, unplug the power cord and contact a qualified service technician or your retailer.
	- $\triangleright$  The power cord or plug is damaged.
	- $\triangleright$  Liquid has been spilled into the system.
	- $\triangleright$  The system does not function properly even if you follow the operating instructions.
	- $\triangleright$  The system was dropped or the cabinet is damaged.

#### **Lithium-Ion Battery Warning**

**CAUTION**: Danger of explosion if battery is incorrectly replaced. Replace only with the same or equivalent type recommended by the manufacturer. Dispose of used batteries according to the manufacturer's instructions.

#### **NO DISASSEMBLY**

The warranty does not apply to the products that have been disassembled by users

## <span id="page-5-1"></span>**WARNING HAZARDOUS MOVING PARTS KEEP FINGERS AND OTHER BODY PARTS AWAY**

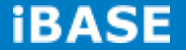

#### **Acknowledgments**

- AMI is a registered trademark of AMI Software International, Inc.
- AMD and ATI are registered trademarks of AMD Corporation.
- Microsoft Windows is a registered trademark of Microsoft Corporation.
- FINTEK is a registered trademark of FINTEK Electronics Corporation.
- REALTEK is a registered trademark of REALTEK Electronics Corporation.
- All other product names or trademarks are properties of their respective owners.

## <span id="page-8-0"></span>**CHAPTER 1 INTRODUCTION**

#### <span id="page-8-1"></span>**1.1 General Description**

The "Signature Book™" SI-606 is a professional digital signage system powered by 4<sup>th</sup> Gen. Intel<sup>®</sup> Core<sup>™</sup> I Desktop Processors with AMD Radeon<sup>™</sup> E8860 graphics. The SI-606 integrates six (6) DP ports with independent video output and one DVI-I for console. Additionally, SI-606 has two quad-channel DDR3L-1600 sockets to provide up to 32GB of memory. It also has dual Gigabit Ethernet, dual extended SSD drive, Intel AMT for remote control and IBASE's iSMART green technology for power on/off scheduling and power resume functions. The ruggedized designed chassis provides passive cooling for better system reliability and quiet operation.

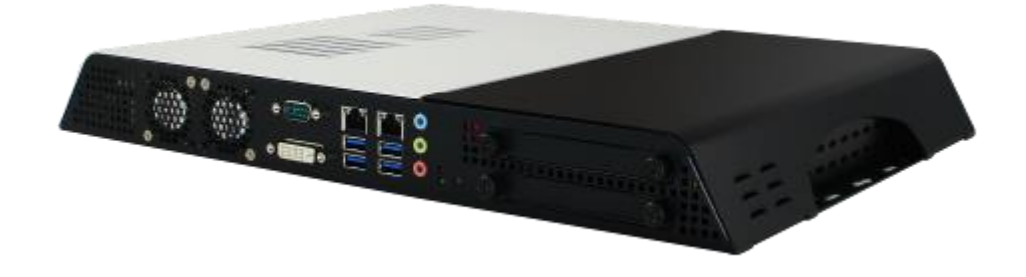

SI-606 overview

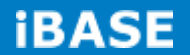

## <span id="page-9-0"></span>**1.2 System Specifications**

## <span id="page-9-1"></span>**1.2.1 Hardware Specifications**

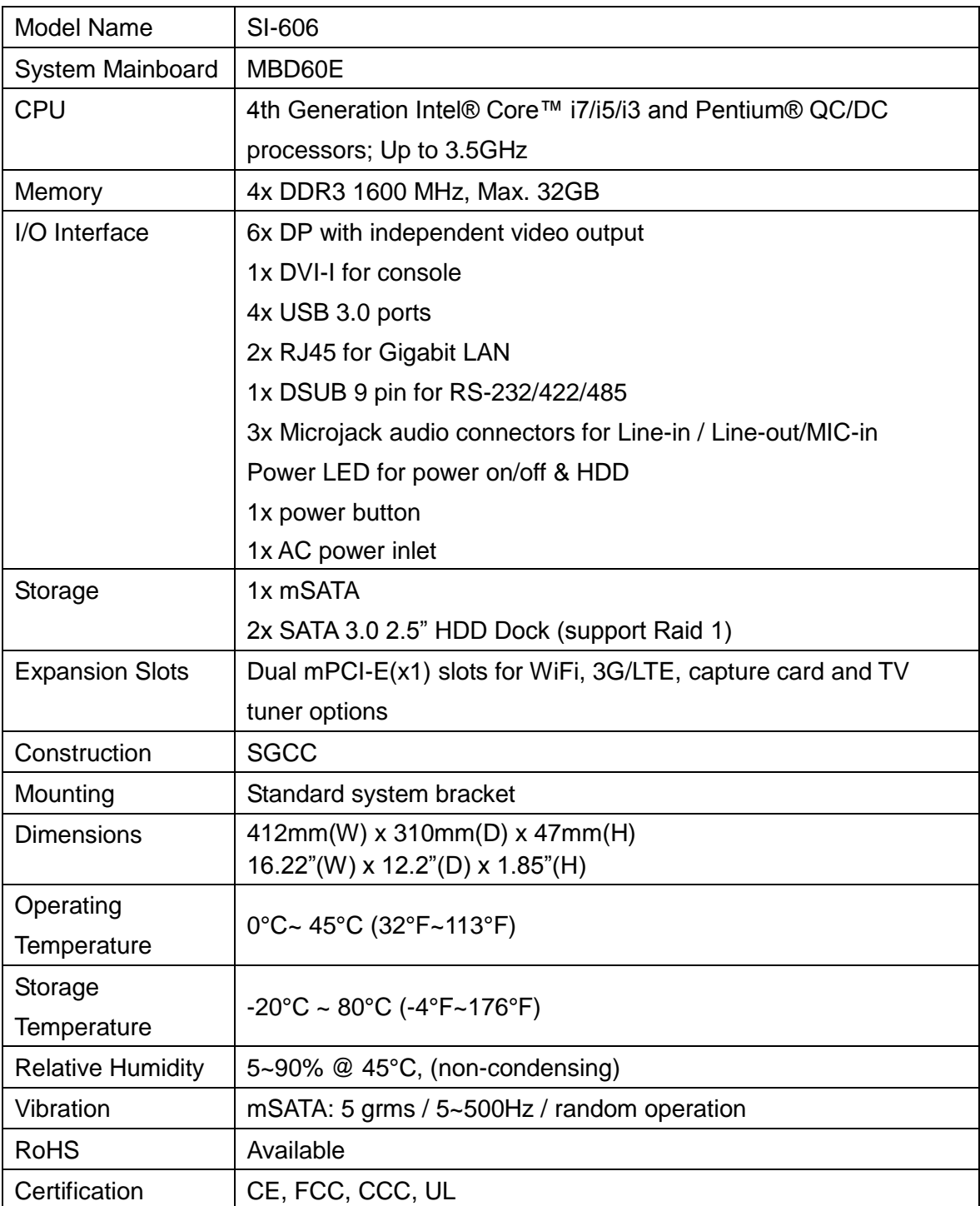

‧*This specification is subject to change without prior notice.*

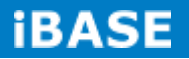

### <span id="page-10-0"></span>**1.2.2 Dimensions**

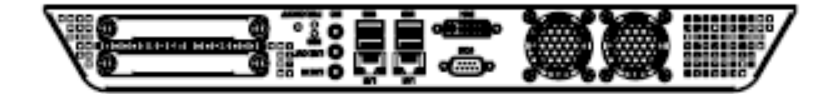

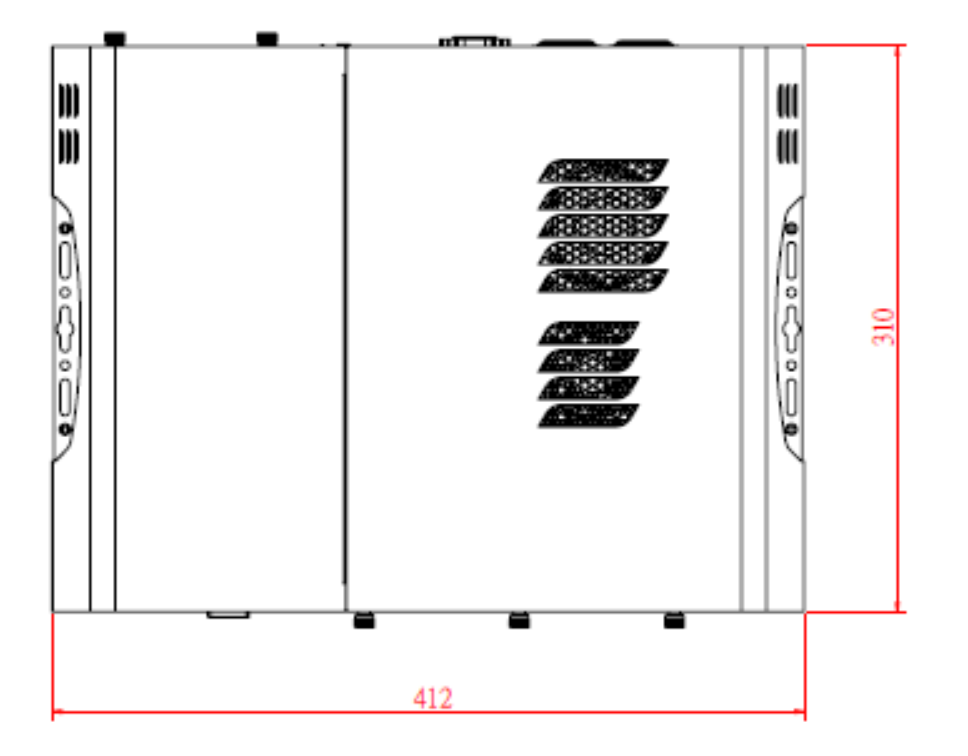

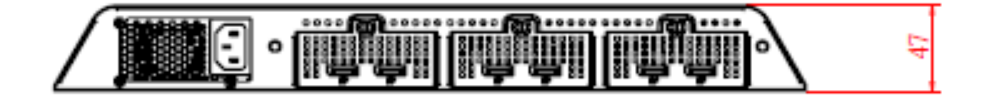

## <span id="page-11-0"></span>**1.2.3 I/O View**

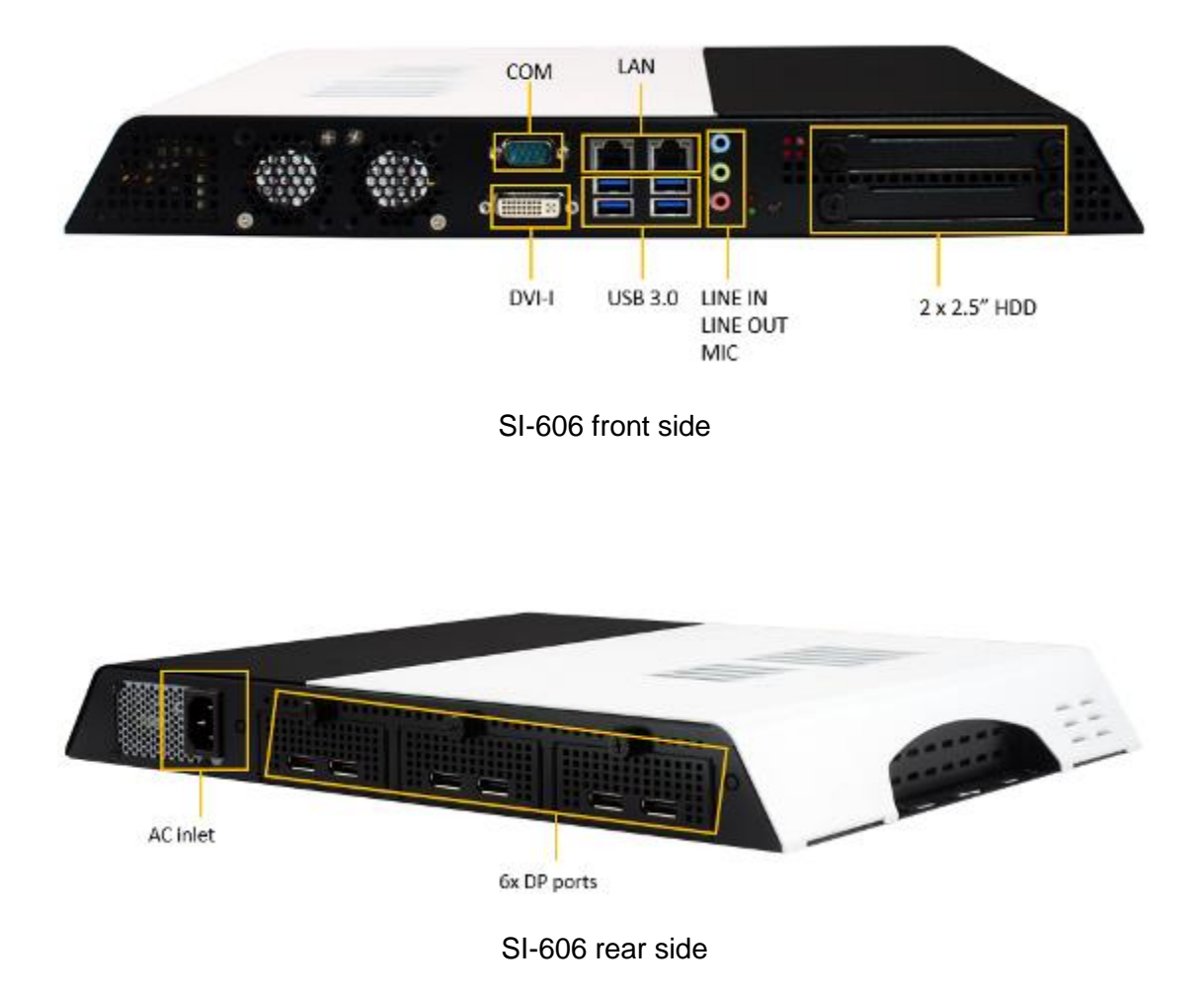

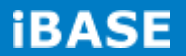

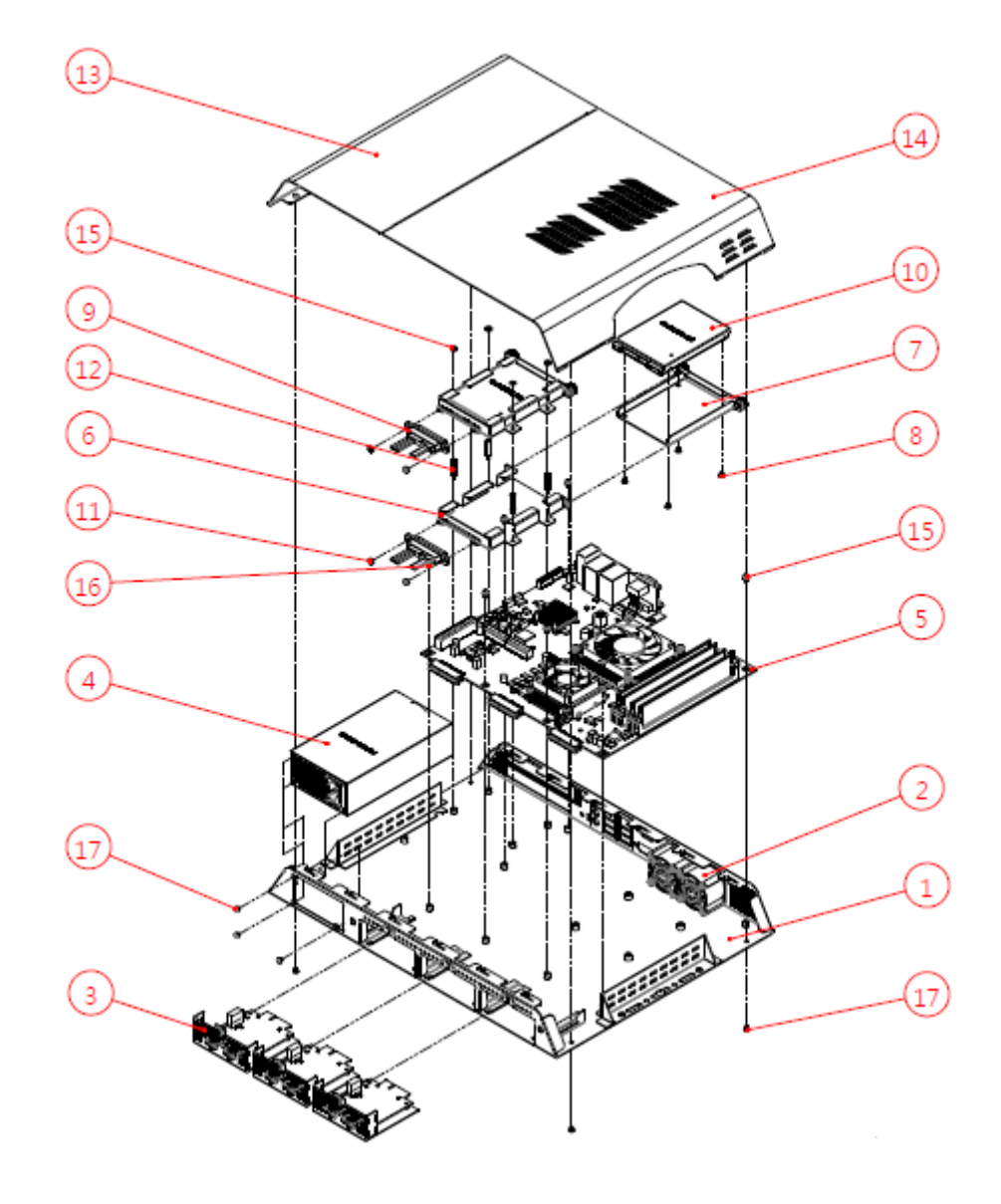

## <span id="page-12-0"></span>**1.3 Exploded View of the SI-606 Assembly**

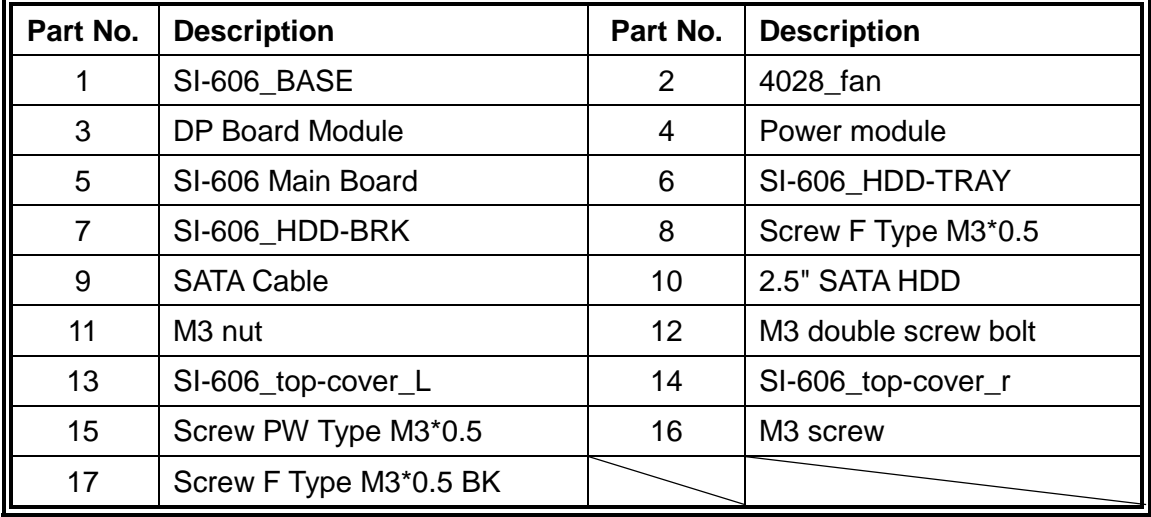

## <span id="page-13-0"></span>**1.3.1 Parts Description**

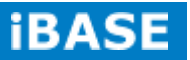

## <span id="page-14-0"></span>**1.4 Packing List**

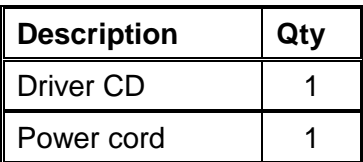

## <span id="page-14-1"></span>**1.4.1 Optional Items module**

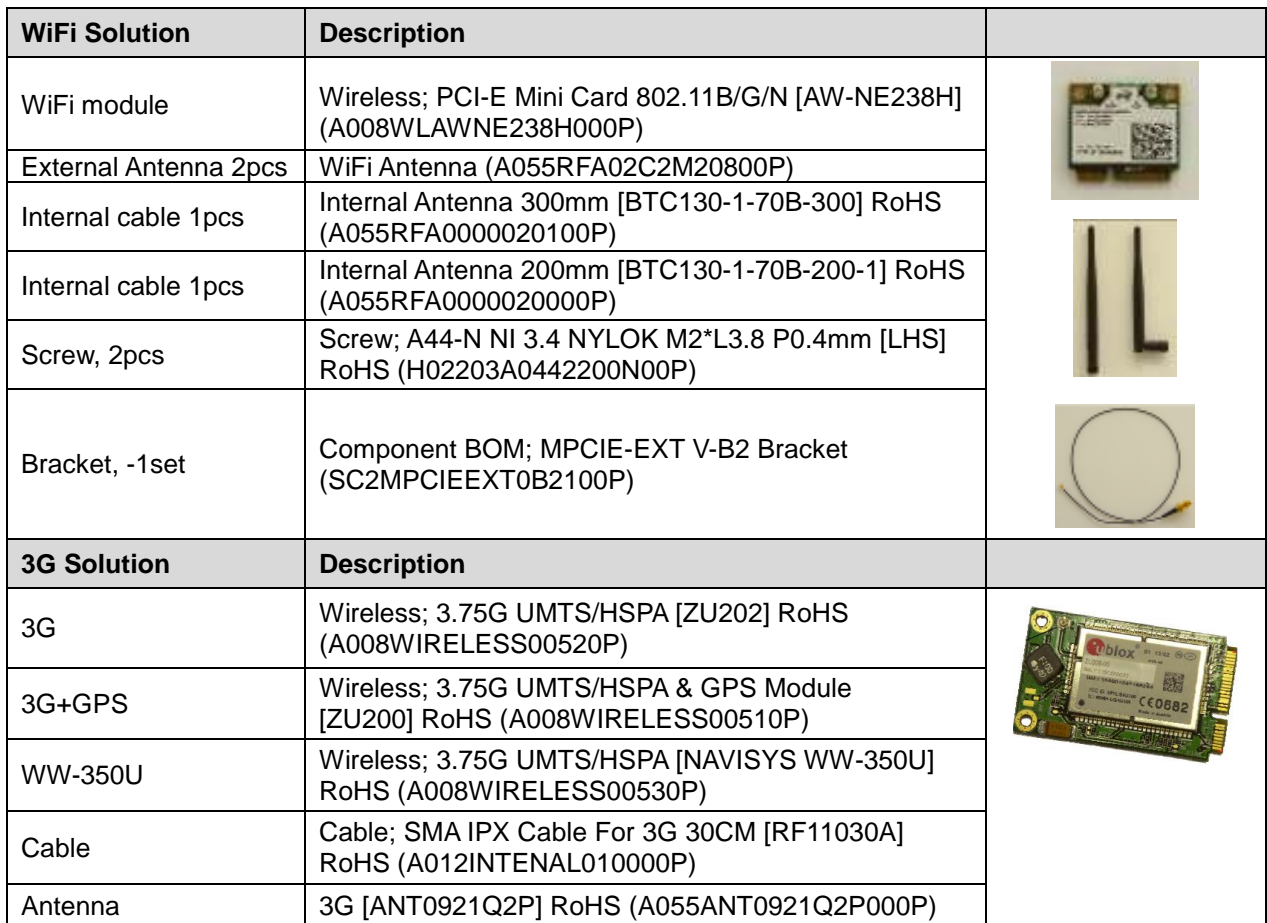

#### <span id="page-15-0"></span>**1.5 HARDWARE INSTALLATION**

#### <span id="page-15-1"></span>**1.5.1 Mounting Installation**

1. Please install SI-606 to the intended location using 4x M4\*0.7\*6L screws, as shown in the picture.

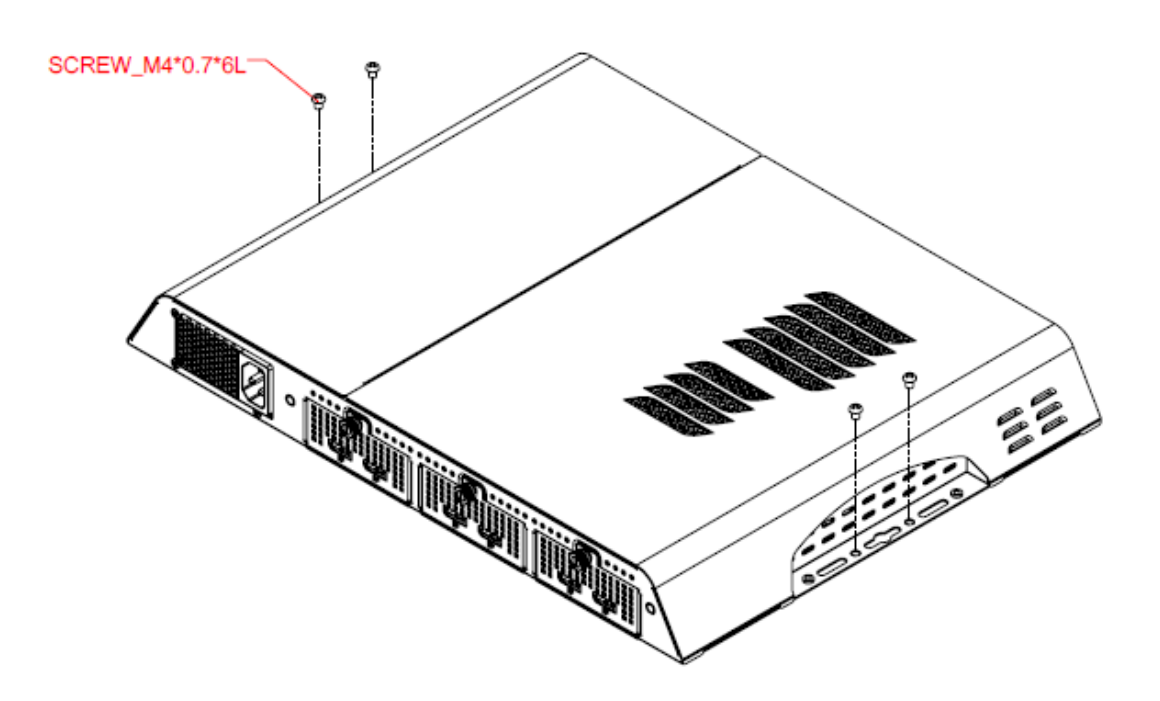

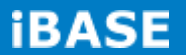

## <span id="page-16-0"></span>**1.5.2 Installing the storage**

1. Remove the two screws on the HDD cover and draw the HDD out.

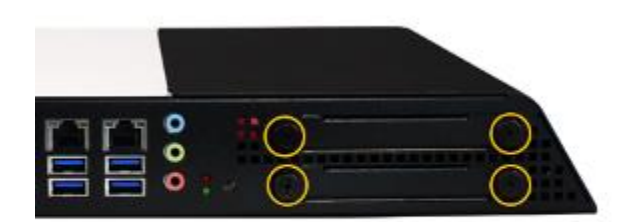

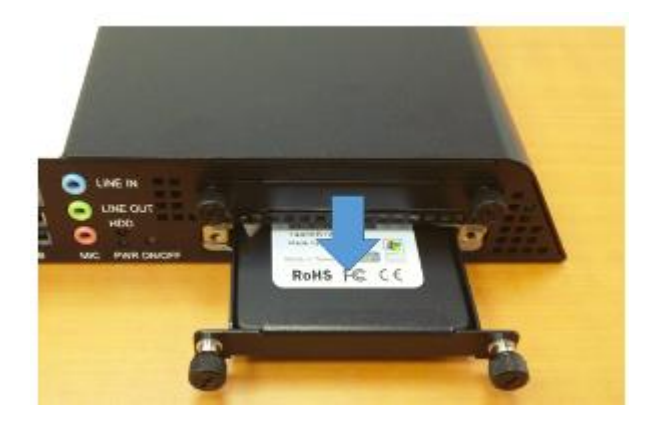

2. Install the HDD/SSD to the HDD bracket with 4 screws.

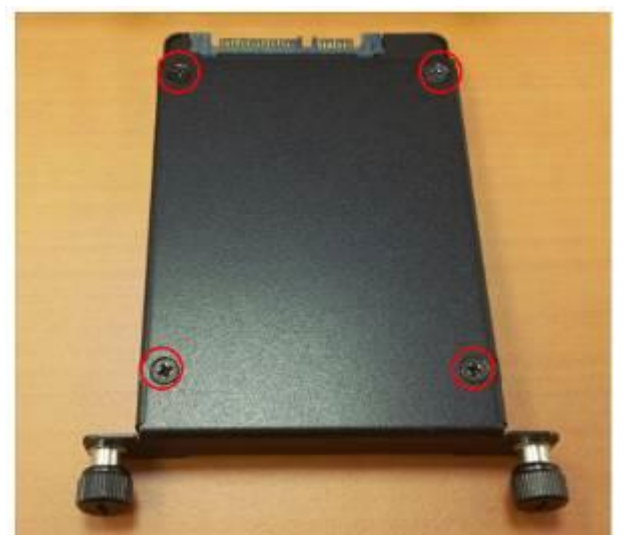

## **1.5.3 Installing the Rackmount**

1. Please install system to the intended location using 12x M3 screws, as shown in the picture.

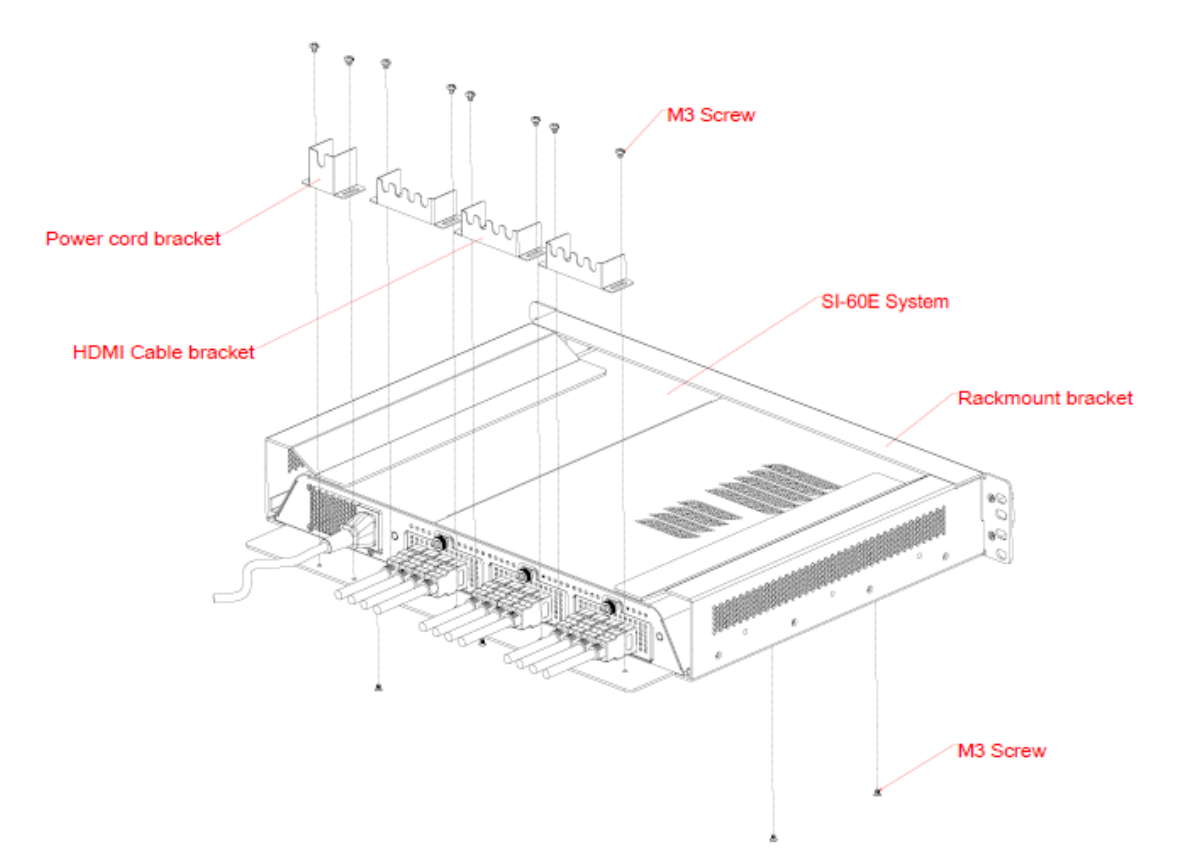

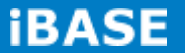

## <span id="page-18-0"></span>**CHAPTER 2 MOTHERBOARD INTRODUCTION**

#### <span id="page-18-1"></span>**2.1 Introduction**

#### **MBD60E Jumpers and Connectors**

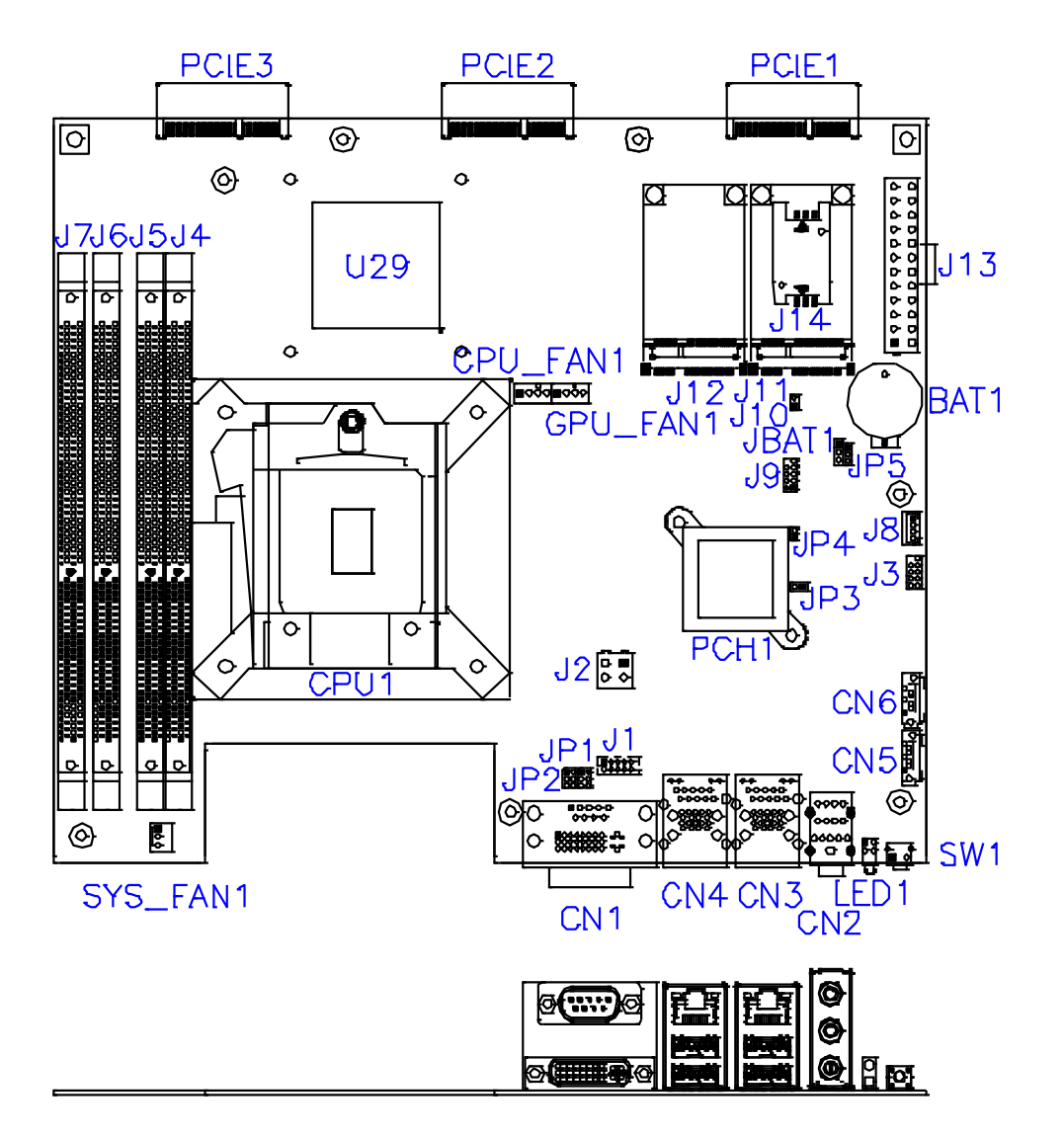

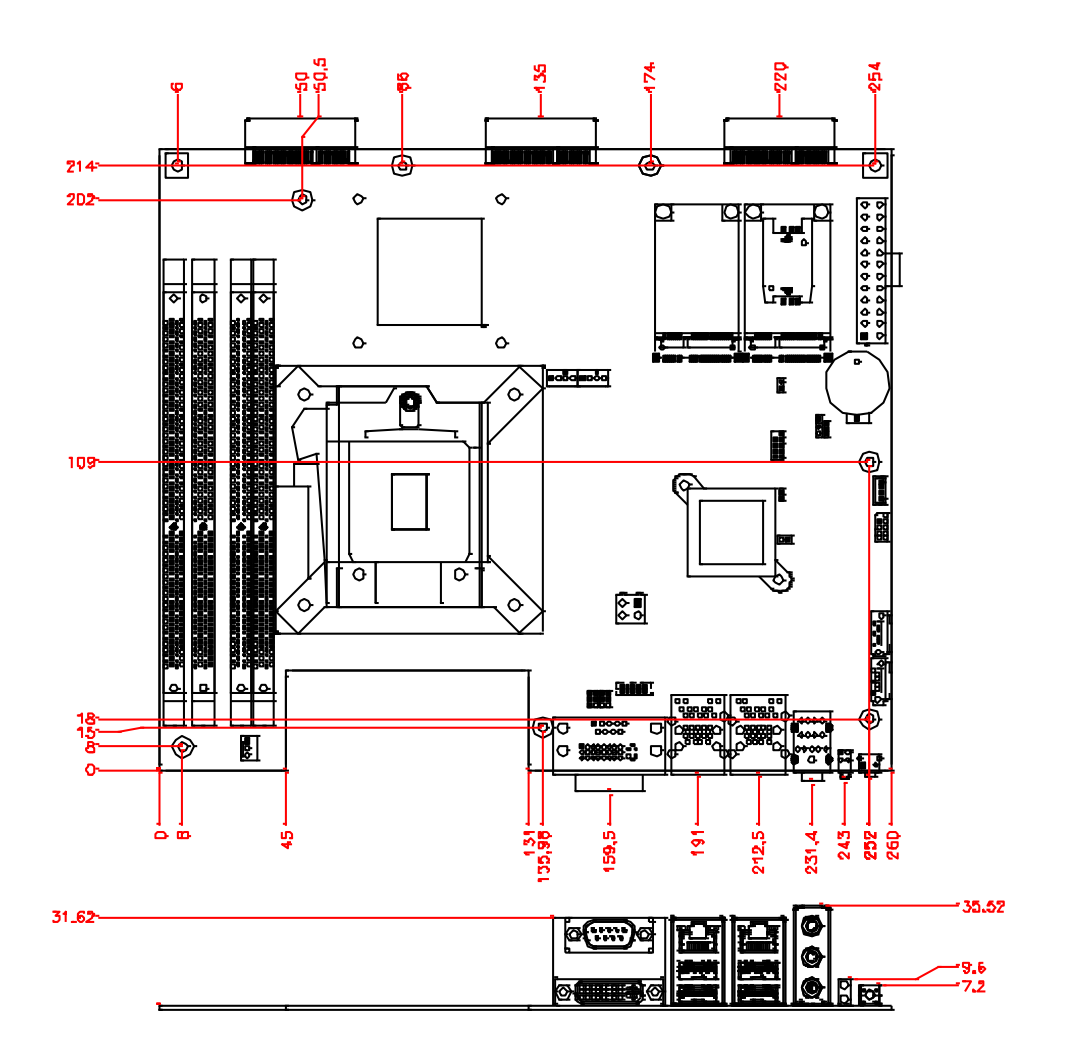

## **IMBD60E Board Dimensions**

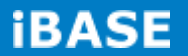

#### <span id="page-20-0"></span>**2.2 Installations**

#### <span id="page-20-1"></span>**2.2.1 Installing the Memory**

The MBD60E board supports Four DDR3 memory modules for a maximum total of 32GB in DDR3 SODIMM memory type.

#### **Installing and Removing Memory Modules**

To install the DDR3 modules, locate the memory slot on the board and perform the following steps:

- 1. Hold the DDR3 module so that the key of the DDR3 module aligned with that on the memory slot.
- 2. Gently push the DDR3 module in an upright position until the clips of the slot close to hold the DDR3 module in place when the DDR3 module touches the bottom of the slot.
- 3. To remove the DDR3 module, press the clips with both hands.

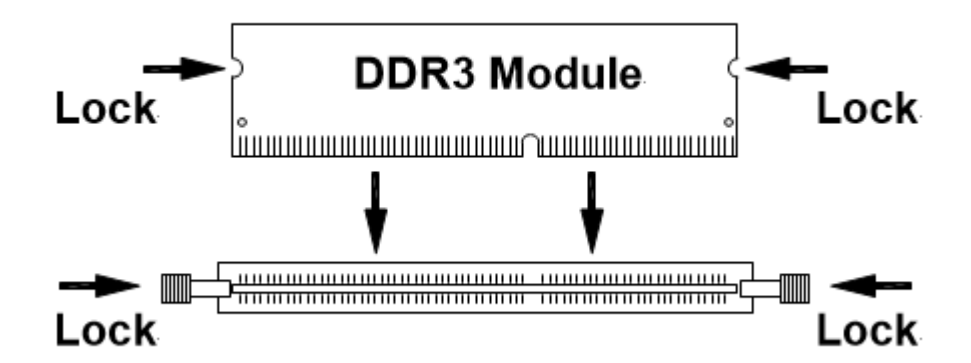

#### <span id="page-21-0"></span>**2.3 Setting the Jumpers**

Jumpers are used on MBD60E to select various settings and features according to your needs and applications. Contact your supplier if you have doubts about the best configuration for your needs. The following lists the connectors on MBD60E and their respective functions.

Clear CMOS

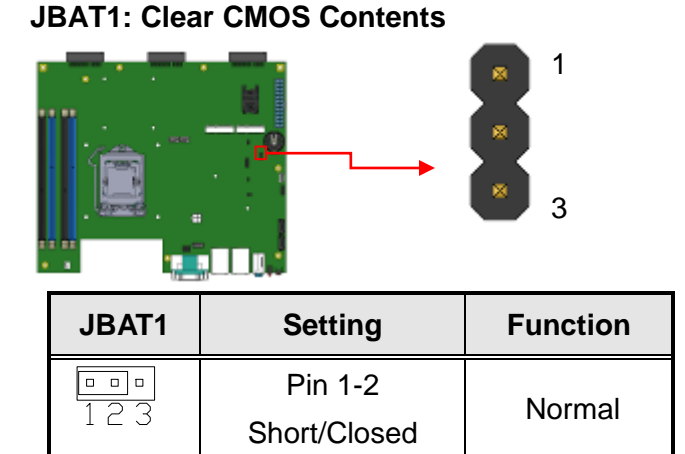

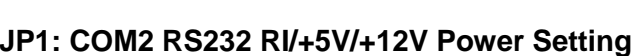

Pin 2-3 Short/Closed

 $\begin{array}{|c|c|}\hline \texttt{p} & \texttt{p} & \texttt{p} \\ \hline 1 & 2 & 3 \\ \hline \end{array}$ 

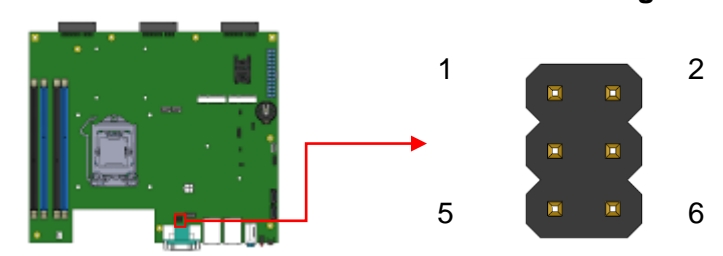

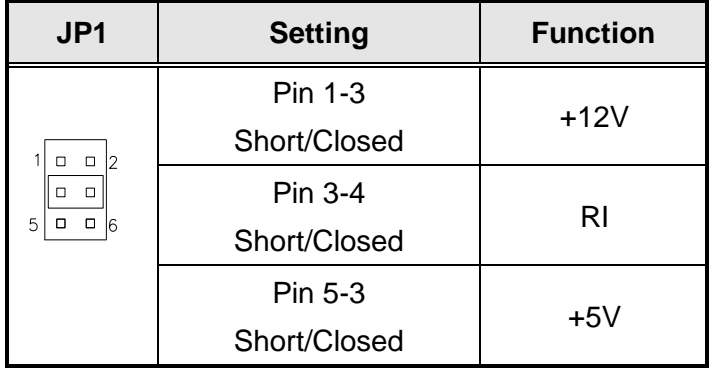

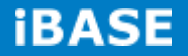

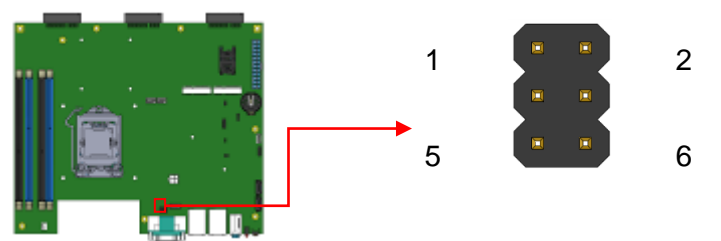

#### **JP2: COM1 RS232 RI/+5V/+12V Power Setting**

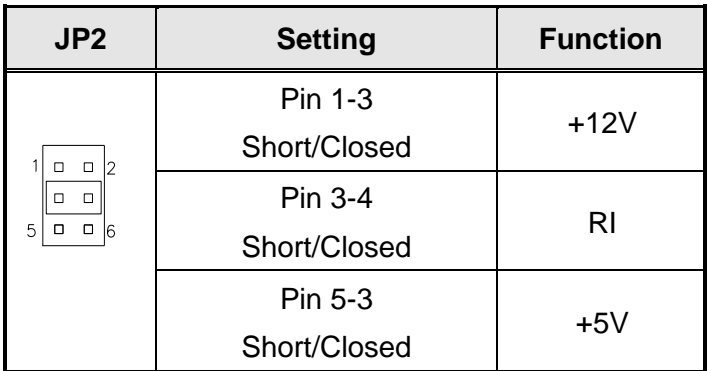

#### **JP3: Flash Descriptor Security Override (Factory use only)**

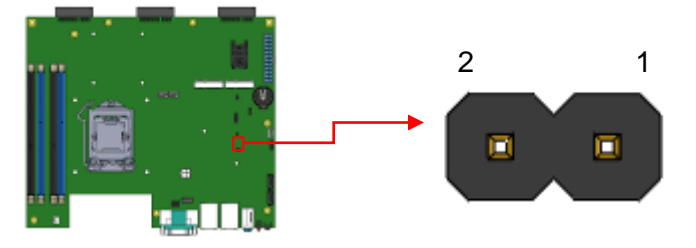

#### <span id="page-23-0"></span>**2.4 Connectors on MBD60E**

### **J1: COM2 Connector [HRS DF11-10DP-2DSA(08)]**

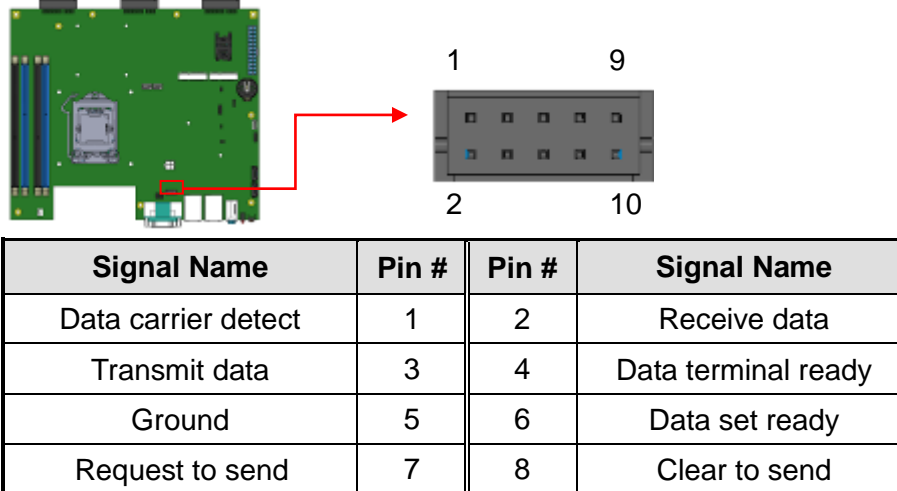

Ring indicator  $\begin{vmatrix} 9 & 10 \\ 0 & 10 \end{vmatrix}$  Not Used

## **J2: ATX +12V Jack [HAOGUO ATX4PT-NY46]**

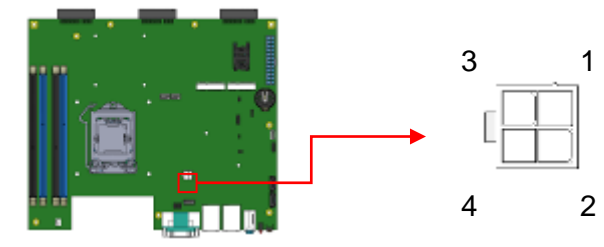

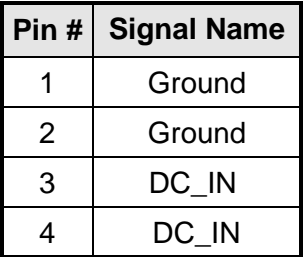

#### **J3: For SPI Debug tools Pin Header**

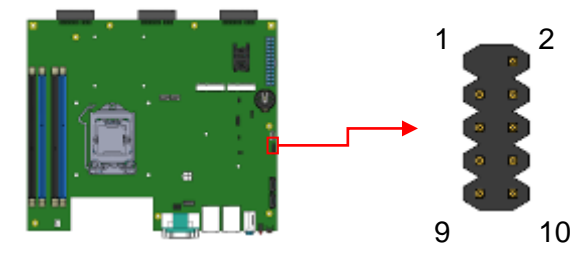

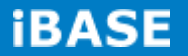

## **J4, J5, J6, J7 DDR III Socket**

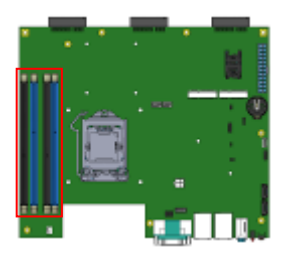

#### **J8: MCU Flash Connector (factory use only)**

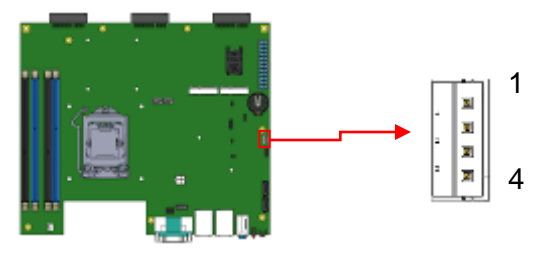

#### **J9: Debug Port Connector (Factory use only)**

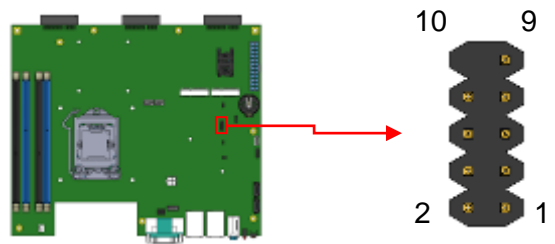

#### **J10: Reset Pin Header**

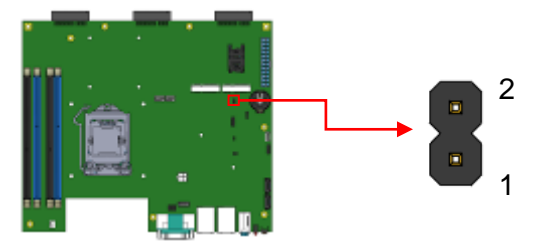

#### **J11: Mini PCIe Slot (Full size with SIM Card)**

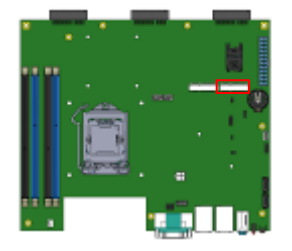

#### **J12: Mini PCIe Slot (Full size with mSATA)**

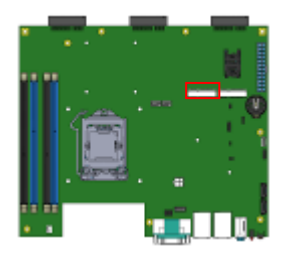

#### **J13: ATX Power Supply Connector**

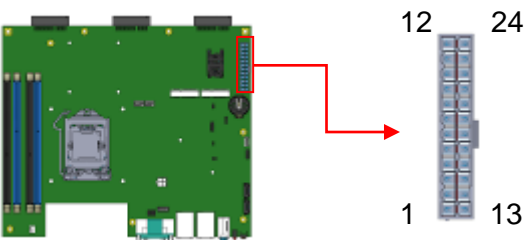

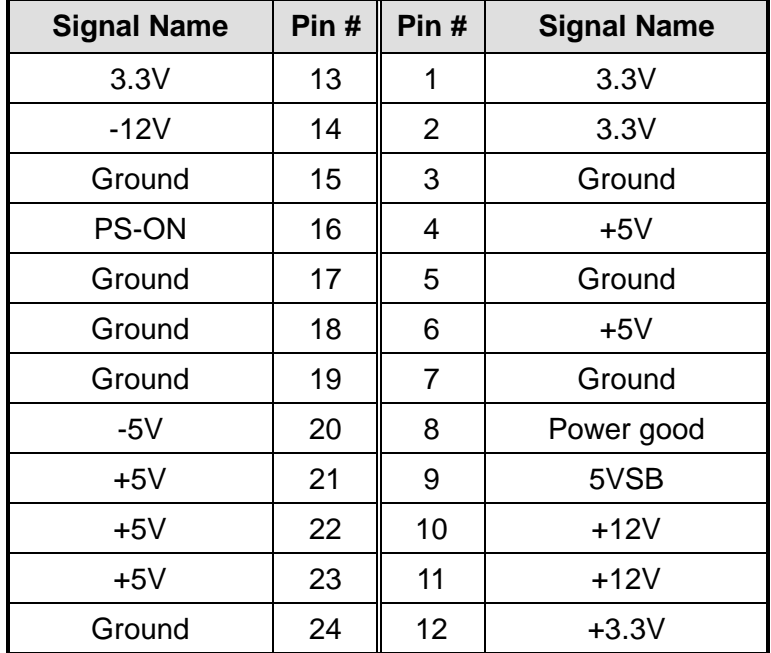

#### **J14: SIM Card Slot**

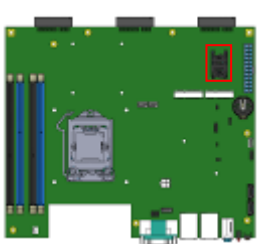

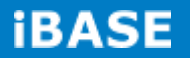

#### **CN1: COM1 / DVI-I Connector**

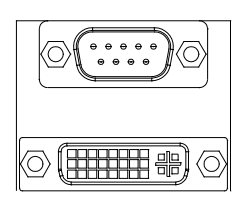

#### **Signals of COM1 Connector:**

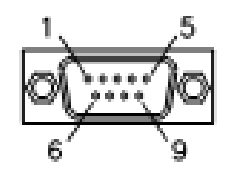

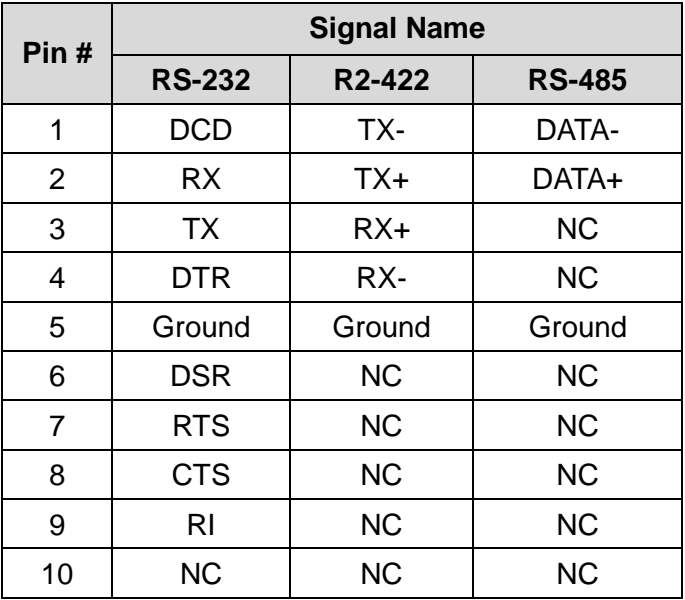

#### **CN2: Audio Jack**

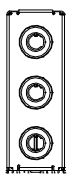

#### **CN3: RTL8111G-CG /USB3.0 Connector**

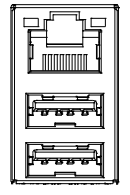

#### **CN4: I218LM / USB3.0 Connector**

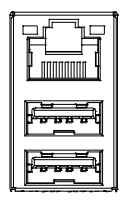

#### **CN5/6:SATA 3 Connector**

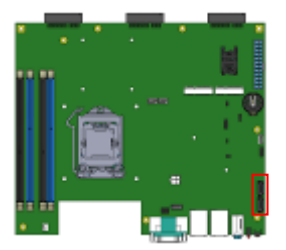

#### **CPU\_FAN1: CPU Fan Power Connector**

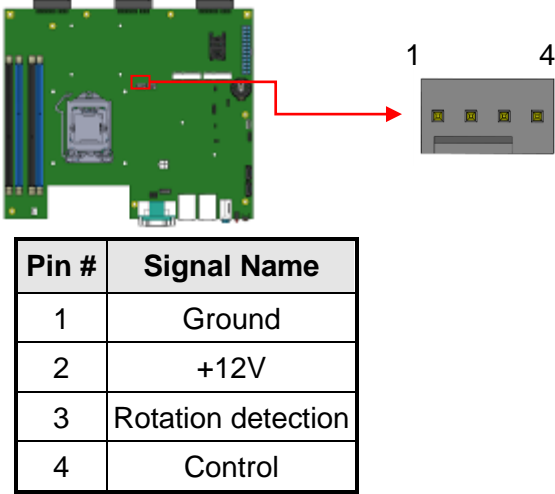

#### **GPU\_FAN1: GPU Fan Power Connector**

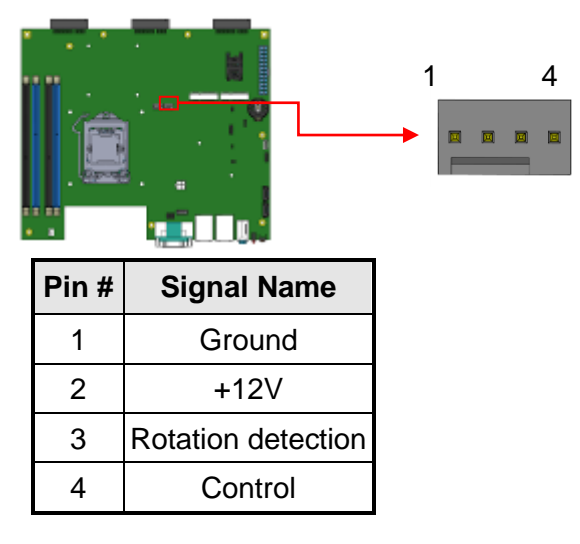

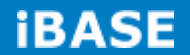

## **SYS\_FAN1: System Fan1 Power Connector**

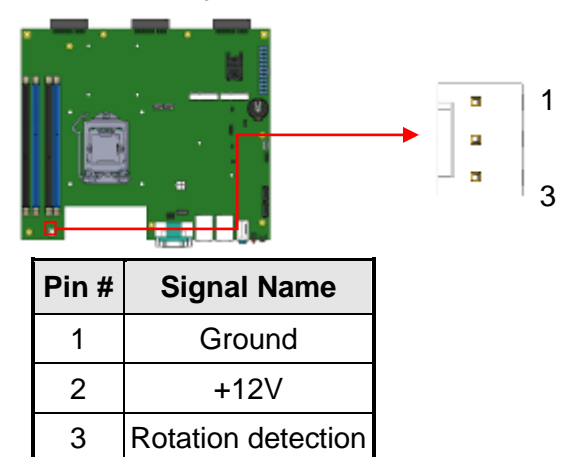

### **SW1: Power On Button**

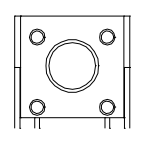

#### **LED1: PWR (Green)/ HDD LED (Red)**

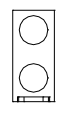

#### **PCIE1, PCIE2, PCIE3: DP Signal from AMD E8860 to IDD101**

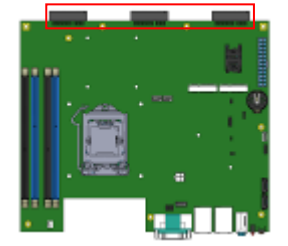

## <span id="page-29-0"></span>**CHAPTER 3 BIOS SETUP**

This chapter describes the different settings available in the AMI BIOS that comes with the board. The topics covered in this chapter are as follows:

#### <span id="page-29-1"></span>**3.1 BIOS Introduction**

The BIOS (Basic Input/Output System) installed in your computer system's ROM supports Intel processors. The BIOS provides critical low-level support for a standard device such as disk drives, serial ports and parallel ports. It also password protection as well as special support for detailed fine-tuning of the chipset controlling the entire system.

#### <span id="page-29-2"></span>**3.2 BIOS Setup**

The BIOS provides a Setup utility program for specifying the system configurations and settings. The BIOS ROM of the system stores the Setup utility. When you turn on the computer, the BIOS is immediately activated. Pressing the <Del> key immediately allows you to enter the Setup utility. If you are a little bit late pressing the <Del> key, POST (Power On Self Test) will continue with its test routines, thus preventing you from invoking the Setup. If you still wish to enter Setup, restart the system by pressing the "Reset" button or simultaneously pressing the <Ctrl>, <Alt> and <Delete> keys. You can also restart by turning the system Off and back On again. The following message will appear on the screen:

Press <DEL> to Enter Setup

In general, you press the arrow keys to highlight items, <Enter> to select, the <PgUp> and <PgDn> keys to change entries, <F1> for help and <Esc> to quit.

When you enter the Setup utility, the Main Menu screen will appear on the screen. The Main Menu allows you to select from various setup functions and exit choices.

*Warning: It is strongly recommended that you avoid making any changes to the chipset defaults. These defaults have been carefully chosen by both AMI and your system manufacturer to provide the absolute maximum performance and reliability. Changing the defaults could cause the system to become unstable and crash in some cases.*

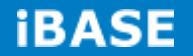

#### **Main Settings**

**Aptio Setup Utility – Copyright © 2012 American Megatrends, Inc.**

| <b>Main</b>        | <b>Advanced</b> | <b>Chipset</b> | <b>Boot</b>   | <b>Security</b>                                        | <b>Save &amp; Exit</b> |
|--------------------|-----------------|----------------|---------------|--------------------------------------------------------|------------------------|
| System Language    |                 | [English]      |               |                                                        |                        |
|                    |                 |                |               | → ←Select Screen<br>↑↓Select Item                      |                        |
| <b>System Date</b> |                 | [Tue           |               | Enter: Select                                          |                        |
| <b>System Time</b> |                 | 01/20/2009]    |               | +- Change Opt.                                         |                        |
|                    |                 |                | [21:52:06]    | F1:General Help                                        | F2: Previous Values    |
| Access Level       |                 |                | Administrator | F3: Optimized Defaults<br>F4: Save & Exit<br>ESC: Exit |                        |
|                    |                 |                |               |                                                        |                        |

#### **System Language**

Choose the system default language.

#### **System Date**

Set the Date. Use Tab to switch between Data elements.

#### **System Time**

Set the Time. Use Tab to switch between Data elements.

#### **Advanced Settings**

This section allows you to configure and improve your system and allows you to set up some system features according to your preference.

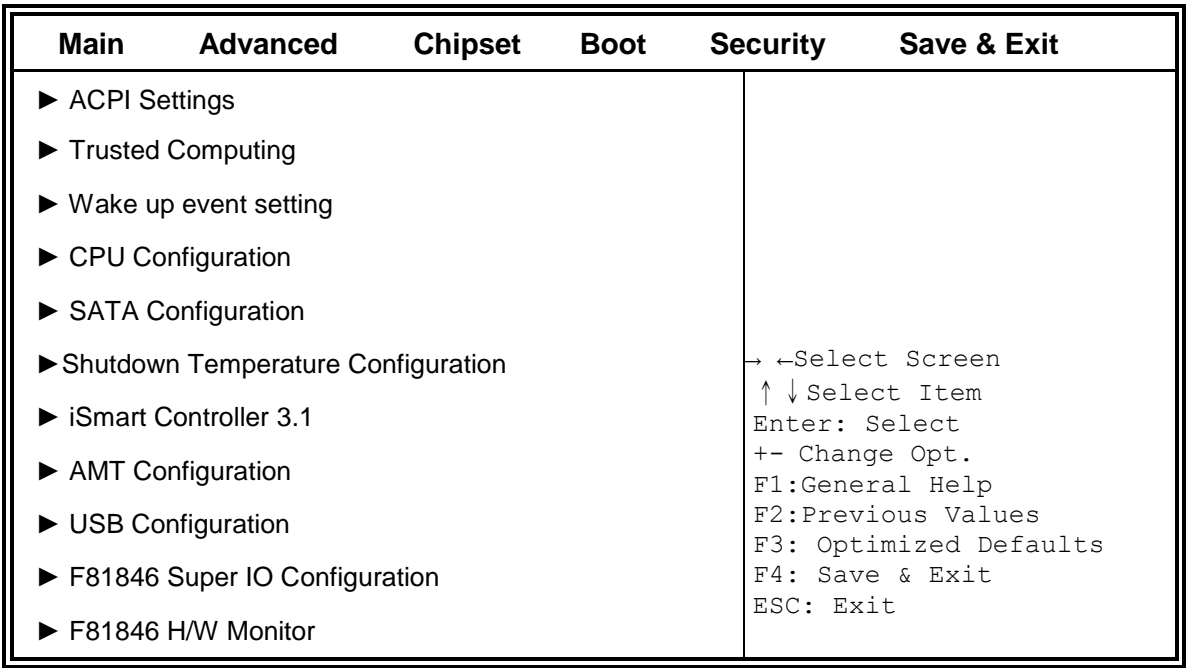

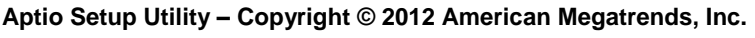

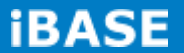

#### **ACPI Settings**

**Aptio Setup Utility** – **Copyright © 2012 American Megatrends, Inc.**

| <b>Main</b>                                                                     | Advanced | <b>Chipset</b>             | <b>Boot</b>        | <b>Security</b> | Save & Exit                                                                                                    |  |
|---------------------------------------------------------------------------------|----------|----------------------------|--------------------|-----------------|----------------------------------------------------------------------------------------------------|--|
| <b>ACPI Settings</b>                                                            |          |                            |                    |                 | → ←Select Screen<br>↑↓Select Item                                                                                                   |  |
| <b>ACPI Sleep State</b><br>Lock Legacy Resources<br>S <sub>3</sub> Video Repost |          | S3<br>Disabled<br>Disabled | only (Suspend to ) |                 | Enter: Select<br>+- Change Opt.<br>F1:General Help<br>F2: Previous Values<br>F3: Optimized Defaults<br>F4: Save & Exit<br>ESC: Exit |  |

#### **ACPI Sleep State**

Select ACPI sleep state the system will enter when the SUSPEND button is pressed.

#### **Lock Legacy Resources**

Enables or Disables Lock of Legacy Resources

#### **S3 Video Repost**

Enable or Disable S3 Video Repost

#### **Trusted Computing**

**Aptio Setup Utility** – **Copyright © 2012 American Megatrends, Inc.**

| <b>Main</b>                       | Advanced | <b>Chipset</b>  | <b>Boot</b>                               | <b>Security</b>                        | Save & Exit      |  |
|-----------------------------------|----------|-----------------|-------------------------------------------|----------------------------------------|------------------|--|
| Configuration                     |          |                 |                                           |                                        | → ←Select Screen |  |
| <b>Security Device Support</b>    |          | <b>Disabled</b> | ↑↓Select Item                             |                                        |                  |  |
|                                   |          |                 |                                           | Enter: Select<br>+- Change Opt.        |                  |  |
| <b>Current Status Information</b> |          |                 |                                           | F1:General Help<br>F2: Previous Values |                  |  |
| <b>SUPPORT TURNED OFF</b>         |          |                 | F3: Optimized Defaults<br>F4: Save & Exit |                                        |                  |  |
|                                   |          |                 |                                           | ESC: Exit                              |                  |  |

#### **Security Device Support**

Enables or disables BIOS support for security device. O.S. will not show Security Device. TCG EFI protocol and INT1A interface will not be available.

#### **TPM State**

Enable/Disable Security Device. NOTE: Your Computer will reboot during restart in order to change State of the Device.

#### **Pending operation**

Schedule an Operation for the Security Device. NOTE: Your Computer will reboot during restart in order to change State of Security Device.

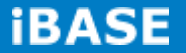

#### **Wake up event settings**

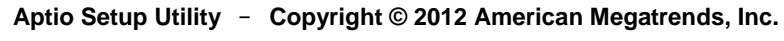

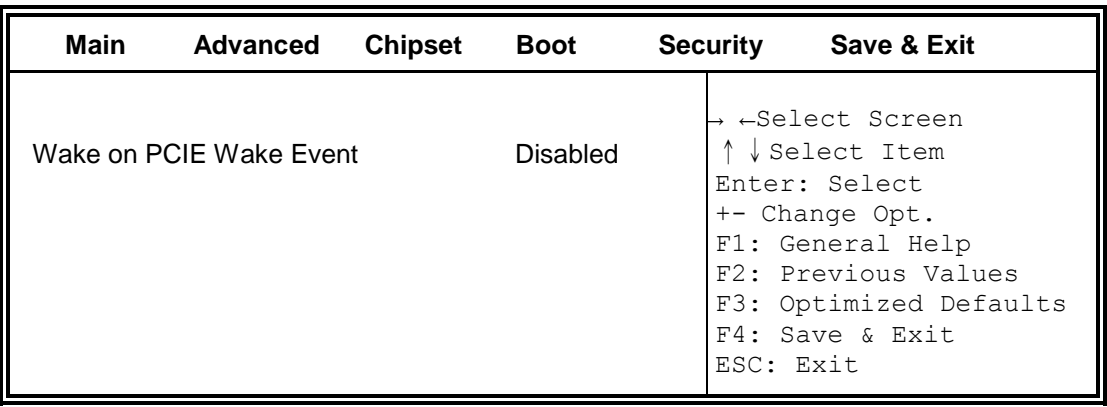

#### **Wake on PCIE Wake Event**

The options are Disabled and Enabled.

#### **CPU Configuration**

This section shows the CPU configuration parameters.

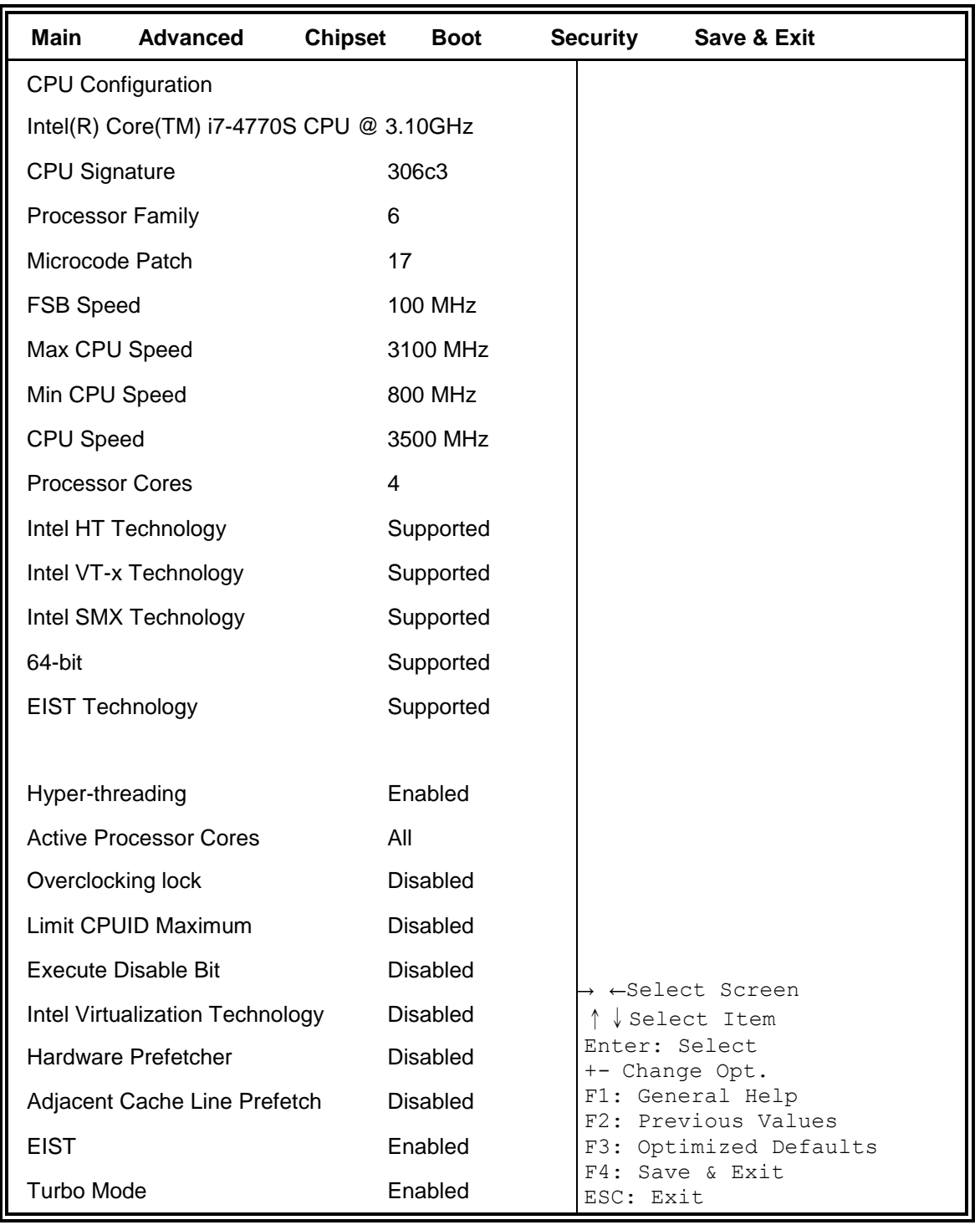

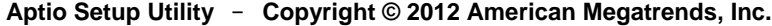

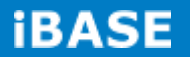
#### **Hyper-threading**

Enabled for Windows XP and Linux (OS optimized for Hyper-Threading Technology) and Disabled for other OS (OS not optimized for Hyper-Threading Technology). When Disabled only one thread per enabled core is enabled.

### **Active Processor Cores**

Number of cores to enable in each processor package.

#### **Overclocking lock**

FLEX\_RATIO(194) MSR

#### **Limit CPUID Maximum**

Disabled for Windows XP

## **Execute Disable Bit**

XD can prevent certain classes of malicious buffer overflow attacks when combined with a supporting OS (Windows Server 2003 SP1, Windows XP SP2, SuSE Linux 9.2, RedHat Enterprise 3 Update 3.)

#### **Intel Virtualization Technology**

When enabled, a VMM can utilize the additional hardware capabilities provided by Vanderpool Technology

## **Hardware Prefetcher**

Enable the Mid Level Cache (L2) streamer prefetcher.

#### **Adjacent Cache Line Prefetch**

Enable the Mid Level Cache (L2) prefetching of adjacent cache lines.

# **EIST** Enable/Disable Intel Speedstep

## **Turbo Mode**

Turbo Mode.

# **SATA Configuration**

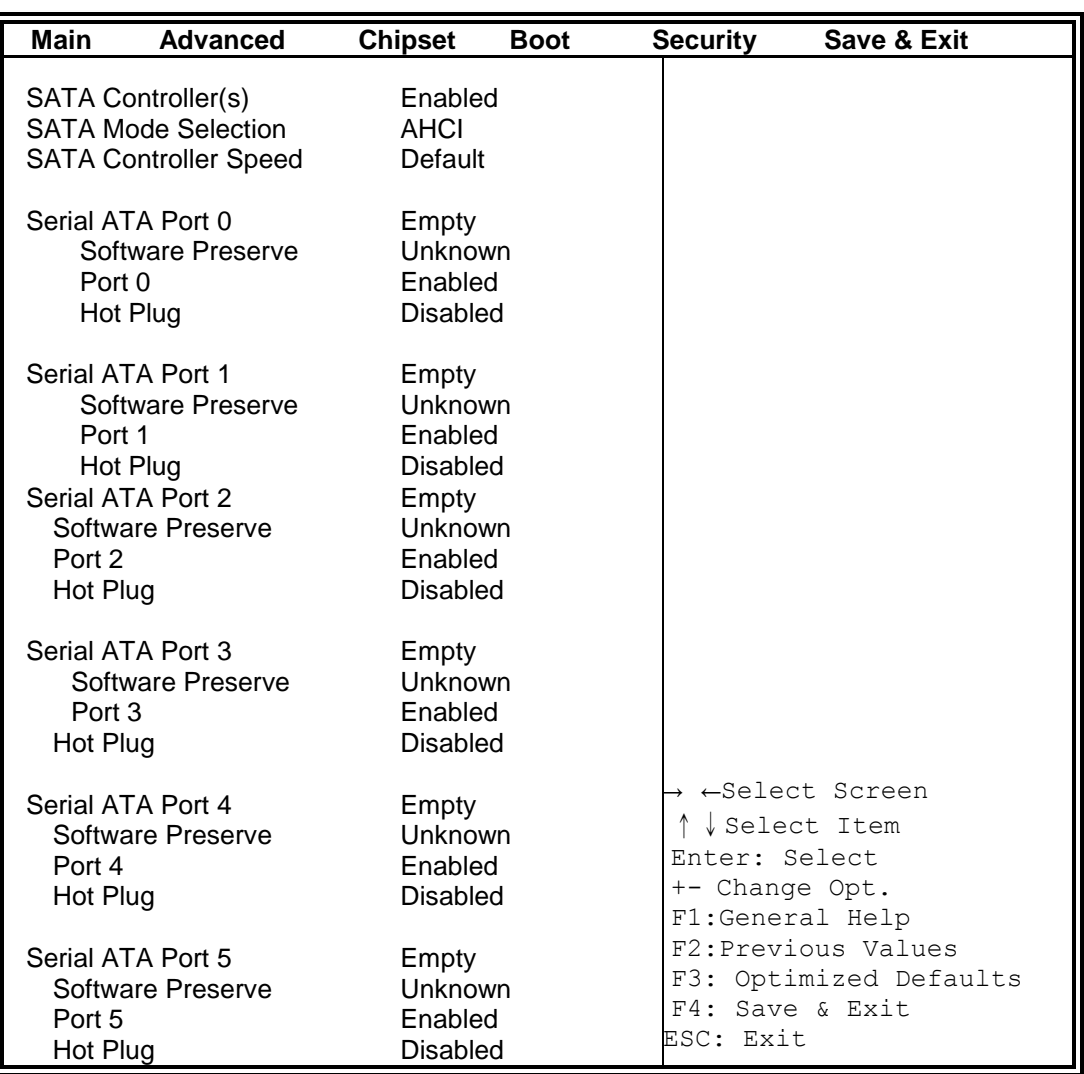

**Aptio Setup Utility** – **Copyright © 2012 American Megatrends, Inc.**

# **SATA Controller(s)**

Enable or disable SATA Device.

# **SATA Mode Selection**

Determines how SATA controller(s) operate.

- (1) IDE Mode.
- (2) AHCI Mode.
- (3) RAID Mode.

# **SATA Controller Speed**

Indicates the maximum speed the SATA controller can support.

# **Port 0**

Enable or Disable SATA Port

# **Hot Plug**

Designates this port as Hot Pluggable.

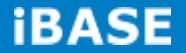

#### **Shutdown Temperature Configuration**

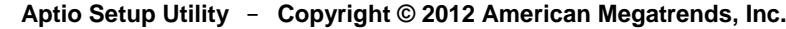

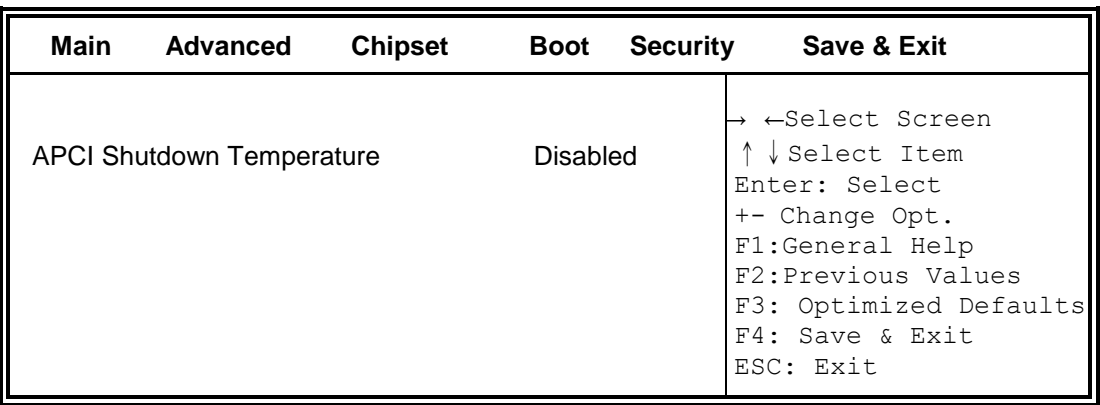

# **ACPI Shutdown Temperature**

The default setting is Disabled.

## **iSmart Controller 3.1**

**Aptio Setup Utility** – **Copyright © 2012 American Megatrends, Inc.**

| Main                               | <b>Advanced</b>              | <b>Chipset</b> | <b>Boot</b> | <b>Security</b> |                                                | Save & Exit                               |  |
|------------------------------------|------------------------------|----------------|-------------|-----------------|------------------------------------------------|-------------------------------------------|--|
|                                    | <b>iSmart Controller 3.1</b> |                |             |                 |                                                |                                           |  |
| Power-On after Power failure       | Enable                       |                |             |                 |                                                |                                           |  |
| <b>PWR Resume Delay</b>            |                              |                | Enable      |                 |                                                |                                           |  |
| PWR Resume Delay Value (Seconds) 5 |                              |                |             |                 |                                                | → ←Select Screen                          |  |
| Temperature Guardian               |                              |                | Disable     |                 | Select Item<br>Enter: Select<br>+- Change Opt. |                                           |  |
| Schedule Slot 1                    |                              |                | None        |                 |                                                | F1:General Help<br>F2: Previous Values    |  |
| Schedule Slot 2                    |                              |                | <b>None</b> |                 | ESC: Exit                                      | F3: Optimized Defaults<br>F4: Save & Exit |  |

#### **Power-On after Power failure**

This field sets the system power status whether Disable or Enable when power returns to the system from a power failure situation.

#### **Temperature Guardian**

Generate the reset signal when system hangs up on POST.

# **Schedule Slot 1 / 2**

Setup the hour/minute for system power on.

### **AMT Configuration**

**Aptio Setup Utility** – **Copyright © 2012 American Megatrends, Inc.**

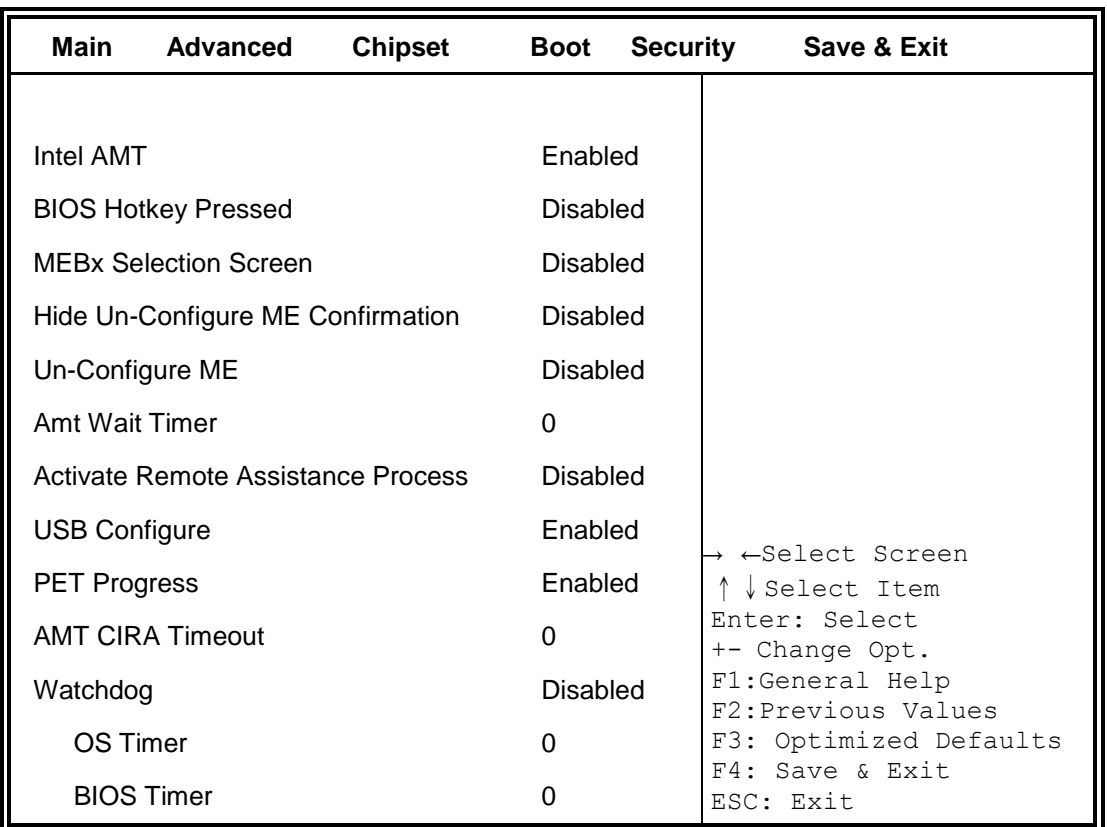

# **Intel AMT**

Enable/Disable Intel (R) Active Management Technology BIOS Extension. Note: iAMT H/W is always enabled. This option just controls the BIOS extension execution. If enabled, this requires additional firmware in the SPI device.

#### **BIOS Hotkey Pressed**

OEMFLag Bit 1: Enable/Disable BIOS hotkey press.

#### **AMT Configuration**

OEMFLag Bit 2: Enable/Disable MEBx selection screen.

# **Hide Un-Configure ME Configuration**

OEMFlag Bit 6: Hide Un-Configure ME without password Confirmation Prompt

#### **Un-Configure ME**

OEMFlag Bit 15: Un-Configure ME without password.

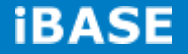

## **Amt Wait Timer**

Set timer to wait before sending ASF\_GET\_BOOT\_OPTIONS.

#### **Activate Remote Assistance Process**

Trigger CIRA boot.

## **USB Configure**

Enable/Disable USB Configure function.

## **PET Progress**

User can Enable/Disable PET Events progress to receive PET events or not.

#### **Watchdog Timer**

Enable/Disable Watchdog Timer.

# **USB Configuration**

**Aptio Setup Utility** – **Copyright © 2012 American Megatrends, Inc.**

| <b>Main</b><br><b>Advanced</b>         | <b>Chipset</b> | <b>Boot</b> | <b>Security</b> | Save & Exit                               |
|----------------------------------------|----------------|-------------|-----------------|-------------------------------------------|
| <b>USB Configuration</b>               |                |             |                 |                                           |
| <b>USB Module Version</b>              |                | 8.10.28     |                 |                                           |
| <b>USB Devices:</b>                    |                |             |                 |                                           |
| Legacy USB Support                     |                | Enabled     |                 |                                           |
| USB3.0 Support                         |                | Enabled     |                 |                                           |
| <b>XHCI Hand-off</b>                   |                | Enabled     |                 |                                           |
| <b>EHCI Hand-off</b>                   |                | Enabled     |                 |                                           |
| <b>USB Mass Storage Driver Support</b> |                | Enabled     |                 | → ←Select Screen<br>Select Item           |
| USB hardware delays and time-outs:     |                |             |                 | Enter: Select<br>+- Change Opt.           |
| <b>USB Transfer time-out</b>           |                | 20 sec      |                 | F1:General Help<br>F2: Previous Values    |
| Device reset tine-out                  |                | 20 sec      |                 | F3: Optimized Defaults<br>F4: Save & Exit |
| Device power-up delay                  |                | Auto        |                 | ESC: Exit                                 |

**Copyright © 2016 IBASE Technology Inc. All Rights Reserved.**

# **Legacy USB Support**

Enables Legacy USB support. AUTO option disables legacy support if no USB devices are connected. DISABLE option will keep USB devices available only for EFI applications.

### **USB3.0 Support**

Enable/Disable USB3.0 (XHCI) Controller support.

## **XHCI Hand-off**

This is a workaround for OSes without XHCI hand-off support. The XHCI ownership change should be claimed by XHCI driver.

# **EHCI Hand-off**

This is a workaround for OSes without EHCI hand-off support. The XHCI ownership change should be claimed by EHCI driver.

#### **USB Mass Storage Driver Support**

Enable/Disable USB Mass Storage Driver Support.

#### **USB Transfer time-out**

The time-out value for Control, Bulk, and Interrupt transfers.

## **Device reset tine-out**

USB mass Storage device start Unit command time-out.

#### **Device power-up delay**

Maximum time the device will take before it properly reports itself to the Host Controller. 'Auto' uses default value: for a Root port it is 100ms, for a Hub port the delay is taken from Hub descriptor.

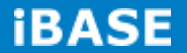

# **F81846 Super IO Configuration**

**Aptio Setup Utility** – **Copyright © 2012 American Megatrends, Inc.**

| <b>Main</b> | Advanced                                                                                            | <b>Chipset</b> | Boot | <b>Security</b> | Save & Exit                                                                                                    |
|-------------|----------------------------------------------------------------------------------------------------|----------------|------|-----------------|----------------------------------------------------------------------------------------------------|
|             | F81846 Super IO Configuration                                                                       |                |      |                 |                                                                                                    |
|             | F81846 Super IO Chip<br>$\triangleright$ Serial Port 0 Configuration<br>Serial Port 1 Configuration |                |      | F81846          | → ←Select Screen<br>↑↓Select Item<br>Enter: Select<br>+- Change Opt.<br>F1:General Help<br>F2: Previous Values<br>F3: Optimized Defaults<br>F4: Save & Exit<br>ESC: Exit |

# **Serial Port Configuration**

Set Parameters of Serial Ports. User can Enable/Disable the serial port and Select an optimal settings for the Super IO Device.

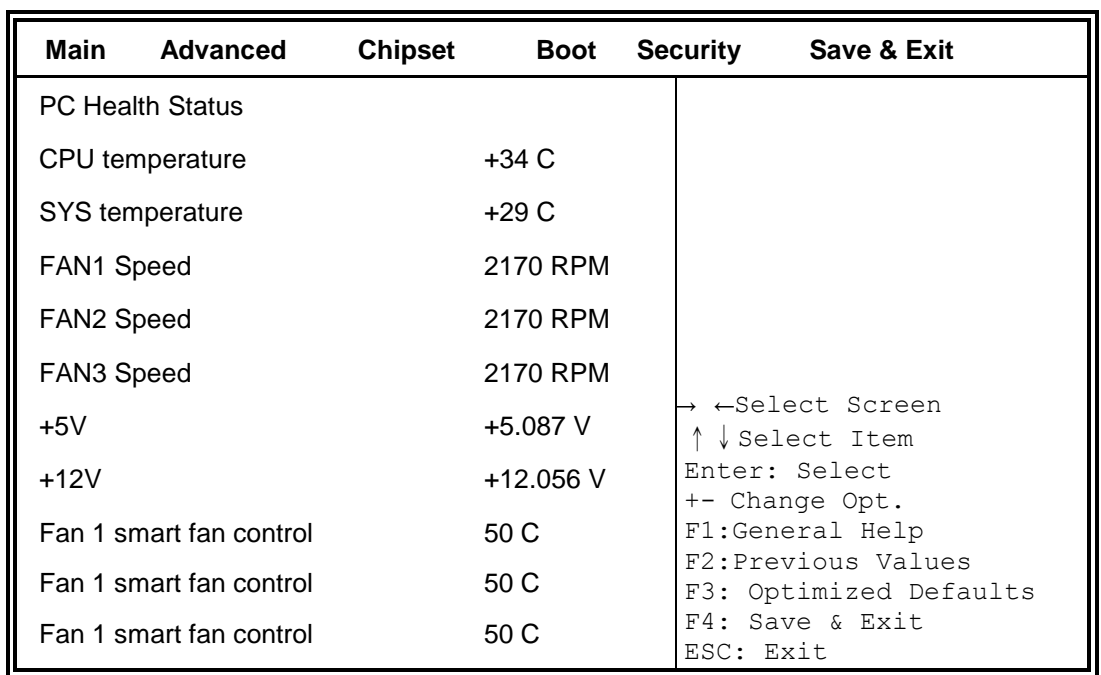

#### **F81846 H/W Monitor**

**Aptio Setup Utility** – **Copyright © 2012 American Megatrends, Inc.**

#### **Temperatures/Voltages**

These fields are the parameters of the hardware monitoring function feature of the motherboard. The values are read-only values as monitored by the system and show the PC health status.

# **Smart SYS\_FAN1/CPU\_FAN1 Function**

This field enables or disables the smart fan feature.

Disabled (default)

- 50 ℃
- 60 ℃
- 70 ℃
- **80** ℃

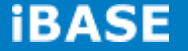

# **Chipset Settings**

This section allows you to configure and improve your system and allows you to set up some system features according to your preference.

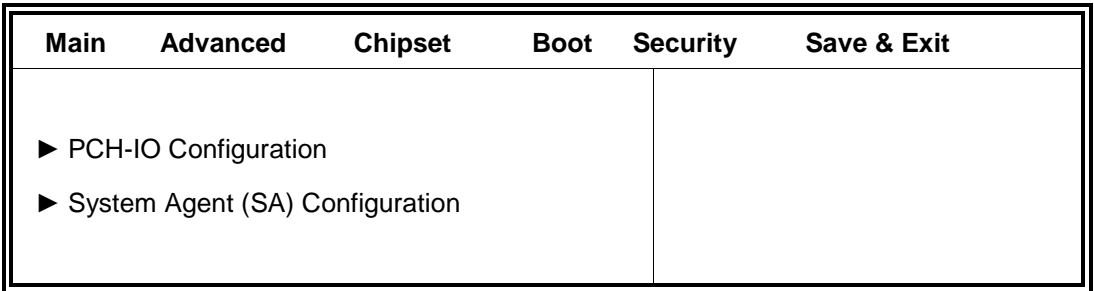

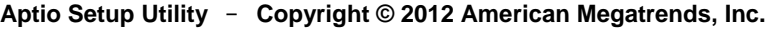

# **PCH-IO Configuration**

This section allows you to configure the North Bridge Chipset.

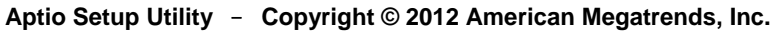

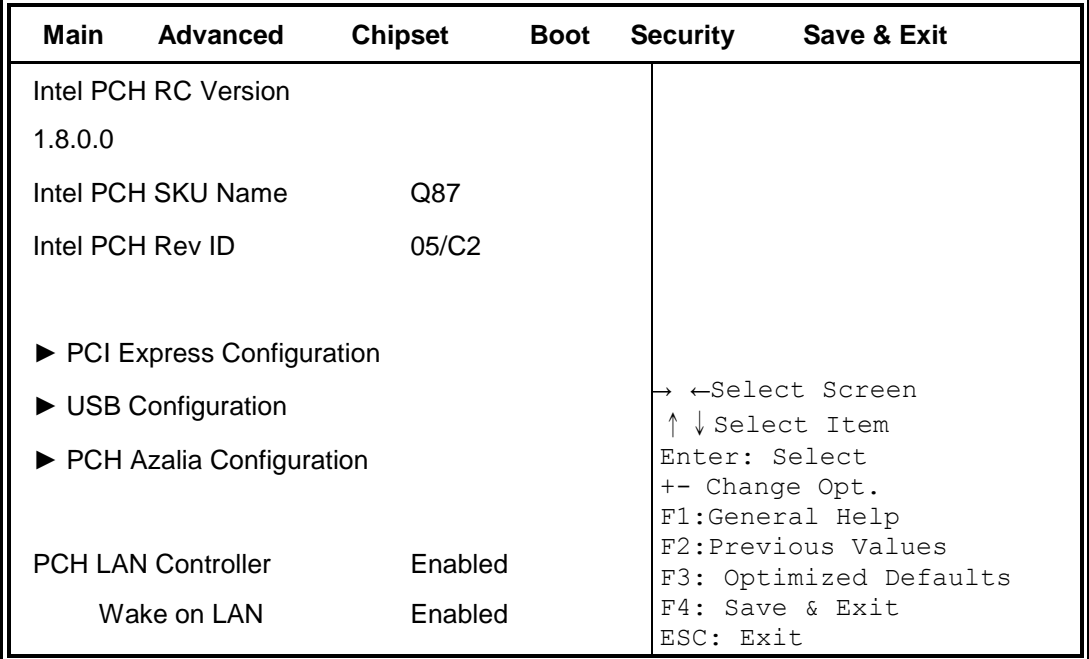

# **PCH LAN Controller**

Enable or disable onboard NIC.

## **Wake on LAN**

Enable or disable integrated LAN to wake the system. (The Wake On LAN cannot be disabled if ME is on at Sx state.)

# **PCI Express Configuration**

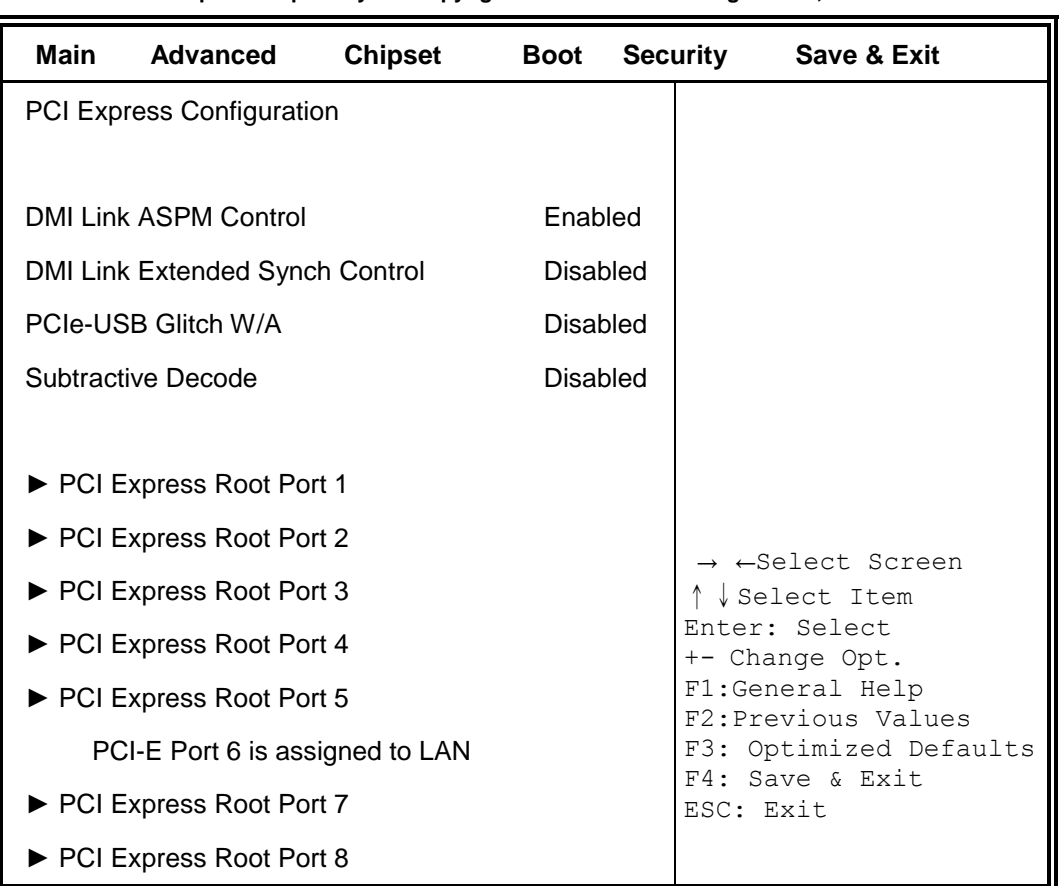

**Aptio Setup Utility** – **Copyright © 2012 American Megatrends, Inc.**

# **DMI Link ASPM Control**

The control of Active State Power Management on both NB side and SB side of the DMI Link.

## **DMI Link Extended Synch Control**

The control of Extended Synch on SB side of the DMI Link.

# **PCIe-USB Glitch W/A**

PCIe-USB Glitch W/A for bad USB device(s) connected behind PCIE/PEG port.

#### **Subtractive Decode**

Enable or disable PCI Express Subtractive Decode.

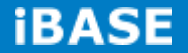

# **USB Configuration**

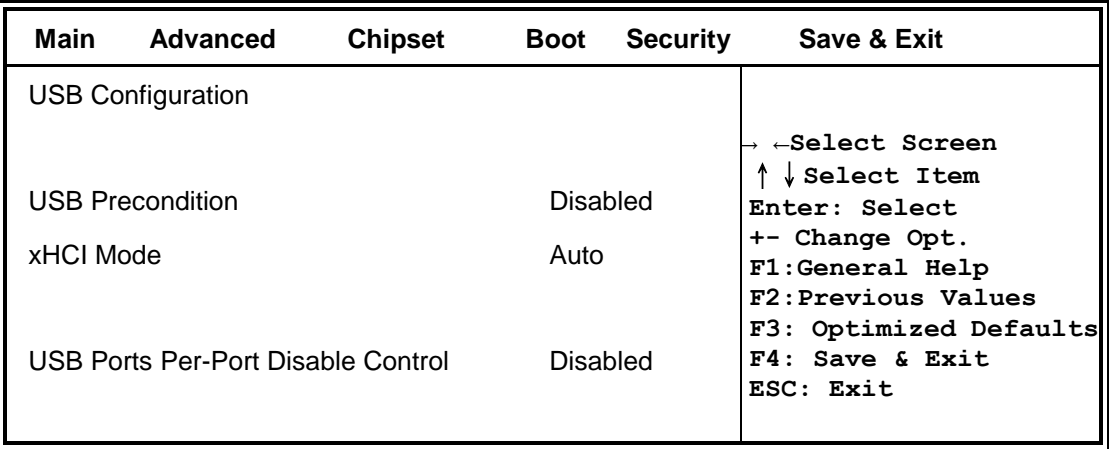

## **USB Precondition**

Precondition work on USB host controller and root ports for faster enumeration.

# **xHCI Mode**

Mode of operation of xHCI controller.

# **USB Ports Per-Port Disable Control**

Control each of the USB ports (0~13) disabling.

## **PCH Azalia Configuration**

#### **Aptio Setup Utility** – **Copyright © 2012 American Megatrends, Inc.**

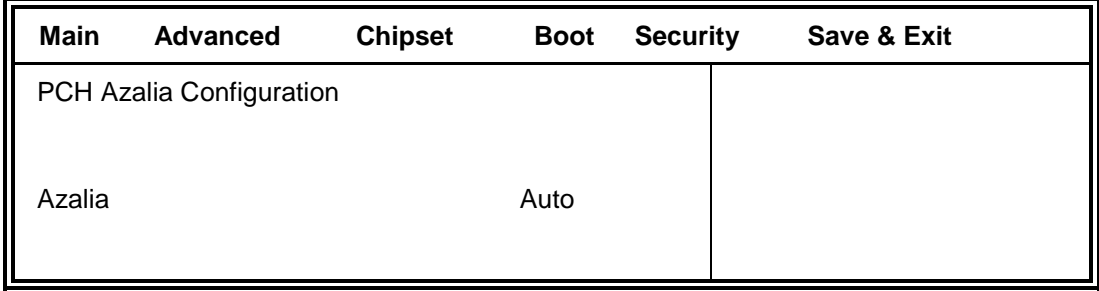

## **Azalia**

Control Detection of the Azalia device.

Disabled = Azalia will be unconditionally disabled.

Enabled Azalia will be unconditionally Enabled.

Auto = Azalia will be enabled if present, disabled otherwise.

# **System Agent (SA) Configuration**

**Aptio Setup Utility** – **Copyright © 2012 American Megatrends, Inc.**

| Main                     | Advanced                                                             | <b>Chipset</b> | Boot      | <b>Security</b> | <b>Save &amp; Exit</b>                                                                  |
|--------------------------|----------------------------------------------------------------------|----------------|-----------|-----------------|-----------------------------------------------------------------------------------------|
| System Agent Bridge Name |                                                                      |                |           | Haswell         |                                                                                         |
|                          | System Agent RC Version                                              |                | 1.8.0.0   |                 |                                                                                         |
| VT-d Capability          |                                                                      |                | Supported |                 |                                                                                         |
| VT-d                     |                                                                      |                | Enabled   |                 | → ←Select Screen<br>↑↓Select Item<br>Enter: Select<br>+- Change Opt.<br>F1:General Help |
|                          | $\blacktriangleright$ Graphics Configuration<br>Memory Configuration |                |           |                 | F2: Previous Values<br>F3: Optimized Defaults<br>F4: Save & Exit<br>ESC: Exit           |

# **VT-d**

Check to enable VT-d function on MCH.

# **Graphics Configuration**

**Aptio Setup Utility** – **Copyright © 2012 American Megatrends, Inc.**

| Main                                                        | Advanced                      | <b>Chipset</b>             | Boot |  | <b>Security</b>                                                           | Save & Exit                     |  |
|-------------------------------------------------------------|-------------------------------|----------------------------|------|--|---------------------------------------------------------------------------|---------------------------------|--|
|                                                             | <b>Graphics Configuration</b> |                            |      |  |                                                                           | ←Select Screen<br>↓ Select Item |  |
| <b>Primary Display</b>                                      |                               | <b>PEG</b><br>Auto<br>Auto |      |  | Enter: Select<br>+- Change Opt.<br>F1:General Help<br>F2: Previous Values |                                 |  |
| <b>Primary PEG</b>                                          |                               |                            |      |  |                                                                           |                                 |  |
| <b>Primary PCIE</b><br>Disabled<br><b>Internal Graphics</b> |                               |                            |      |  | F3: Optimized Defaults<br>F4: Save & Exit<br>ESC: Exit                    |                                 |  |
|                                                             |                               |                            |      |  |                                                                           |                                 |  |

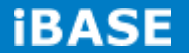

## **Primary Display**

Select which of IGFX/PEG/PCI graphics device should be Primary Display or select SG for switchable Gfx.

# **Primary PEG**

Select PEG0/PEG1/PEG2/PEG3 Graphics device should be Primary PEG.

## **Primary PCIE**

Select PCIE0/PCIE1/PCIE2/PCIE3/PCIE4/PCIE5/PCIE6PCIE7 Graphics device should be Primary PCIE.

## **Internal Graphics**

Keep IGD enabled based on the setup options.

## **Memory Configuration**

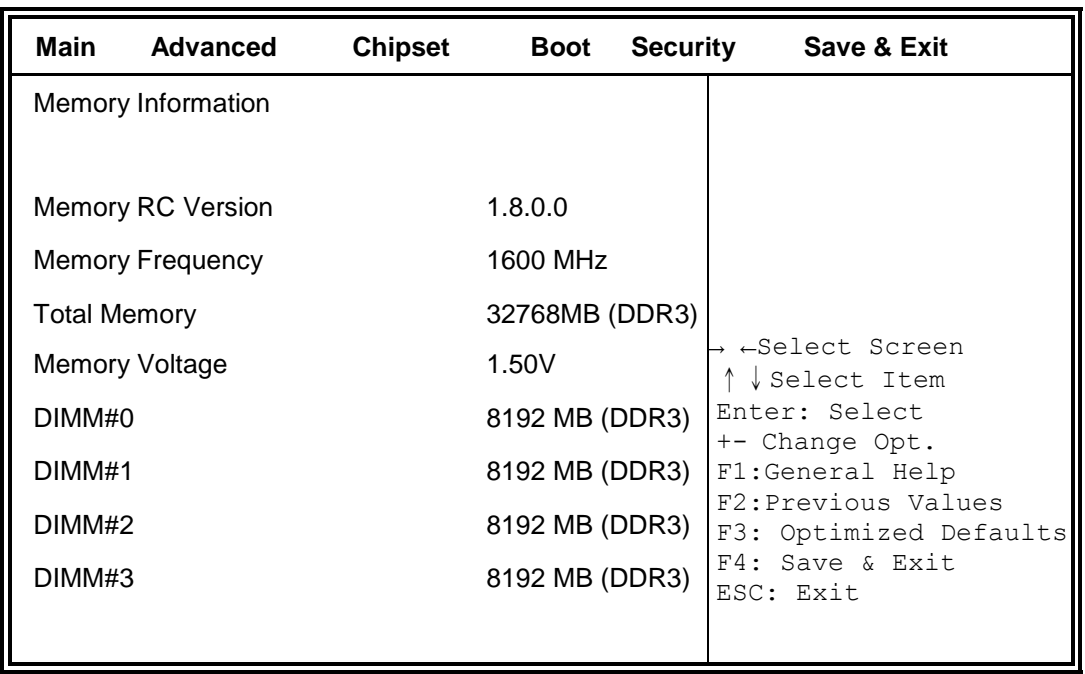

**Aptio Setup Utility**

#### **Boot Settings**

This section allows you to configure the boot settings.

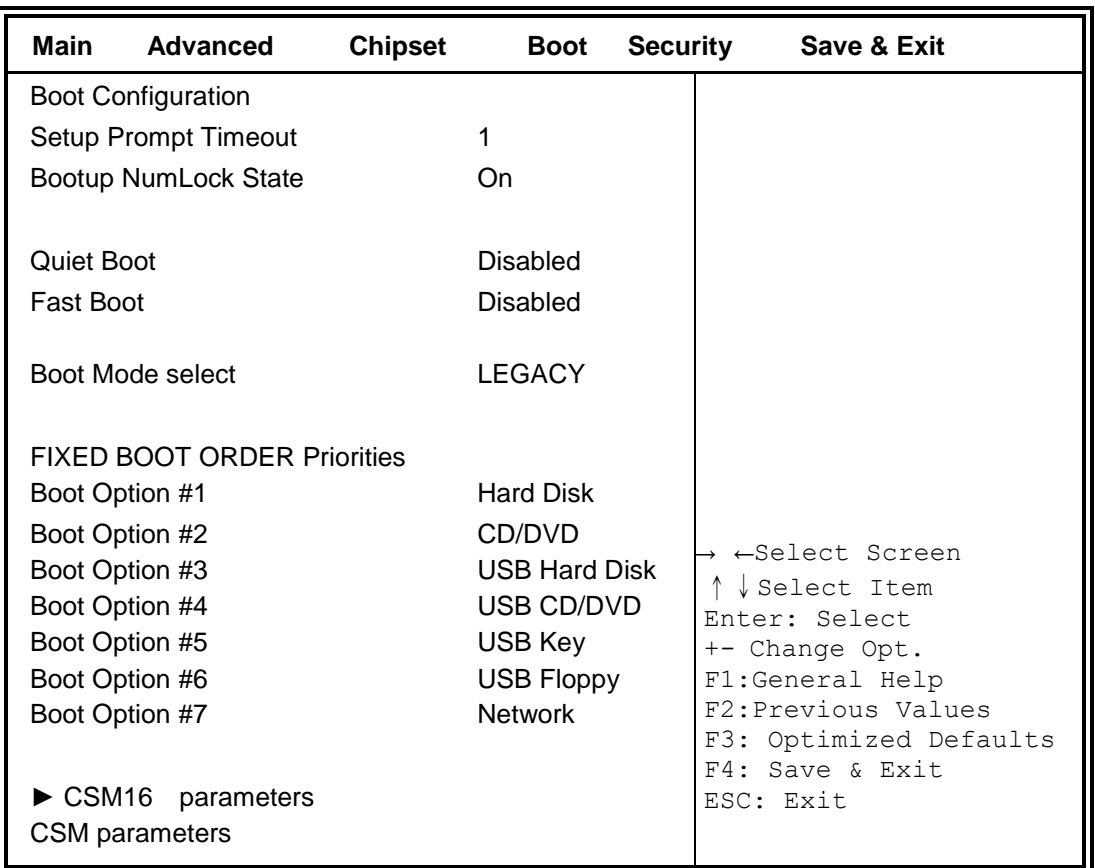

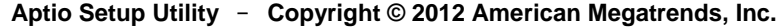

# **Setup Prompt Timeout**

Number of seconds to wait for setup activation key. 65535(0xFFFF) means indefinite waiting.

# **Bootup NumLock State**

Select the keyboard NumLock state

## **Quiet Boot**

Enables or disables Quiet Boot option

# **Fast Boot**

Enables or disables boot with initialization of a minimal set of devices required to launch active boot option. Has no effect for BBS boot options.

# **Boot Mode select**

Select boot mode LEGACY/UEFI

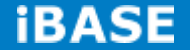

## **FIXED BOOT ORDER Priorities**

Sets the system boot order

#### **CSM parameters**

This section allows you to configure the boot settings.

**Aptio Setup Utility** – **Copyright © 2012 American Megatrends, Inc.**

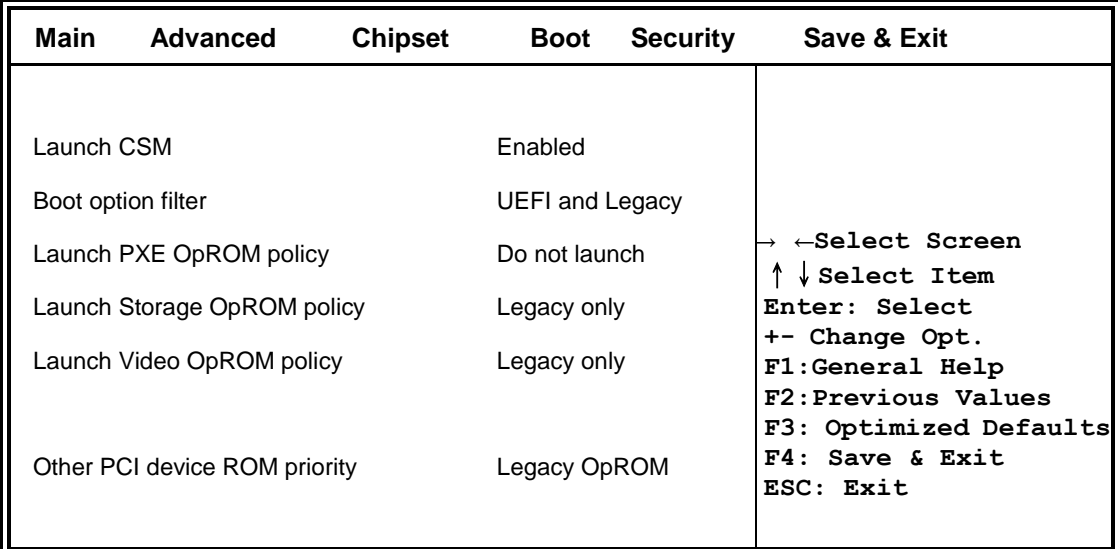

# **Launch CSM**

This option controls if CSM will be launched

## **Boot option filter**

This option controls what devices system can boot to

## **Launch PXE OpROM policy**

Controls the execution of UEFI and Legacy PXE OpROM

#### **Launch Storatge OpROM policy**

Controls the execution of UEFI and Legacy Storage OpROM

## **Launch Video OpROM policy**

Controls the execution of UEFI and Legacy Video OpROM

# **Other PCI device ROM priority**

For PCI devices other than Network, Mass storage or Video defines which OpROM to launch

# **Security Settings**

This section allows you to configure and improve your system and allows you to set up some system features according to your preference.

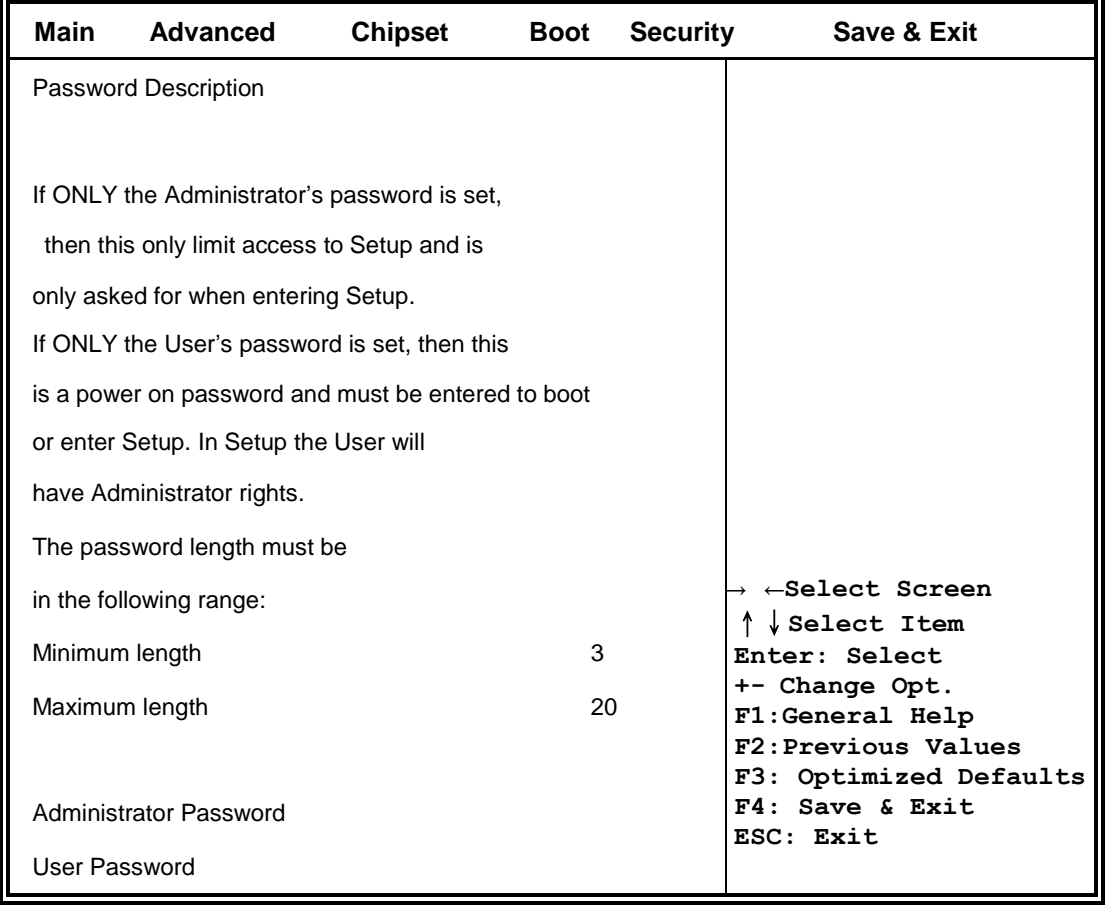

#### **Aptio Setup Utility** – **Copyright © 2012 American Megatrends, Inc.**

## **Administrator Password**

Set Administrator Password

#### **User Password**

Set User Password

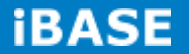

#### **Save & Exit Settings**

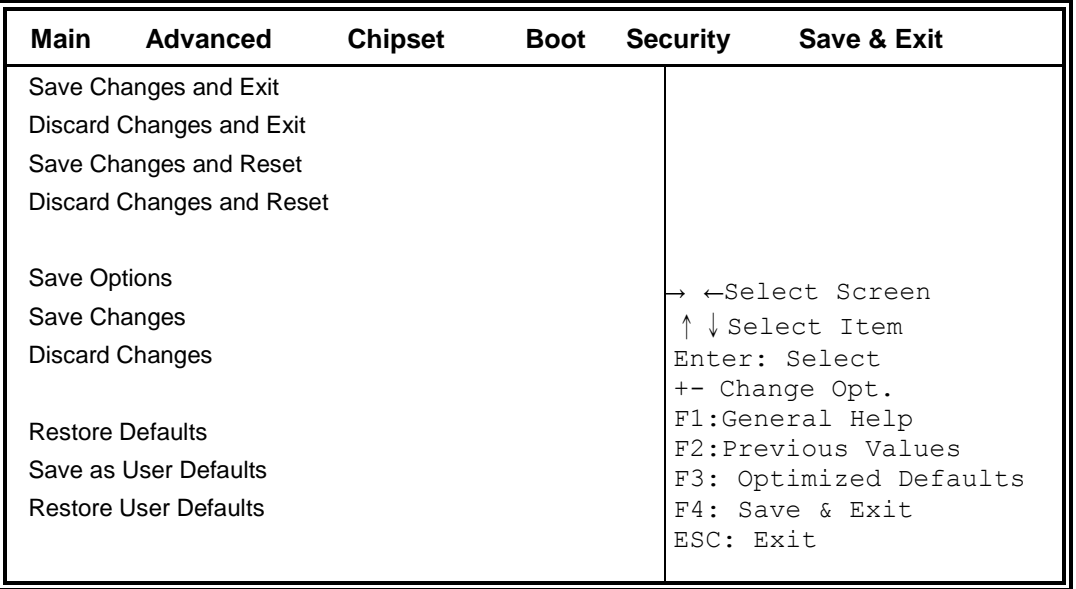

#### **Aptio Setup Utility** – **Copyright © 2012 American Megatrends, Inc.**

#### **Save Changes and Exit**

Exit system setup after saving the changes.

## **Discard Changes and Exit**

Exit system setup without saving any changes.

#### **Save Changes and Reset**

Reset the system after saving the changes.

#### **Discard Changes and Reset**

Reset system setup without saving any changes.

#### **Save Changes**

Save Changes done so far to any of the setup options.

### **Discard Changes**

Discard Changes done so far to any of the setup options.

# **Restore Defaults**

Restore/Load Defaults values for all the setup options.

## **Save as User Defaults**

Save the changes done so far as User Defaults.

# **Restore User Defaults**

Restore the User Defaults to all the setup options.

# **CHAPTER 4 DRIVERS INSTALLATION**

The Intel Chipset Drivers should be installed first before the software drivers to enable Plug & Play INF support for Intel chipset components. Follow the instructions below to complete the installation.

#### **IMPORTANT NOTE:**

After installing your Windows operating system, you must install first the Intel Chipset Software Installation Utility before proceeding with the drivers installation.

# **4.1 Intel Chipset Software Installation Utility**

1. Insert the DVD that comes with the board. Click *System* and then *SI-606 Series Products*.

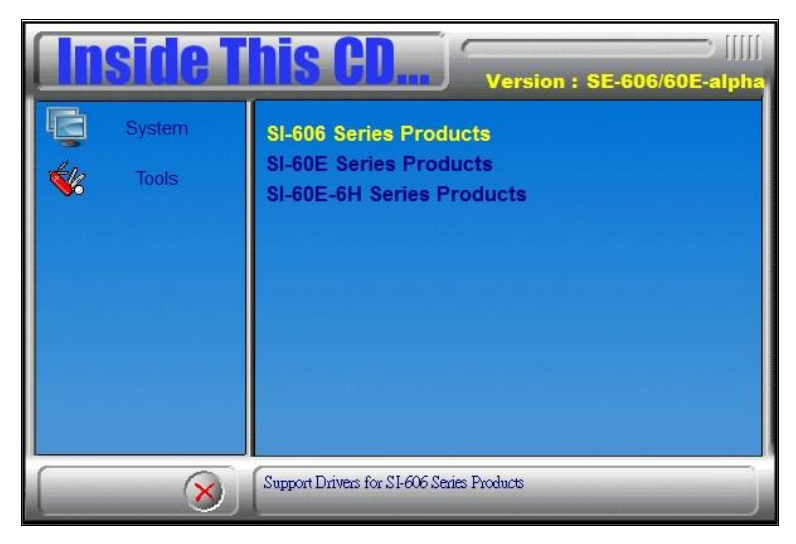

2. Click *Intel(R) Chipset Software Installation Utility.*

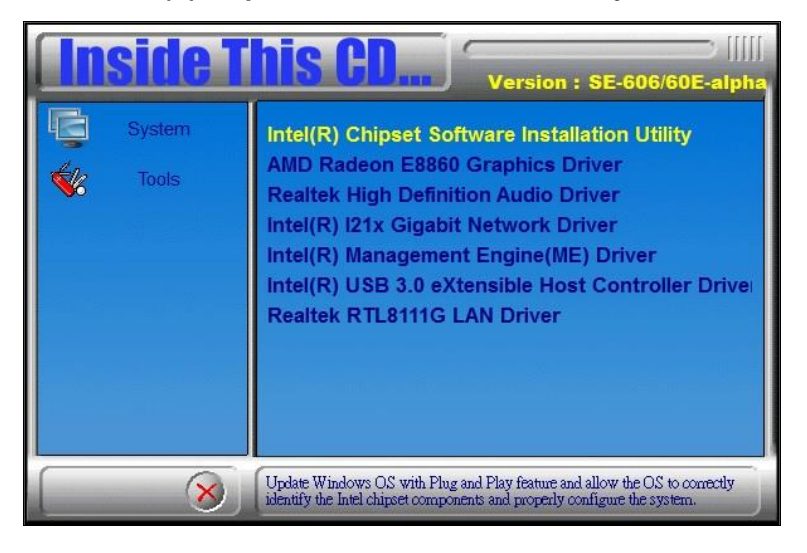

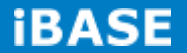

3. When the Welcome screen to the Intel® Chipset Device Software appears, click *Next* to continue.

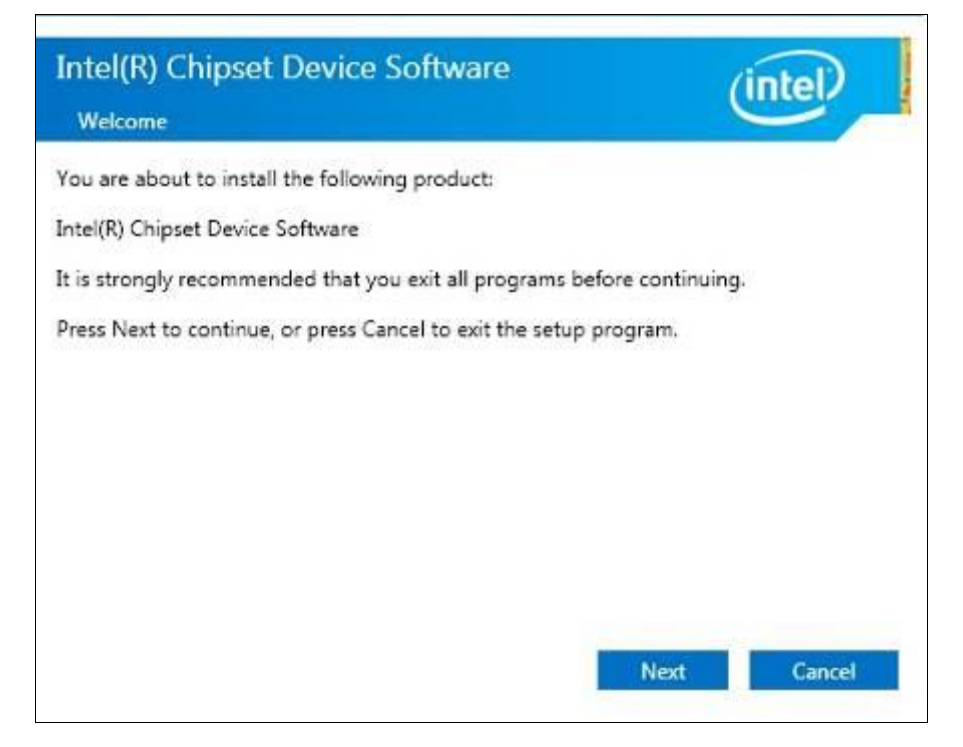

4. Click *Accept* to accept the software license agreement and proceed with the installation process.

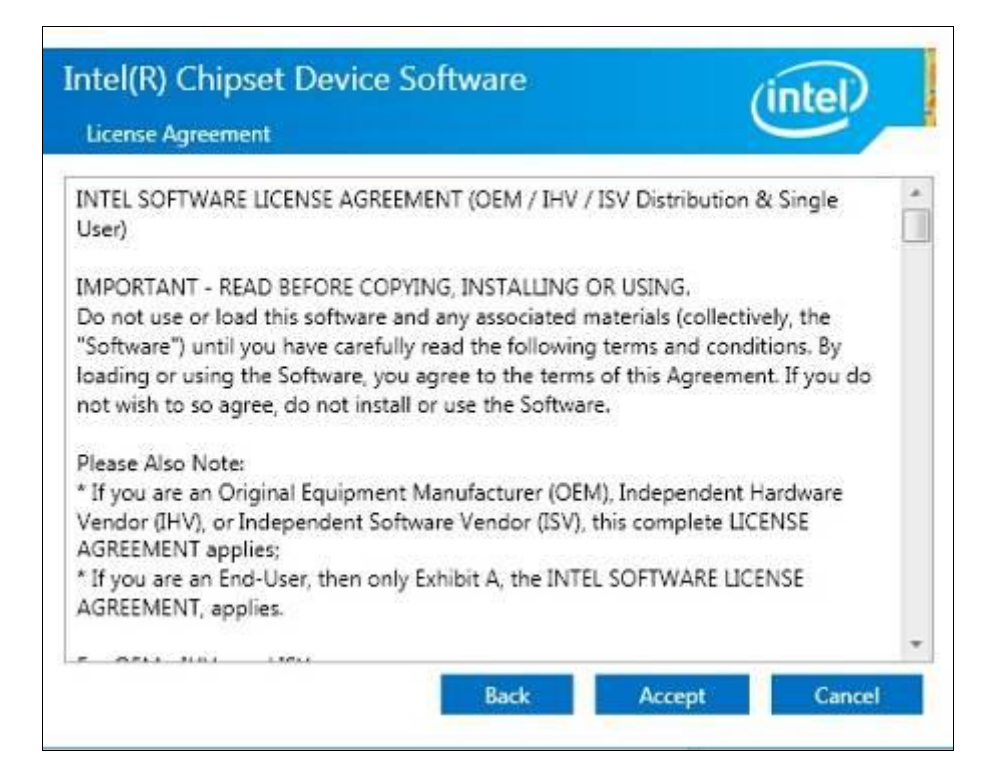

**Copyright © 2016 IBASE Technology Inc. All Rights Reserved.**

5. On the Readme File Information screen, click *Install* to continue the installation.

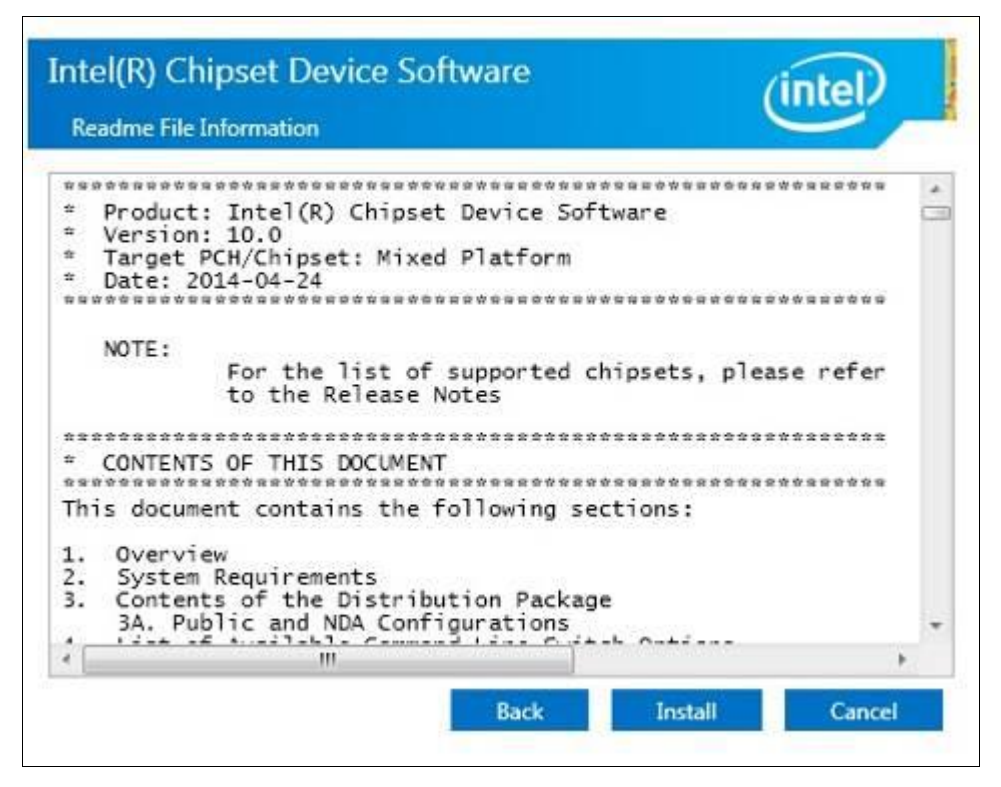

6. The Setup process is now complete. Click *Finish* to restart the computer and for changes to take effect.

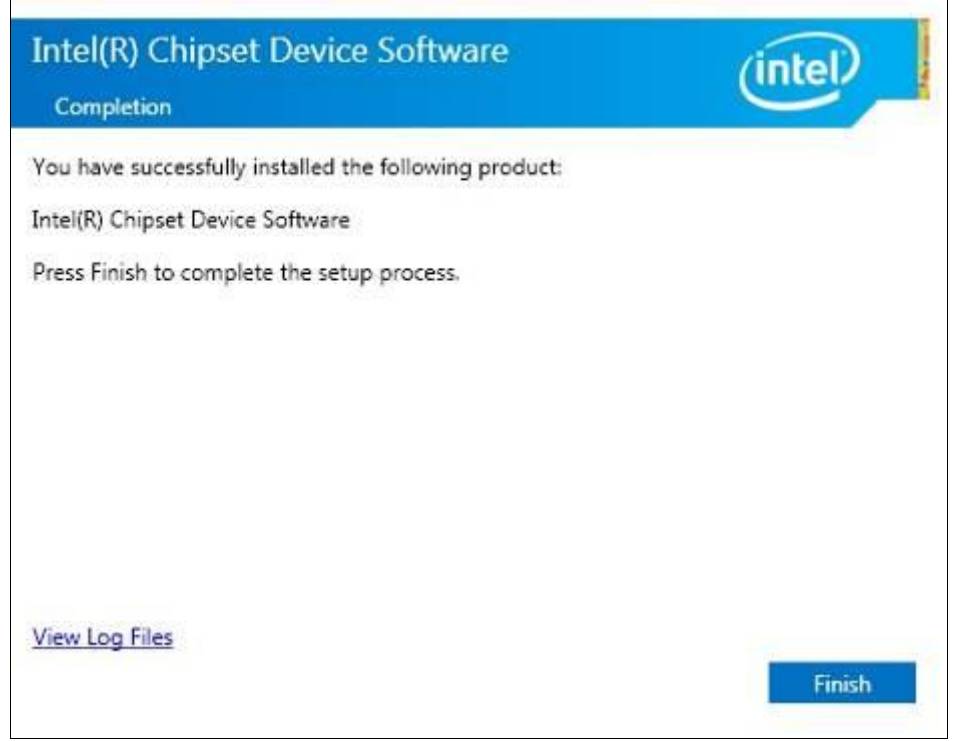

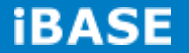

# **4.2 AMD Radeon E8860 Graphics Driver**

1. Insert the DVD that comes with the board. Click *System* and then *SI-606 Series Products*. Click *AMD Radeon E8860 Graphics Driver*.

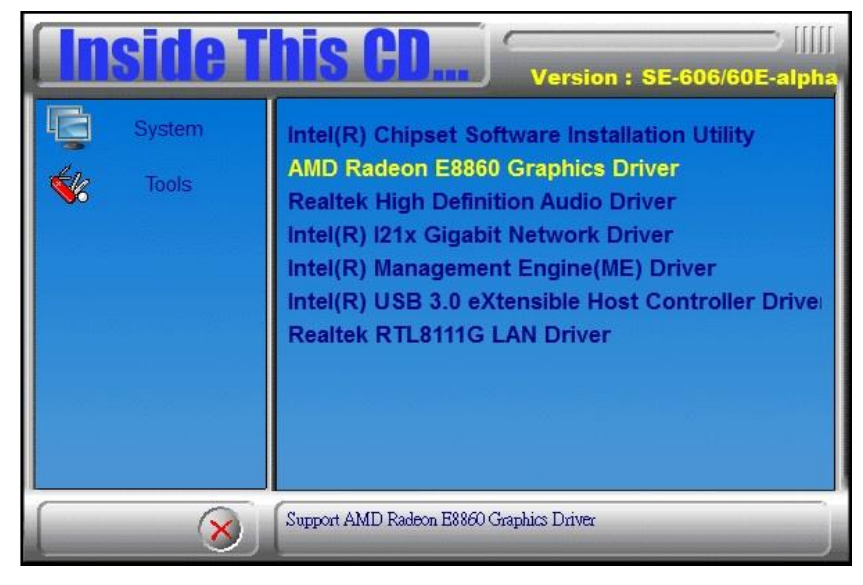

- 2. When the Welcome screen appears, click *Next* to continue.
- 3. Select the language you would like to be displayed and click *Next*.

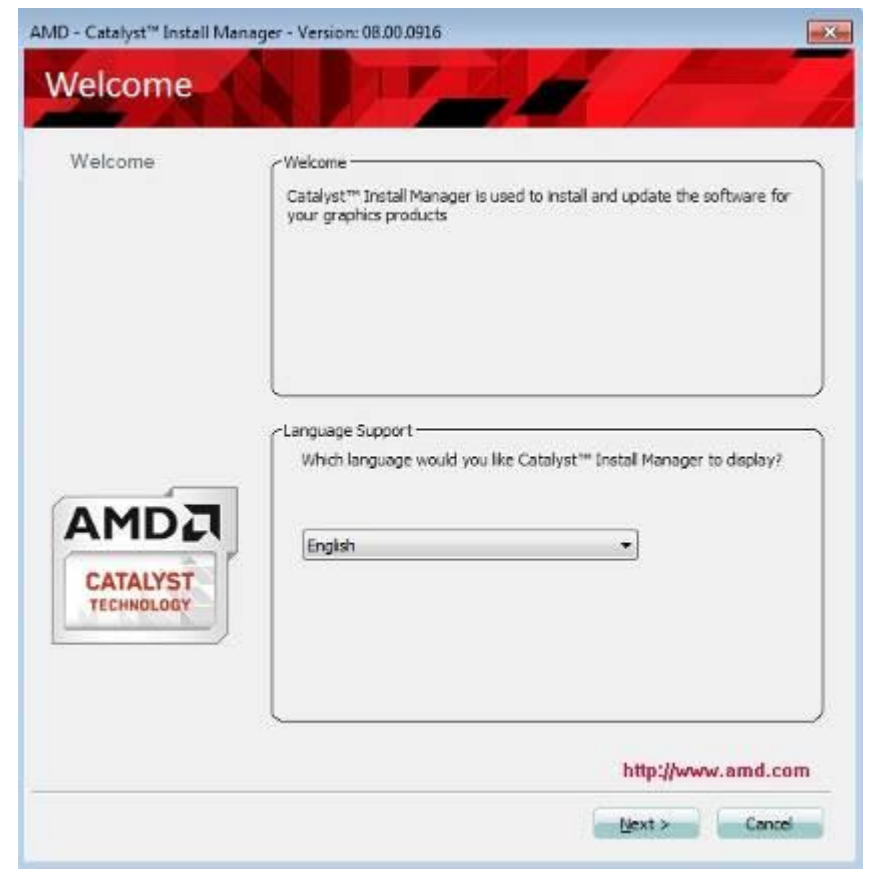

4. Click *Install* to continue the installation process.

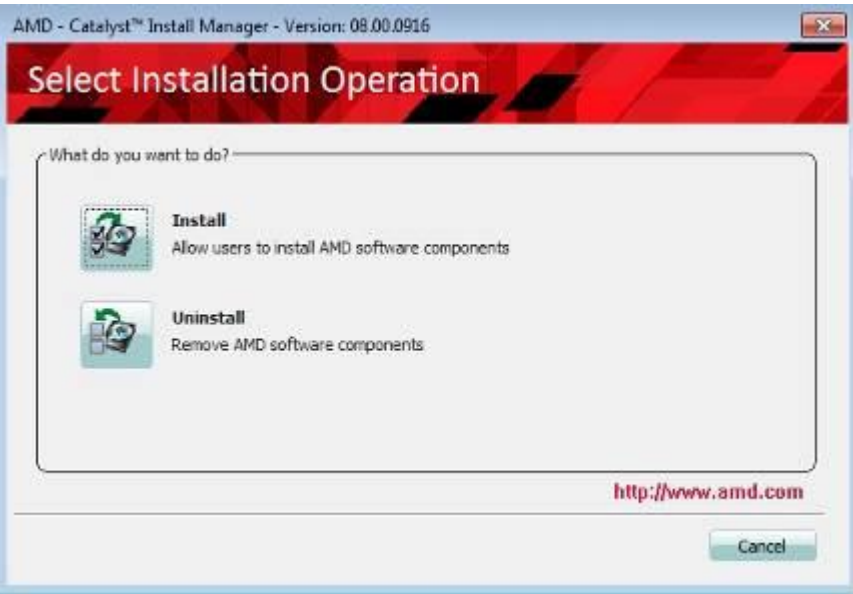

5. Select Express and the installation location and click Next.

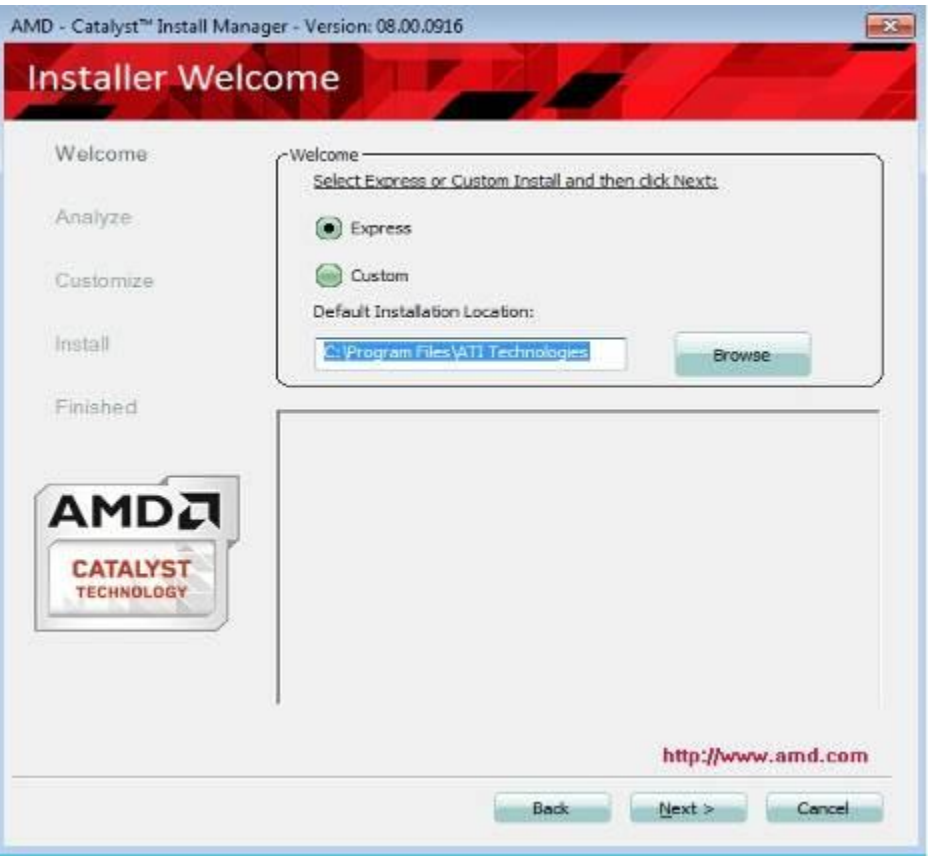

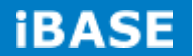

6. Click *Accept* to accept the End User License Agreement.

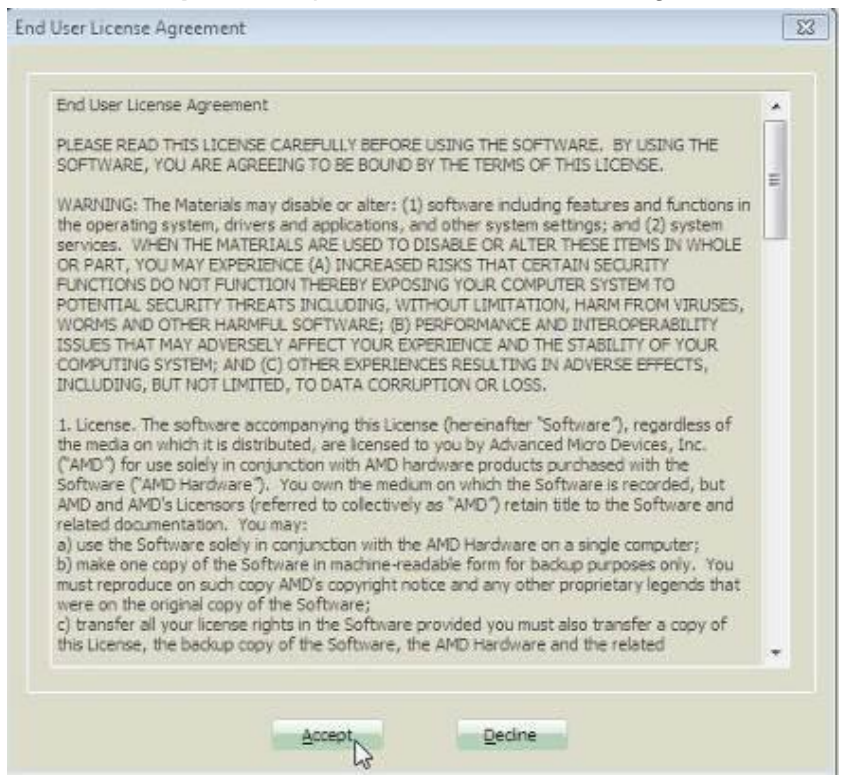

7. Setup complete. Click *Finish* to restart the computer and for changes to take effect.

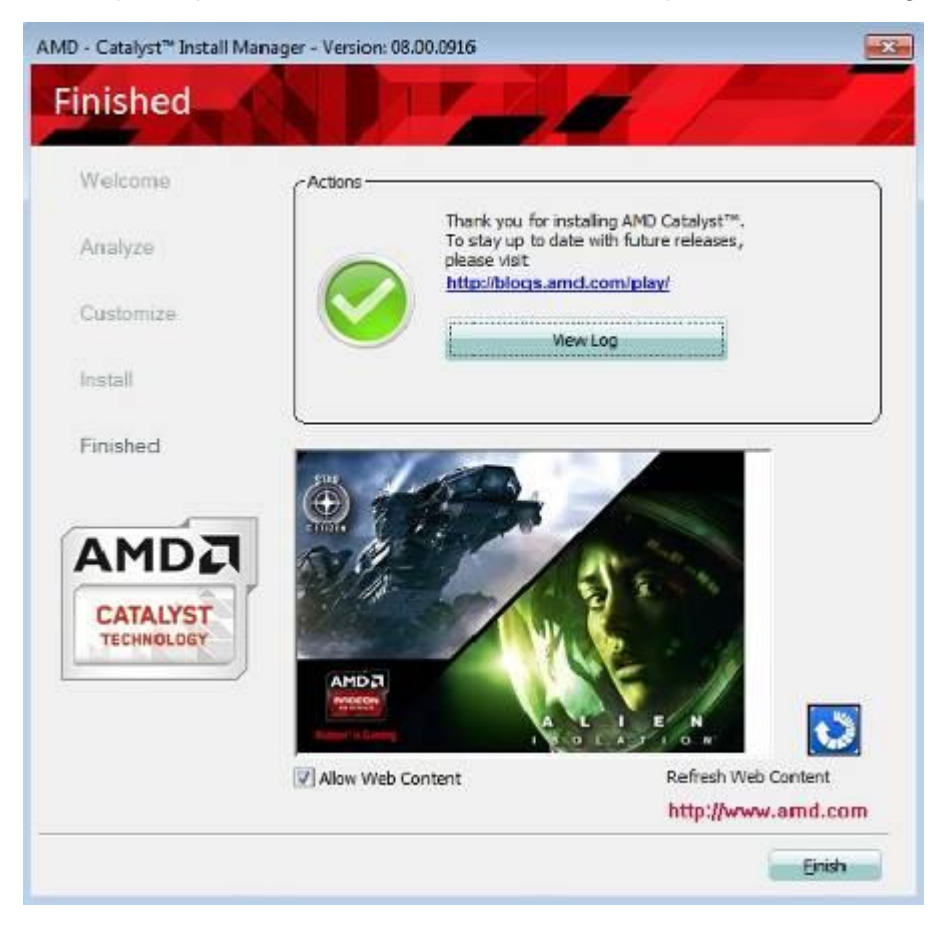

**Copyright © 2016 IBASE Technology Inc. All Rights Reserved.**

8. To reboot the system, click *Yes*.

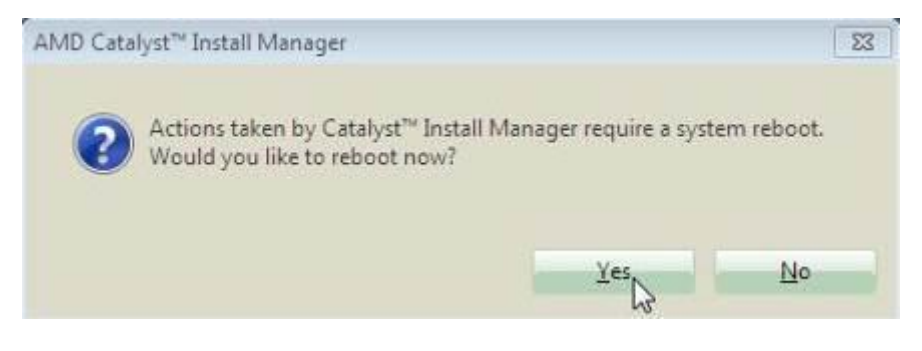

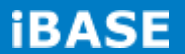

# **4.3 Realtek High Definition Audio Driver**

1. Insert the DVD that comes with the board. Click *System* and then *SI-606 Series Products*.

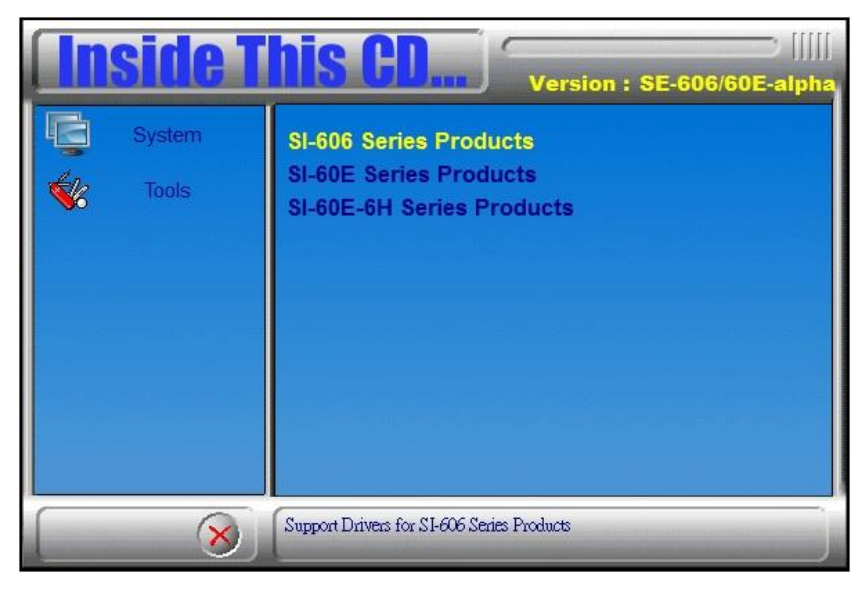

2. Click *Realtek High Definition Audio Driver.*

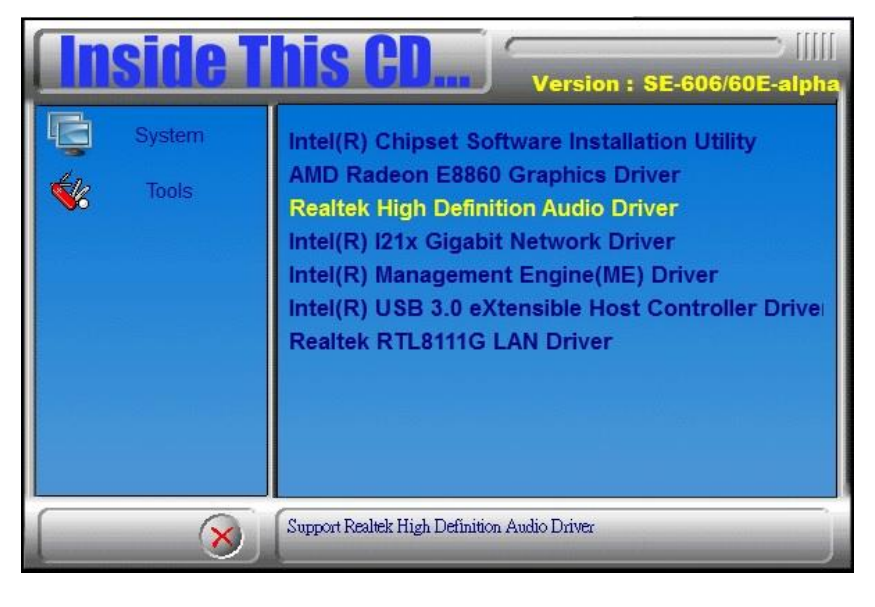

3. On the Welcome to the InstallShield Wizard screen, click *Yes* to proceed with and complete the installation process.

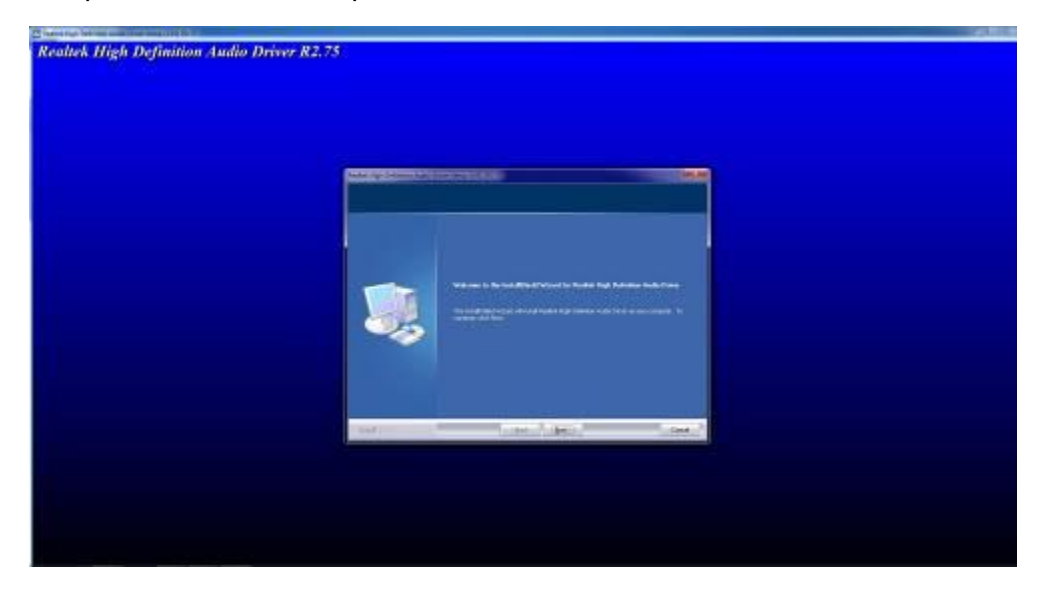

4. The InstallShield Wizard Complete. Click *Finish* to restart the computer and for changes to take effect.

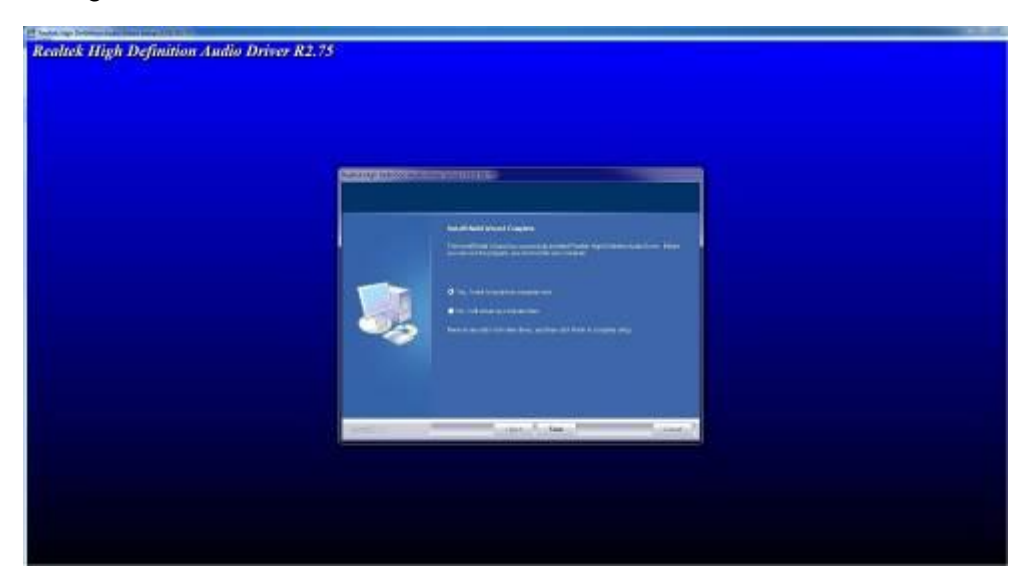

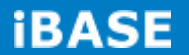

# **4.4 Intel® I21x Gigabit Network Driver**

1. Insert the DVD that comes with the board. Click *System* and then *SI-606 Series Products*.

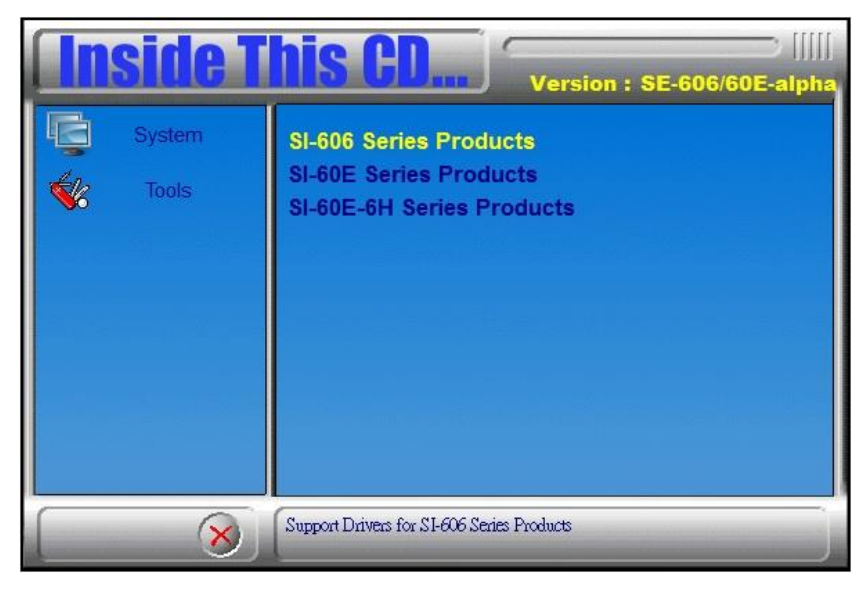

2. Click *Intel® I21x Gigabit Network Driver.*

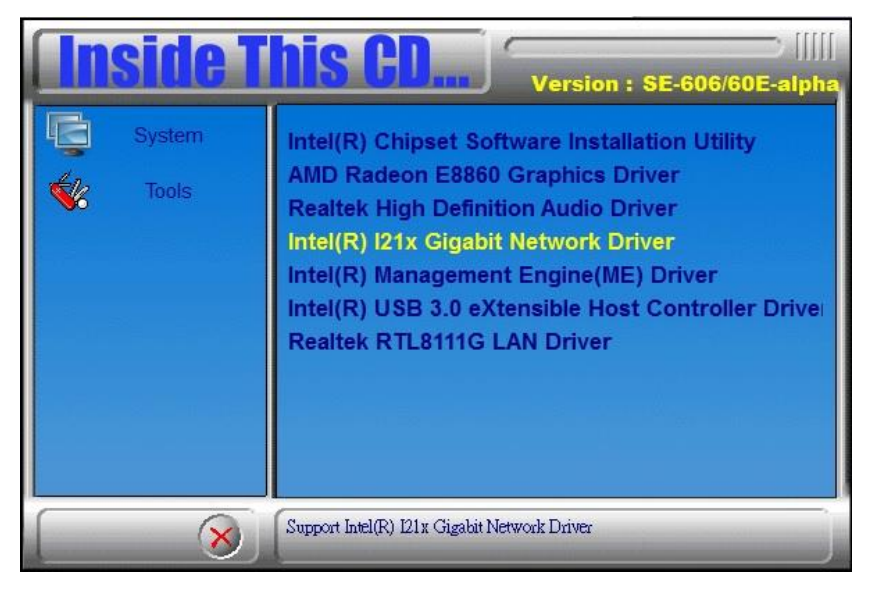

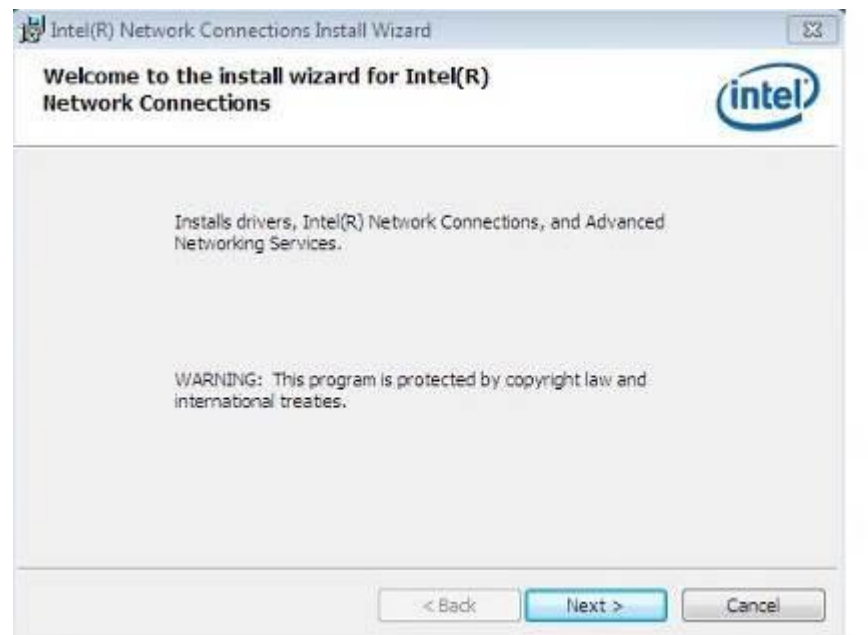

# 3. When the Welcome screen appears, click *Next*.

# 4. Click *Next* to to agree with the license agreement.

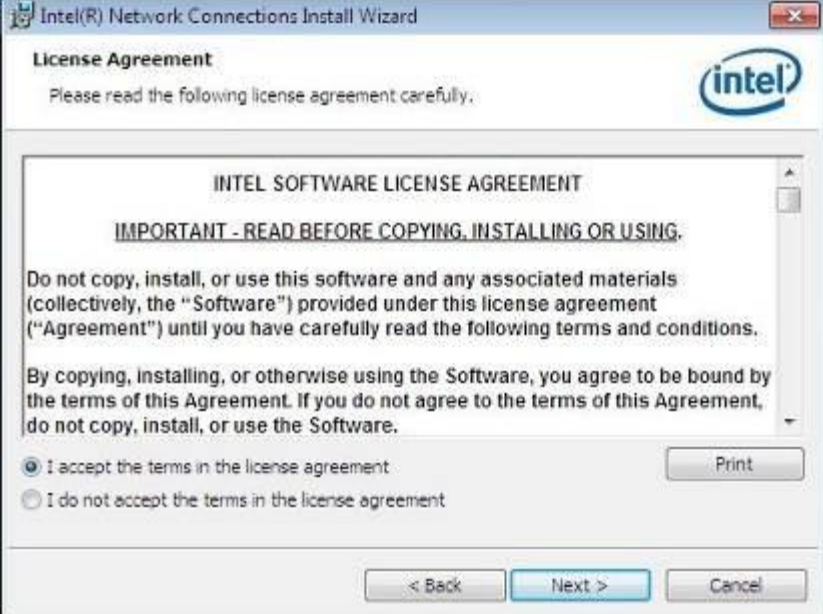

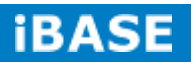

5. Click the checkbox for **Drivers** in the Setup Options screen to select it and click **Next** to continue.

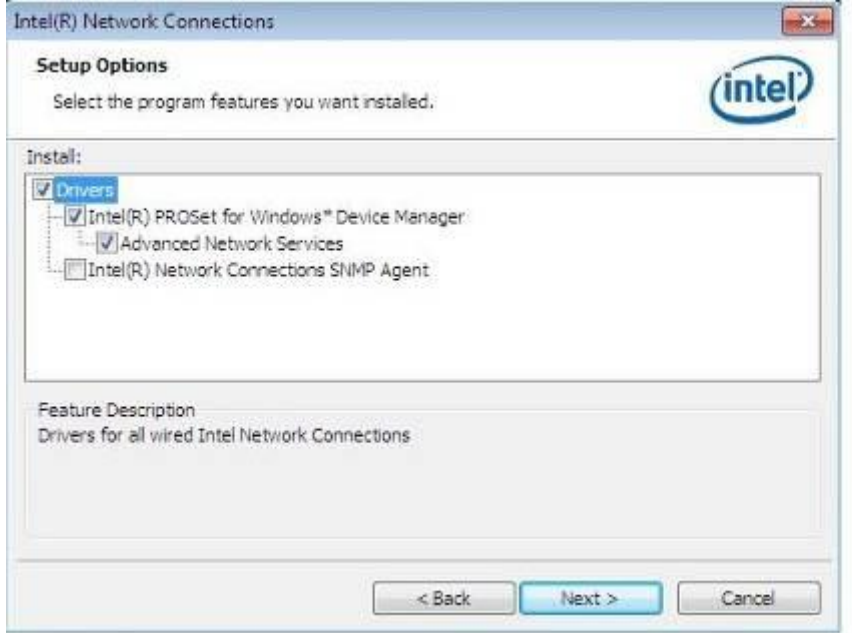

6. The wizard is ready to begin installation. Click *Install* to begin the installation.

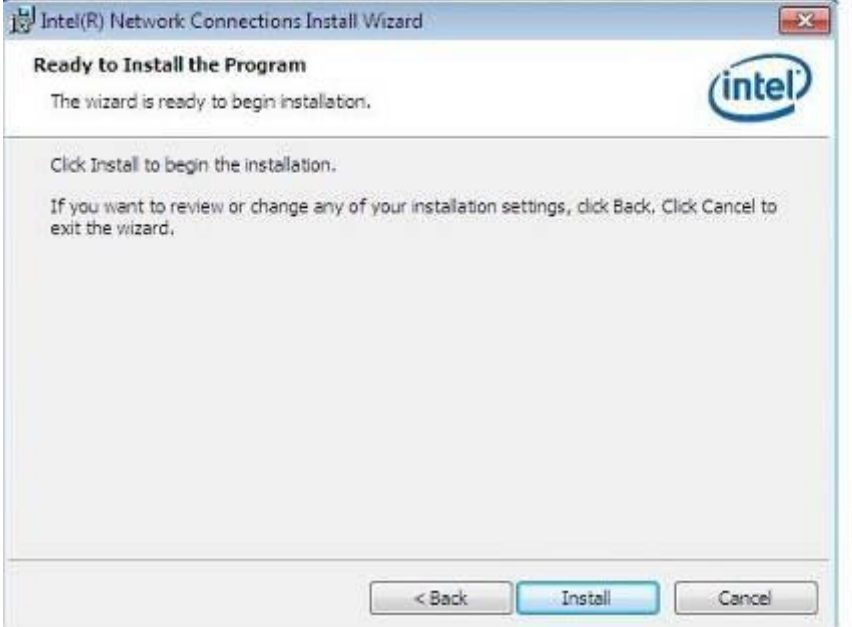

7. When InstallShield Wizard is complete, click *Finish*.

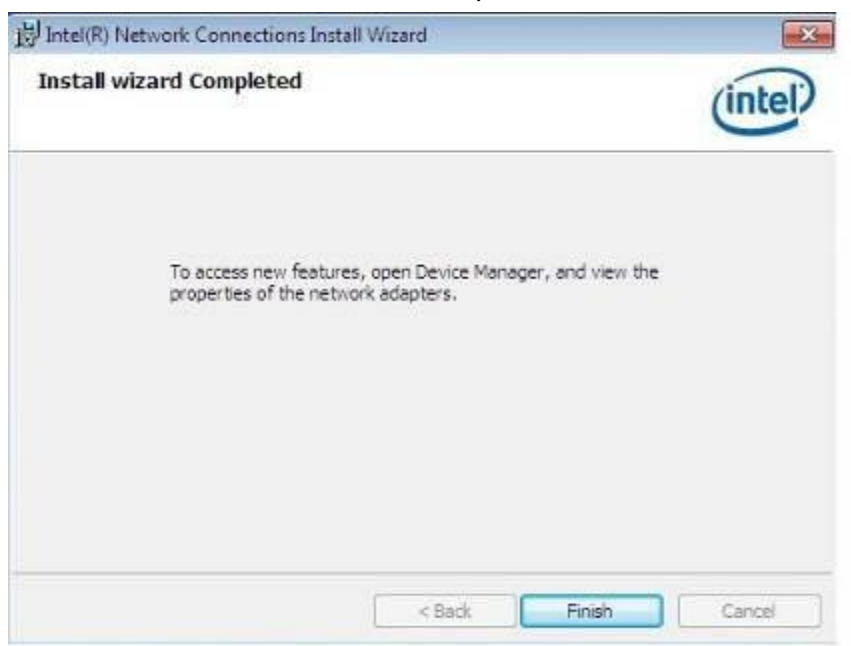

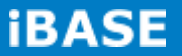

# **4.5 Intel® Management Engine(ME) Driver**

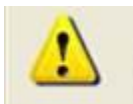

The following application requires Microsoft .NET Framework 3.5 or later: Intel® Management Engine Components. Please install the latest version of Microsoft .NET Framework from Microsoft Download Center to run this application correctly.

### **Follow the steps below to install the Intel Management Engine.**

1. Insert the DVD that comes with the board. Click *System* and then *SI-606 Series Products*.and then *Intel® Management Engine(ME) Driver*.

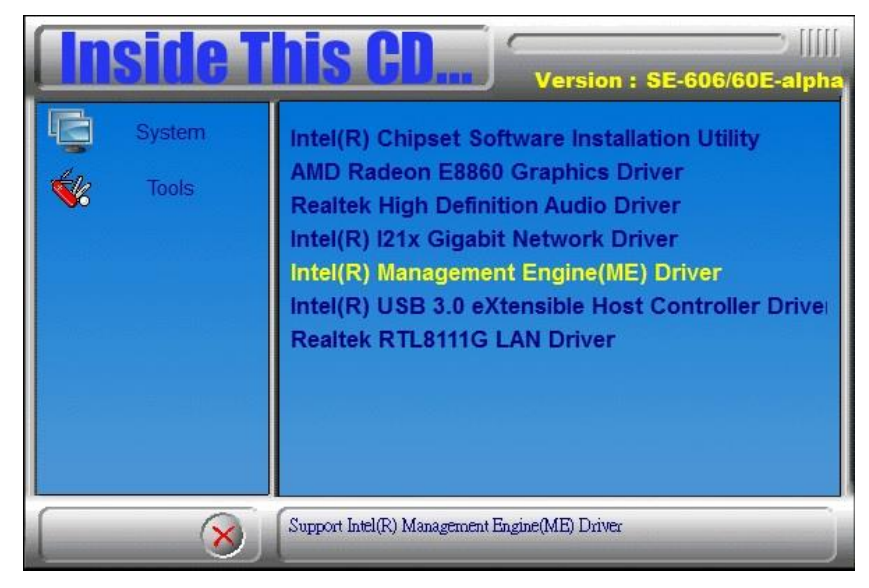

2. When the Welcome screen for Intel® Management Engine Components, click the checkbox for **Install Intel® Control Center** & click *Next*.

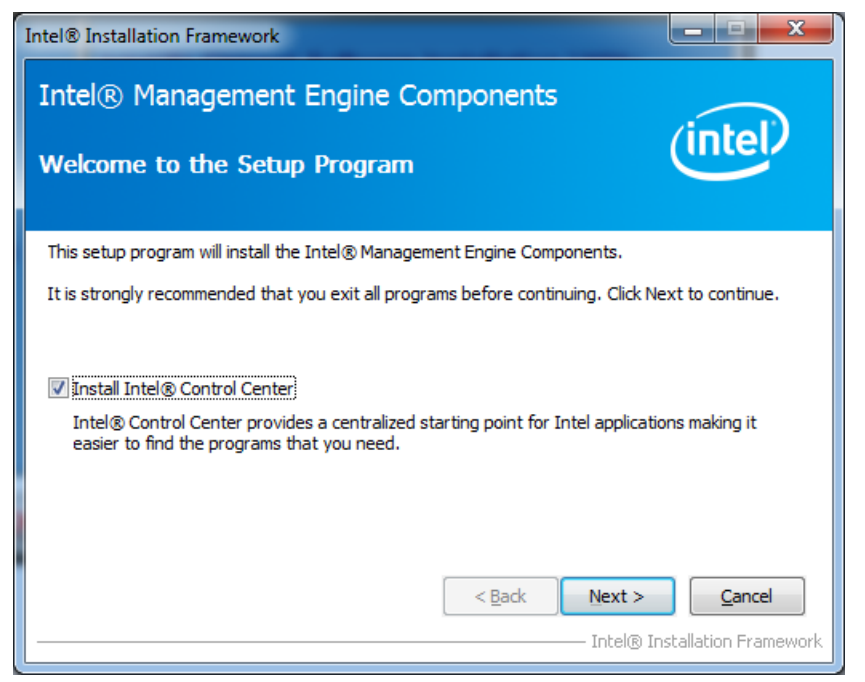

**Copyright © 2016 IBASE Technology Inc. All Rights Reserved.**

3. Click *Yes* to to agree with the license agreement.

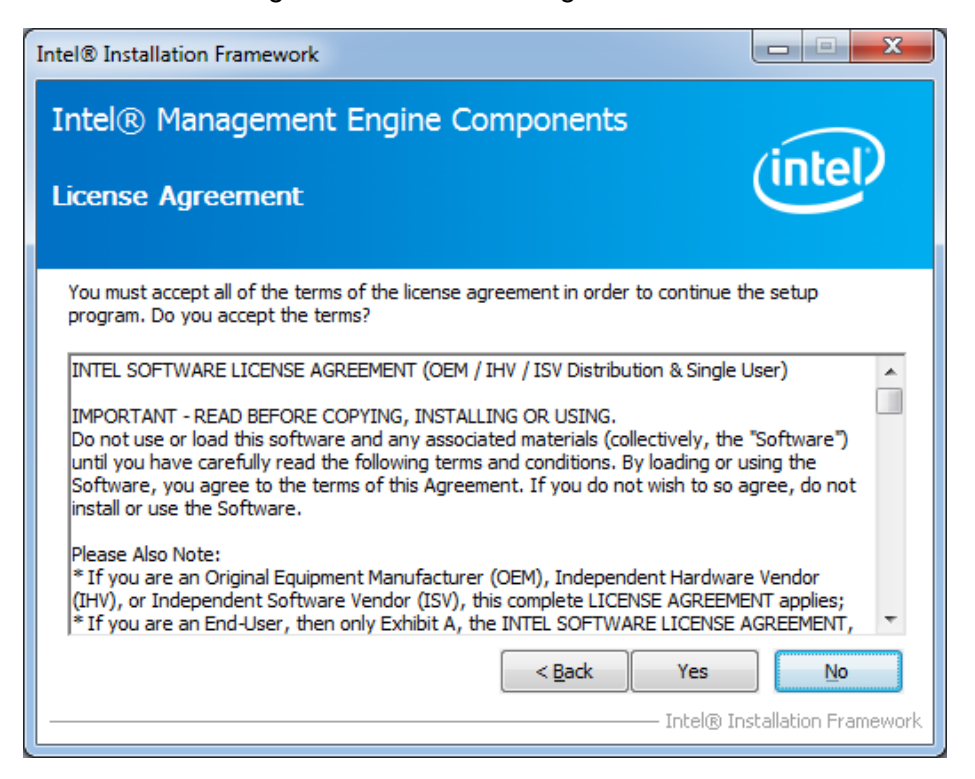

4. When the Setup Progress screen appears, click *Next*. Then, click *Finish* when the setup progress has been successfully installed.

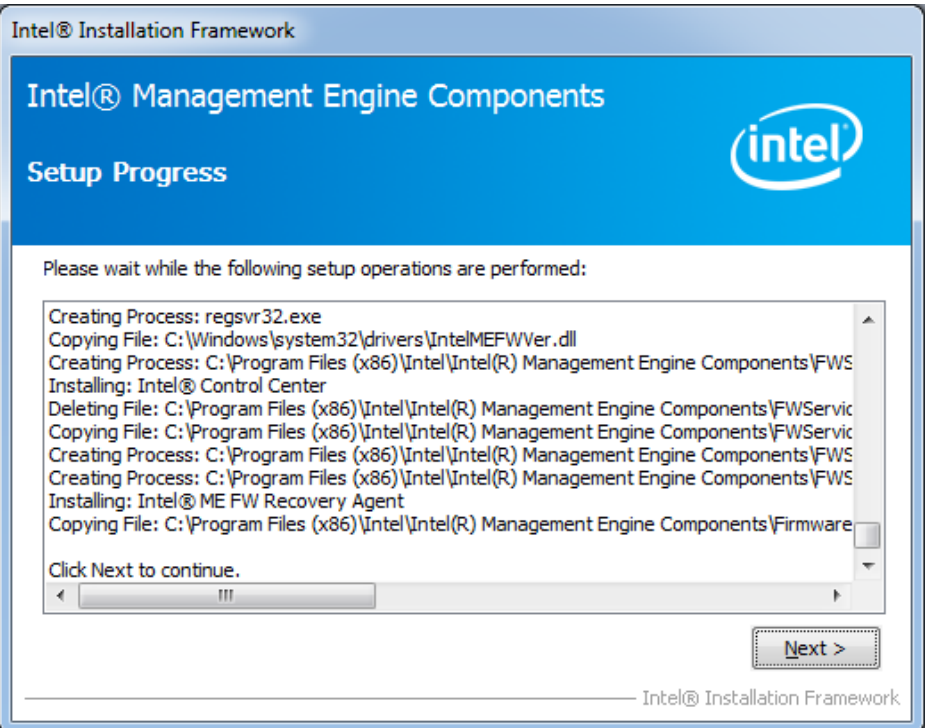

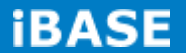

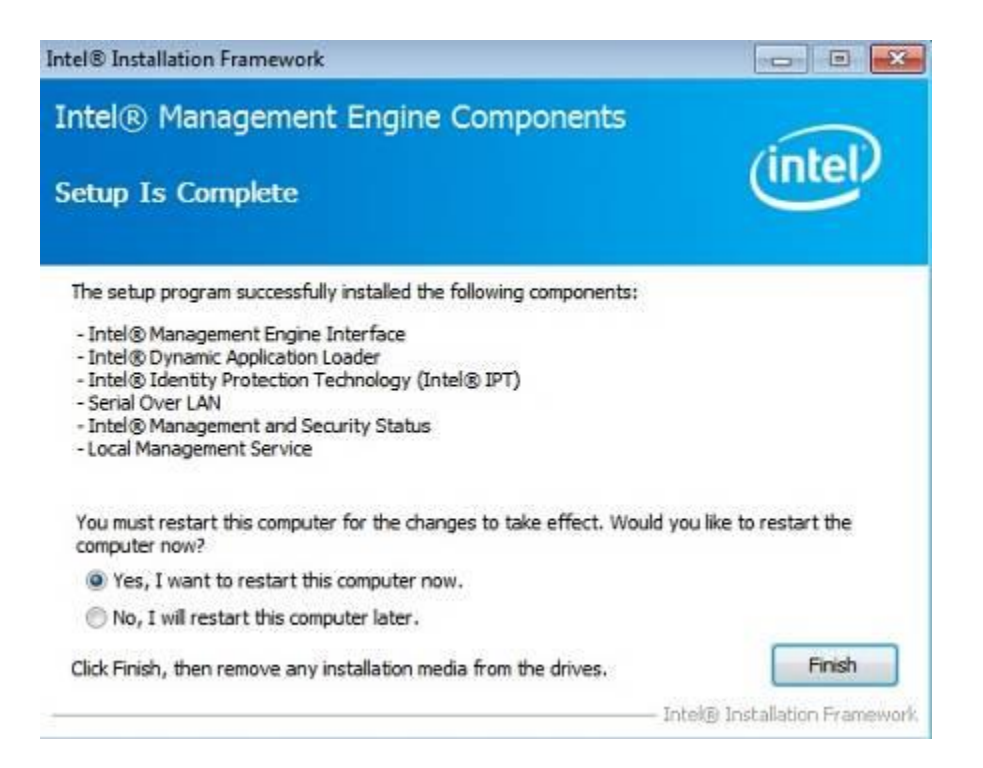

# **4.6 Intel® USB 3.0 eXtensible Host Controller Driver**

1. Insert the DVD that comes with the board. Click *System* and then *SI-606 Series Products*. Click *Intel® USB 3.0 eXtensible Host Controller Driver.*

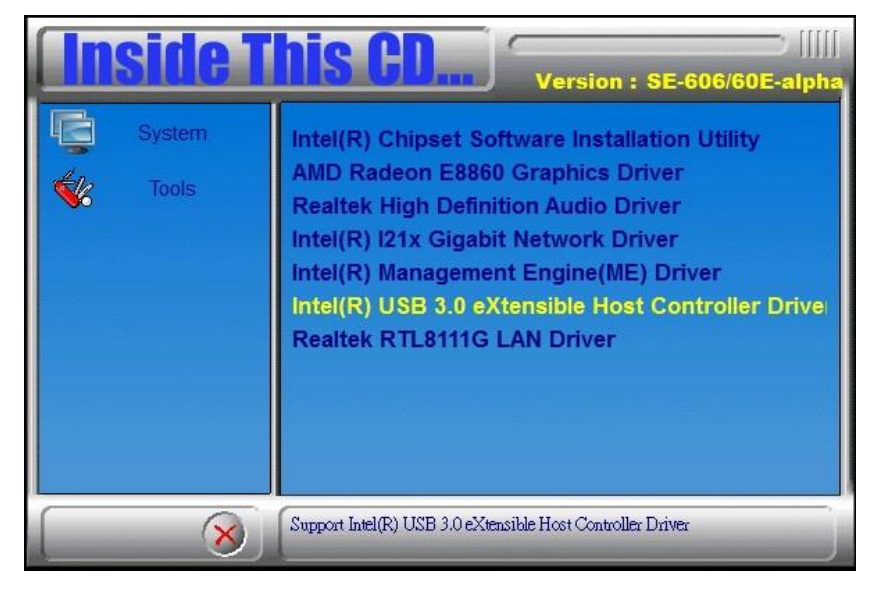

2. When the Welcome screen to the InstallShield Wizard for Intel® USB 3.0 eXtensible Host Controller Driver, click *Next*.

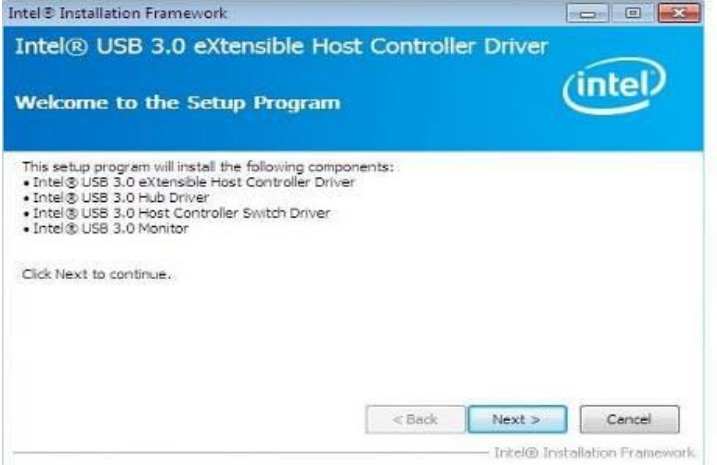

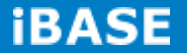

3. Click *Yes* to to agree with the license agreement and continue the installation.

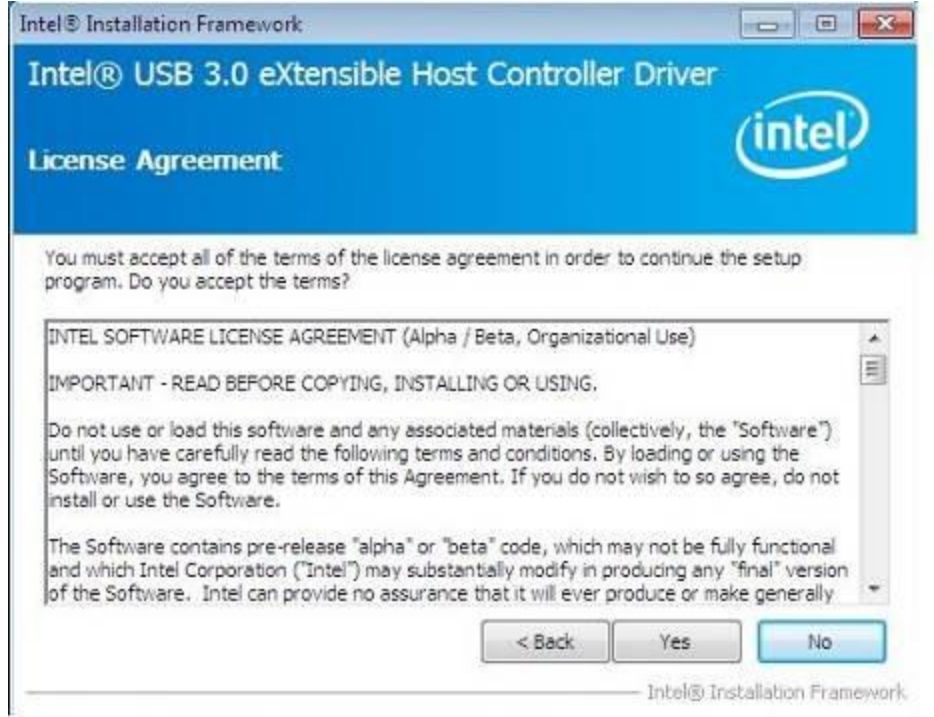

4. On the Readme File Information screen, click *Next* to continue the installation of the Intel® USB 3.0 eXtensible Host Controller Driver.

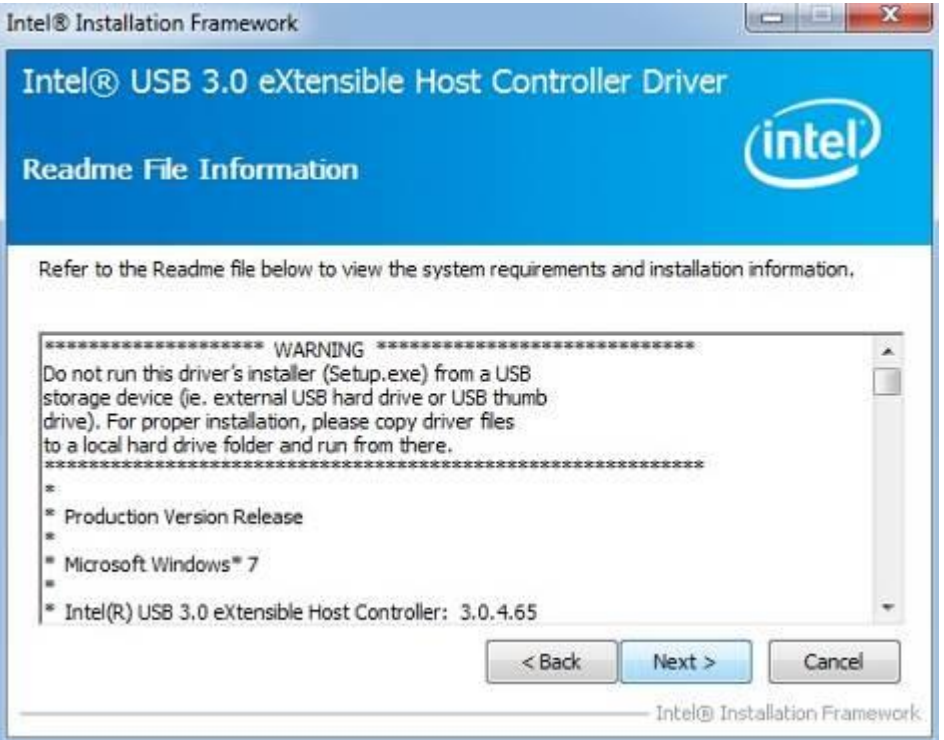

**Copyright © 2016 IBASE Technology Inc. All Rights Reserved.**

5. Setup complete. Click *Finish* to restart the computer and for changes to take effect.

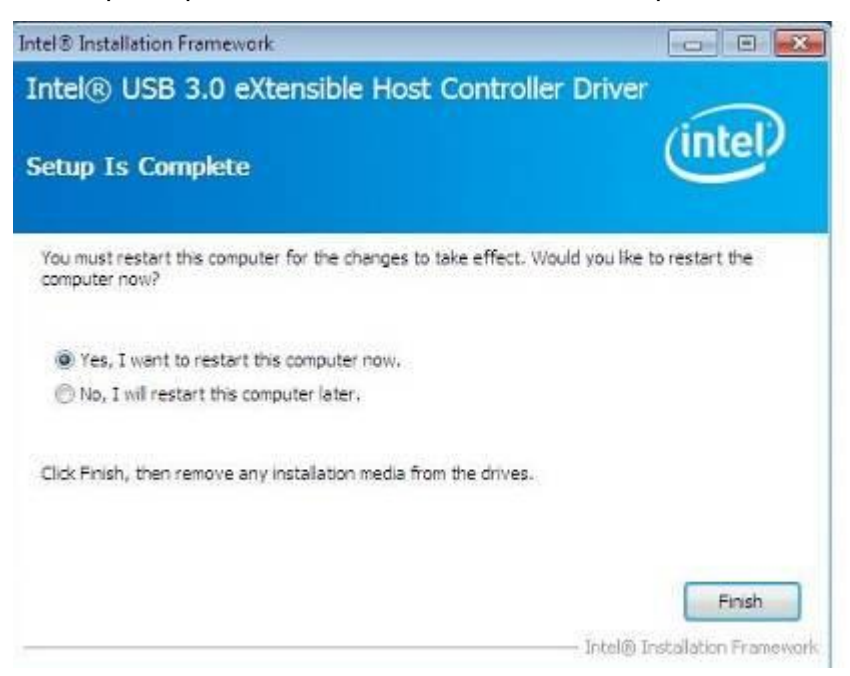

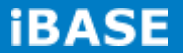
## **4.7 Realtek RTL8111G LAN Driver**

1. Insert the DVD that comes with the board. Click *System* and then *SI-606 Series Products*. Click *Realtek RTL8111G LAN Driver.*

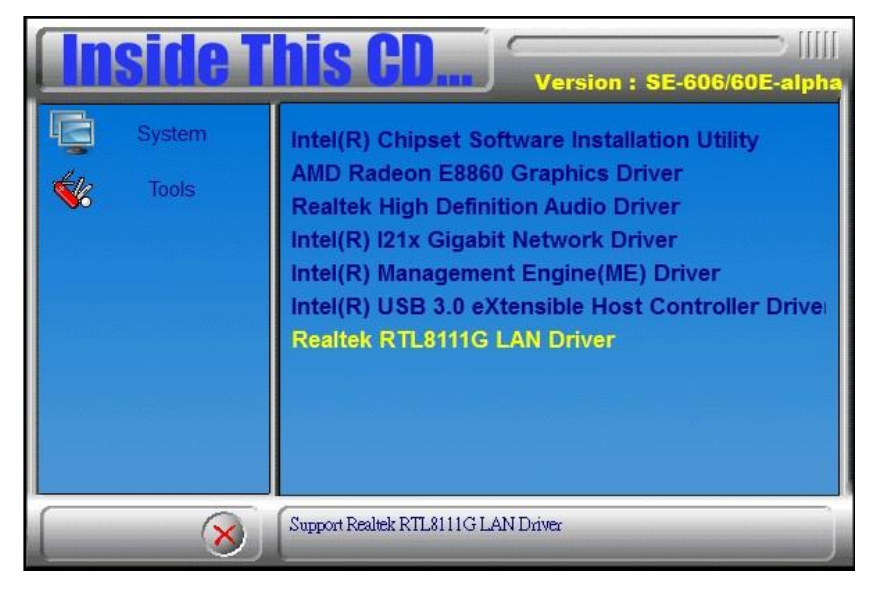

#### 2. In the Welcome screen, click *Next*.

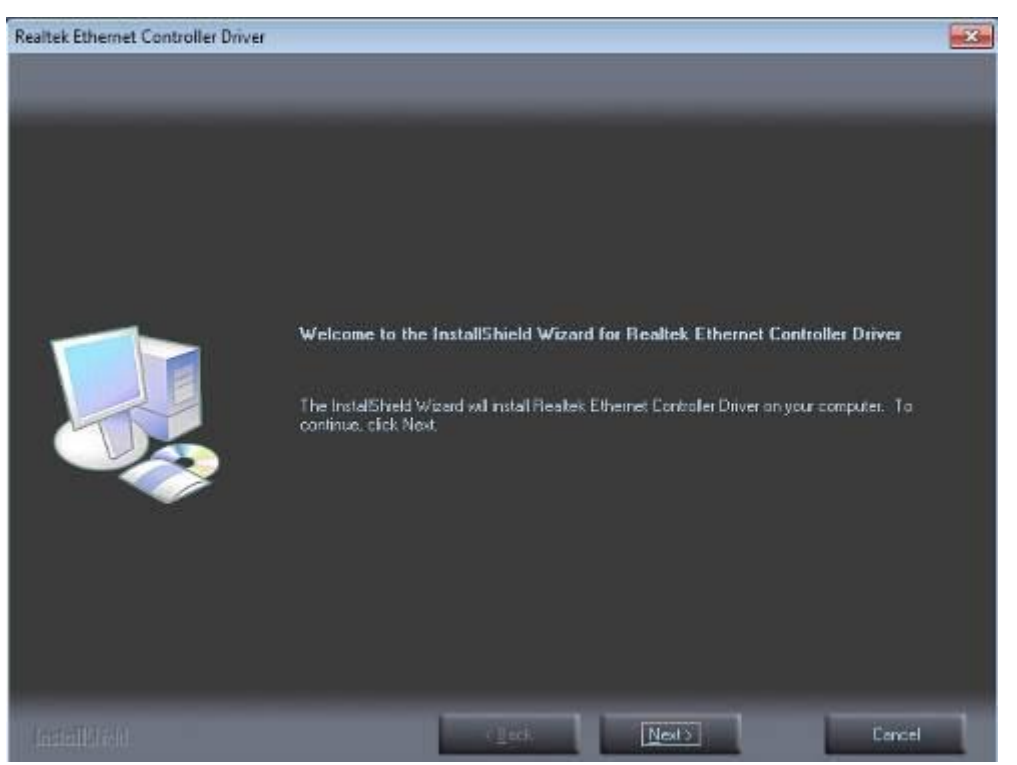

**Copyright © 2016 IBASE Technology Inc. All Rights Reserved.**

3. When the Ready to Install the Program screen appears, click *Install* to continue.

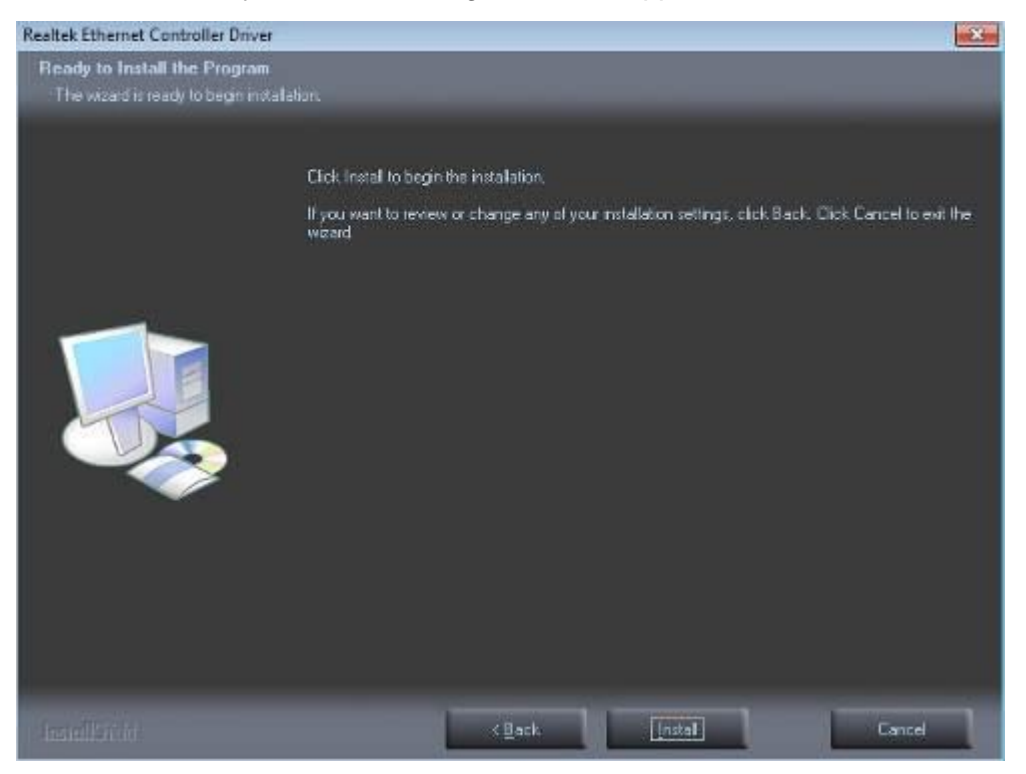

4. When InstallShield Wizard is complete, click *Finish*.

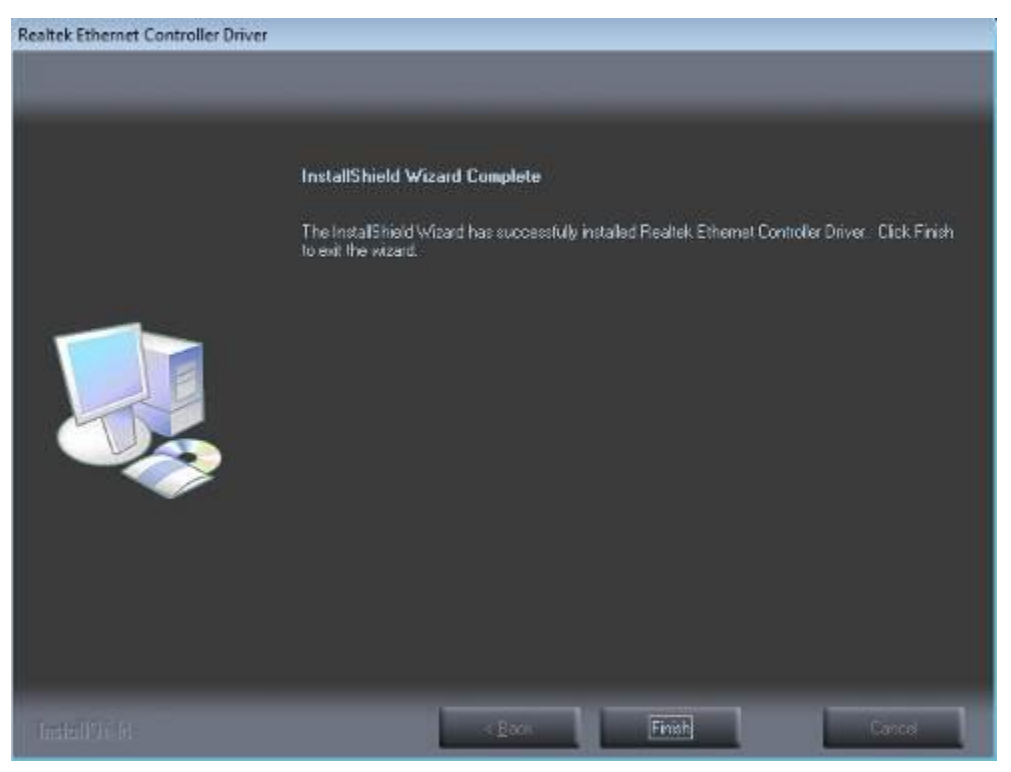

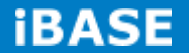

## **Appendix**

## **A. AMD Eyefinity Multiple Display**

## **1. What is AMD Eyefinity Technology?**

AMD Eyefinity Technology provides advanced multiple monitor technology delivering an incredibly immersive graphic and computing experience with innovative display capabilities, supporting massive desktop workspaces and super-high resolution signage applications.

An AMD Eyefinity system" means a computer system employing AMD Eyefinity technology and an "AMD Eyefinity resolution" means a resolution achievable using AMD Eyefinity technology.

#### **2. Software versions for SI-606**

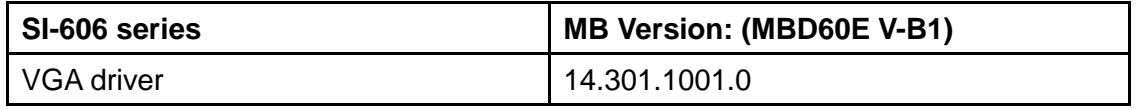

#### **3. Settings**

#### • **Supported operating systems:**

Windows 7 / 8.1

#### • **Driver Installation:**

AMD Eyefinity technology with SI-606 enables a single GPU to support up to 6 independent displays output simultaneously. Before using the AMD Eyefinity functions on SI-606, you must install both AMD VGA driver and Microsoft .NET Framework 4.0.

AMD Catalyst Driver is now available on the AMD Embedded Developer website: [https://wwwd.amd.com/amd/devsite.nsf/edg/e6760.htm.](https://wwwd.amd.com/amd/devsite.nsf/edg/e6760.htm) The driver supports up to 6 displays with various AMD Eyefinity SLS grid configurations. Refer to the following table for the supported AMD Eyefinity modes.

Note: The resolution of your display configuration should be no more than 16K either in width or in height.

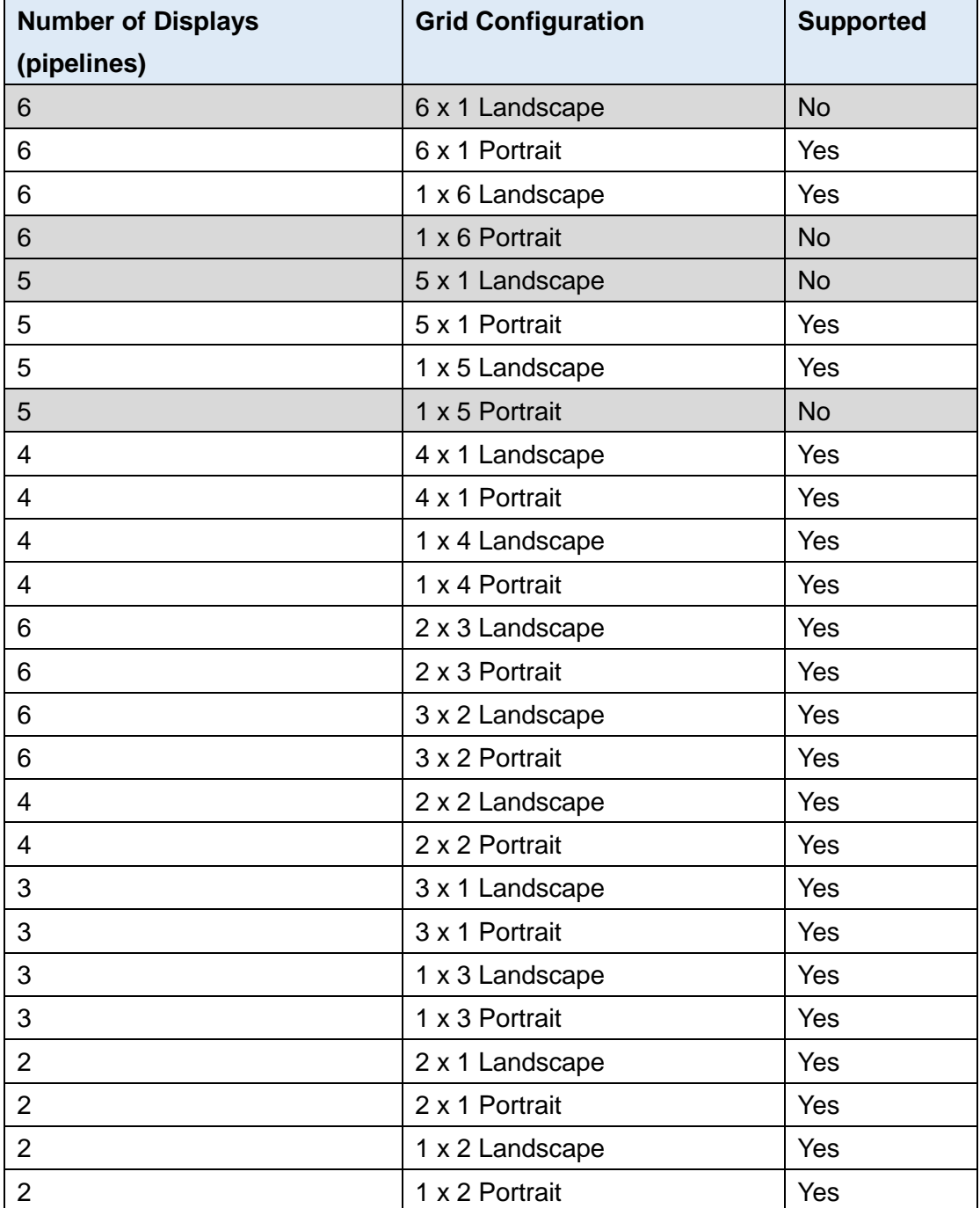

*BASE* 

## **4. AMD Eyefinity Configuration**

**Step 1:** Click *AMD Eyefinity Multi-Display* for Video wall display configuration setting.

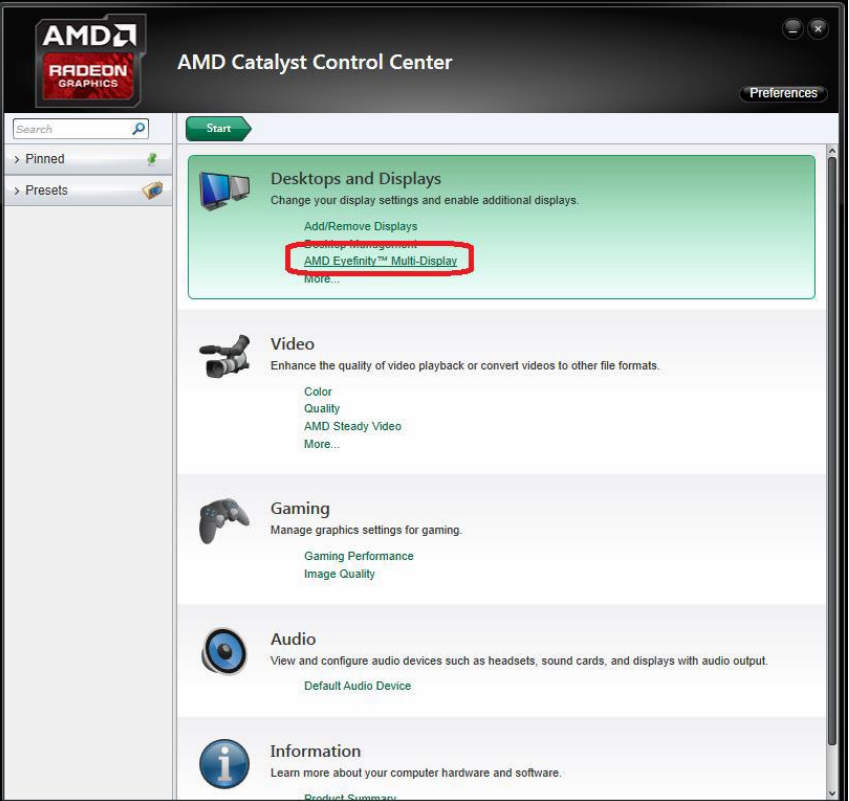

**Step 2:** Click *Create Eyefinity Display Group*.

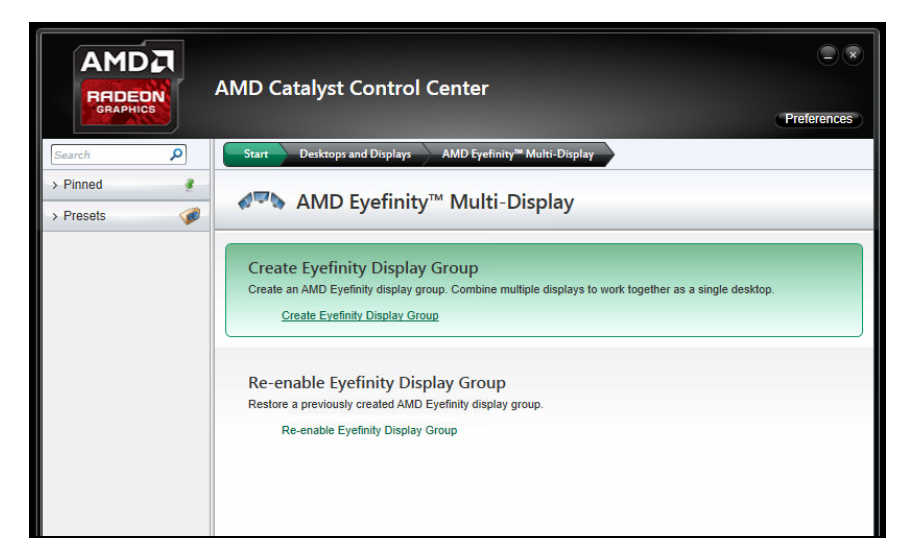

**Step 3:** Click *Show More* for information on the available Mixed Mode. If the box does not show on your screen, your device does not support Mixed Mode.

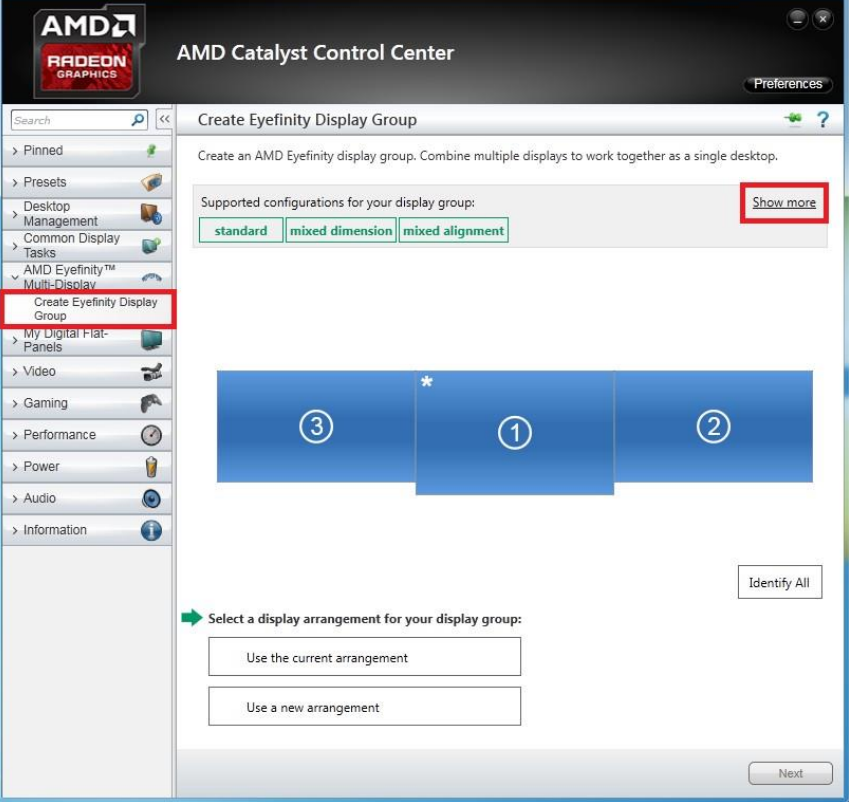

**Step 4:** Click *Use a new arrangement*, then click *Next*.

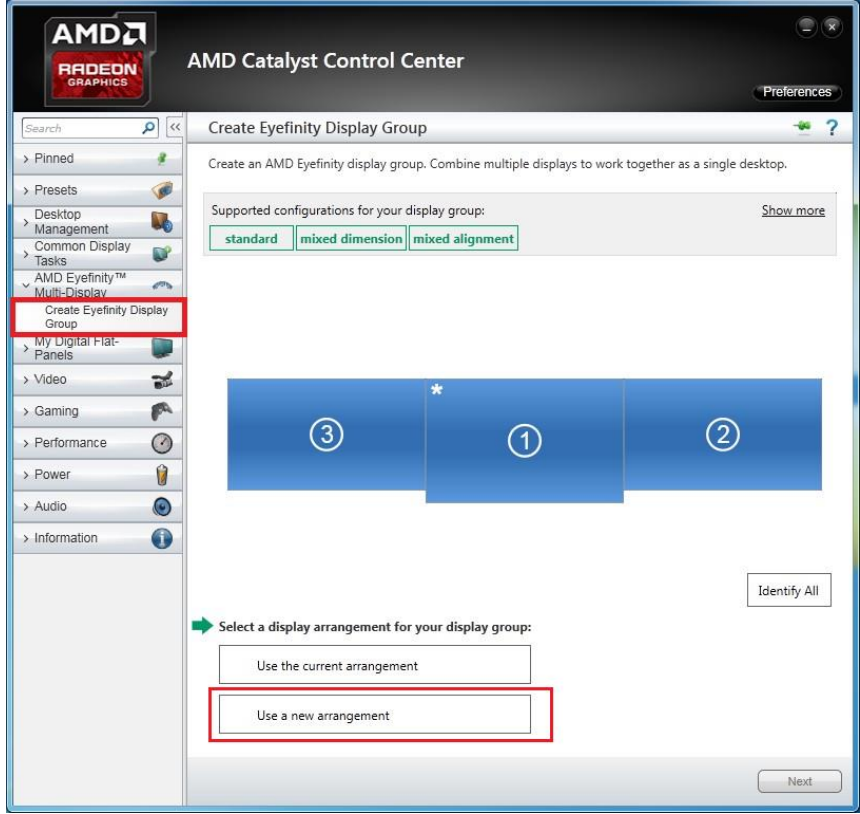

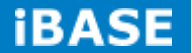

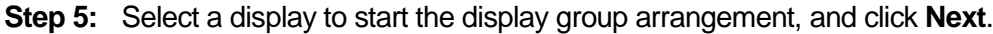

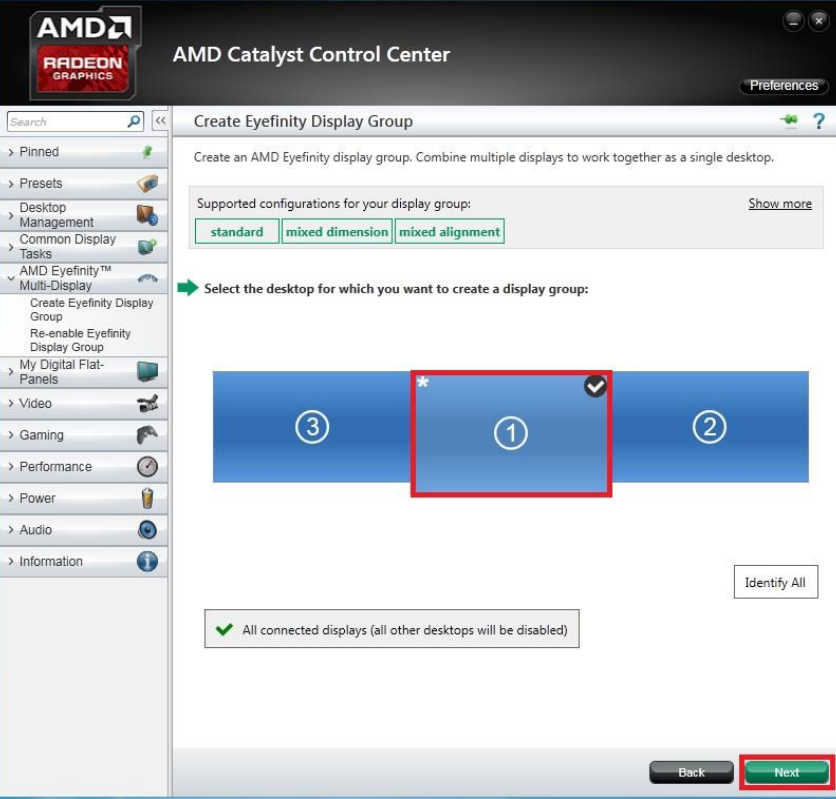

**Step 6:** Select a layout for the display group from the dropdown list. Click *Next*.

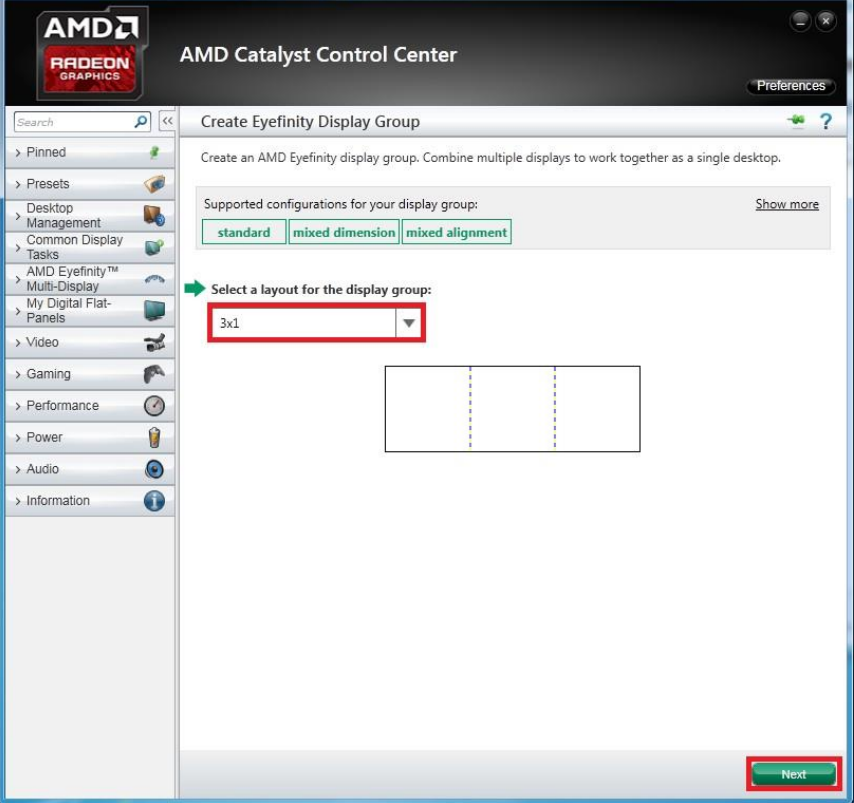

**Copyright © 2016 IBASE Technology Inc. All Rights Reserved.**

#### **For 2 displays output:**

• 2 x 1 Landscape Display Group

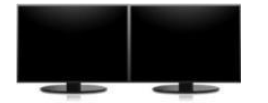

• 2 x 1 Portrait Display Group

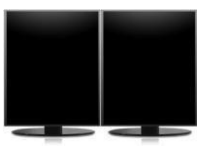

• 1 x 2 Landscape Display Group

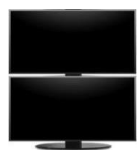

• 1 x 2 Portrait Display Group

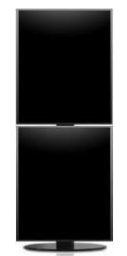

# **For 3 displays output:**

• 3 x 1 Landscape Display Group

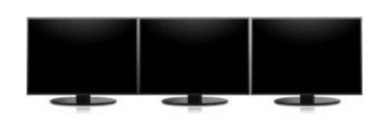

• 3 x 1 Portrait Display Group

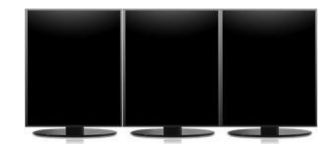

• 1 x 3 Landscape Display Group

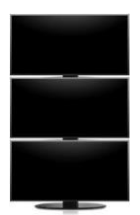

• 1 x 3 Portrait Display Group

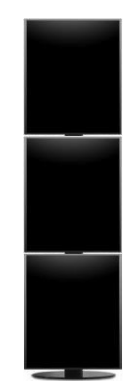

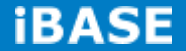

### **For 4 displays output:**

• 4 x 1 Landscape Display Group

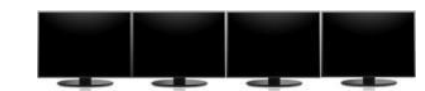

• 4 x 1 Portrait Display Group

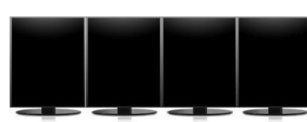

• 1 x 4 Landscape Display Group

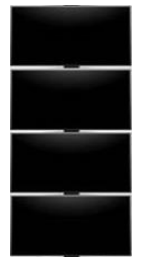

• 1 x 4 Portrait Display Group

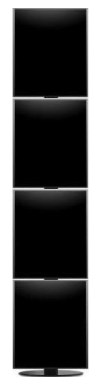

• 2 x 2 Landscape Display Group

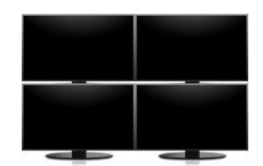

2 x 2 Portrait Display Group

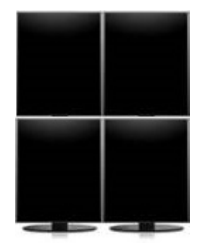

## **For 5 displays output:**

• 5 x 1 Portrait Display Group

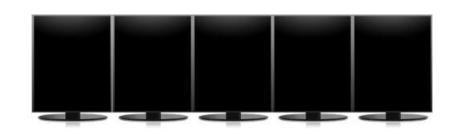

• 1 x 5 Landscape Display Group

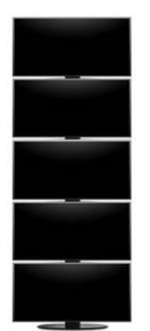

## **For 6 displays output:**

• 6 x 1 Portrait Display Group

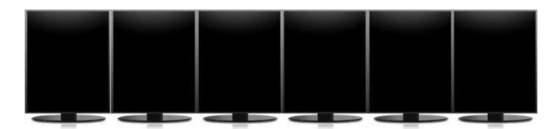

• 1 x 6 Landscape Display Group

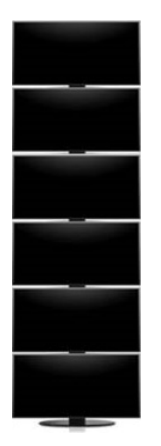

• 3 x 2 Landscape Display Group

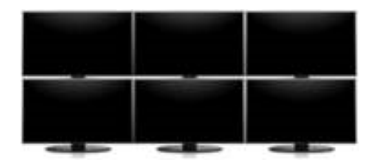

• 3 x 2 Portrait Display Group

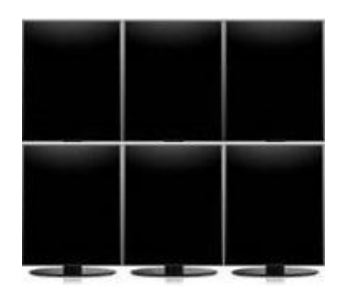

• 2 x 3 Landscape Display Group

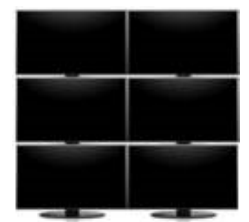

• 2 x 3 Portrait Display Group

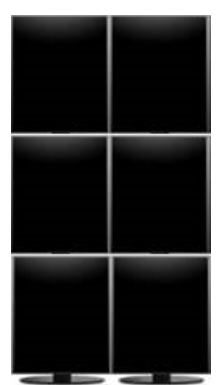

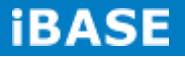

**Step 7:** Click Start arrangement to synchronize the display arrangement in the AMD Catalyst Control Center with your actual physical setup. Then click *Next* and go to **Step 11**.

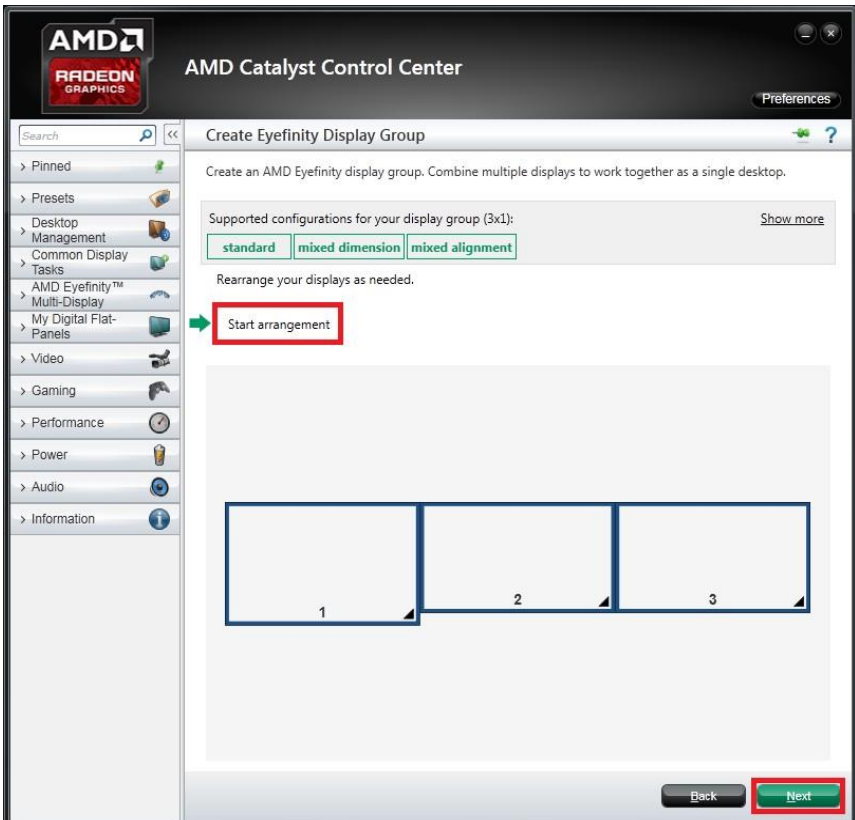

**Step 8:** Each display connected to your system will show a blue background, one at a time. Select a display by clicking a box in the schematic layout shown corresponding to the display currently identified with the blue background. Then the next display is identified by displaying the blue background. Continue this process until all displays have been identified and assigned to their corresponding position within the grid.

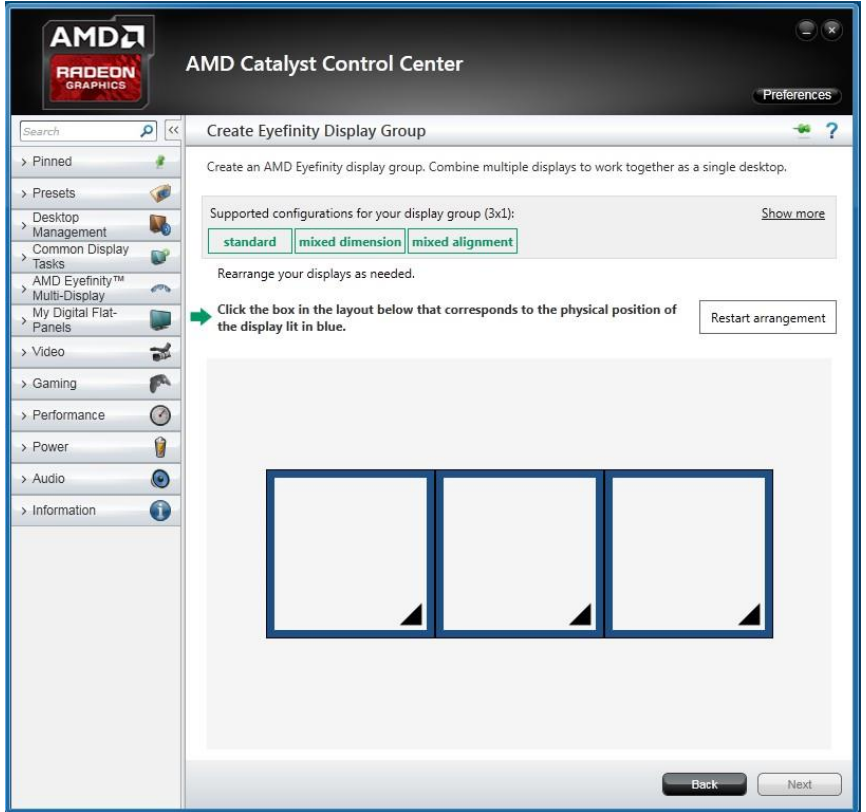

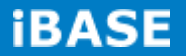

**Step 9:** Once all settings are done, the display group in the wizard should reflect your physical setup. If not, click **Restart arrangement** to start arrangement again. To continue, click **Next**.

If your device does not support the Mixed Dimension feature, go to **Step 12**.

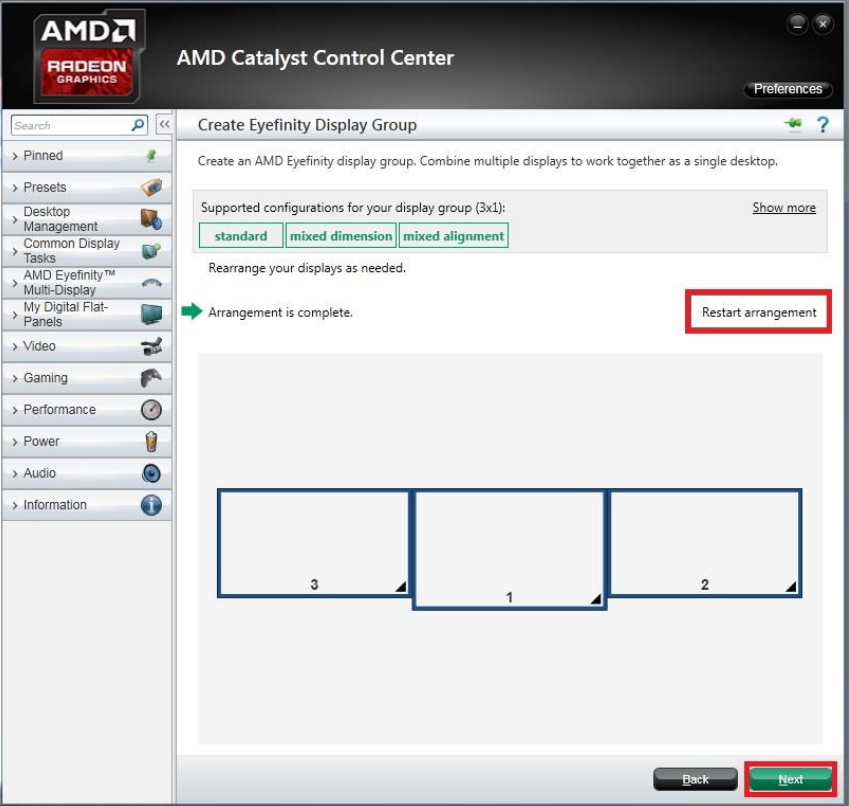

**Step 10:** Click *Align All* to align the displays automatically. You can perform the alignment manually by clicking one or more of the boxes and moving them up and down with the arrow keys in the wizard.

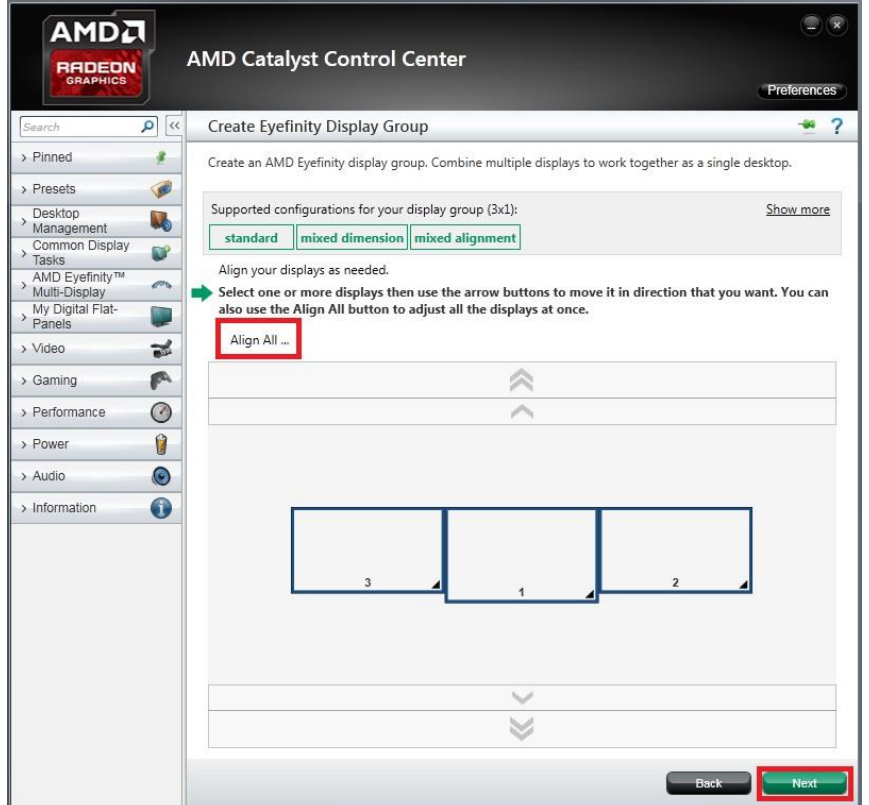

Use the rulers on the flanking sides of the displays for reference, as shown below. When done, click Next.

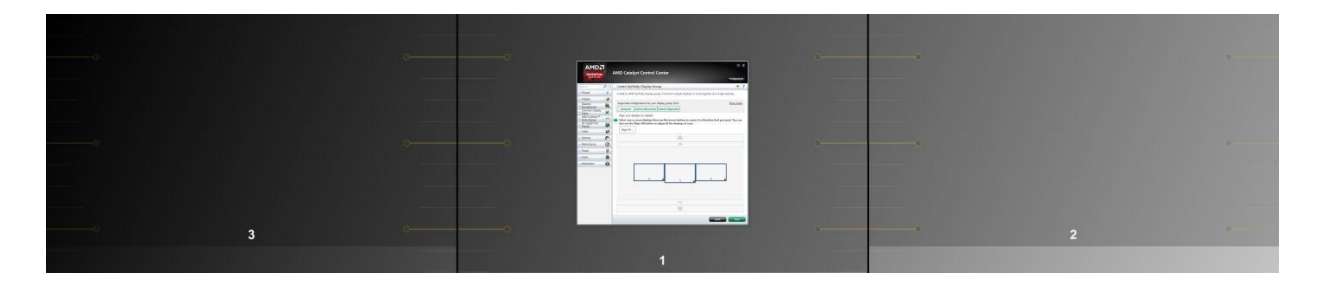

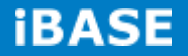

**Step 11:** Choose a resize mode: Full mode, Fit mode, or Expand mode and click *Next*.

- Fill mode will utilize the full real estate of each display in the configuration by stretching the desktop as necessary.
- Fit mode will proportionally resize the desktop to the height of the shortest display. As a result, in this example, the higher resolution display will have unused space.
- Expand mode will proportionally resize the desktop to the height of the tallest display. In this example the lower resolution displays will appear to be missing areas of the desktop.

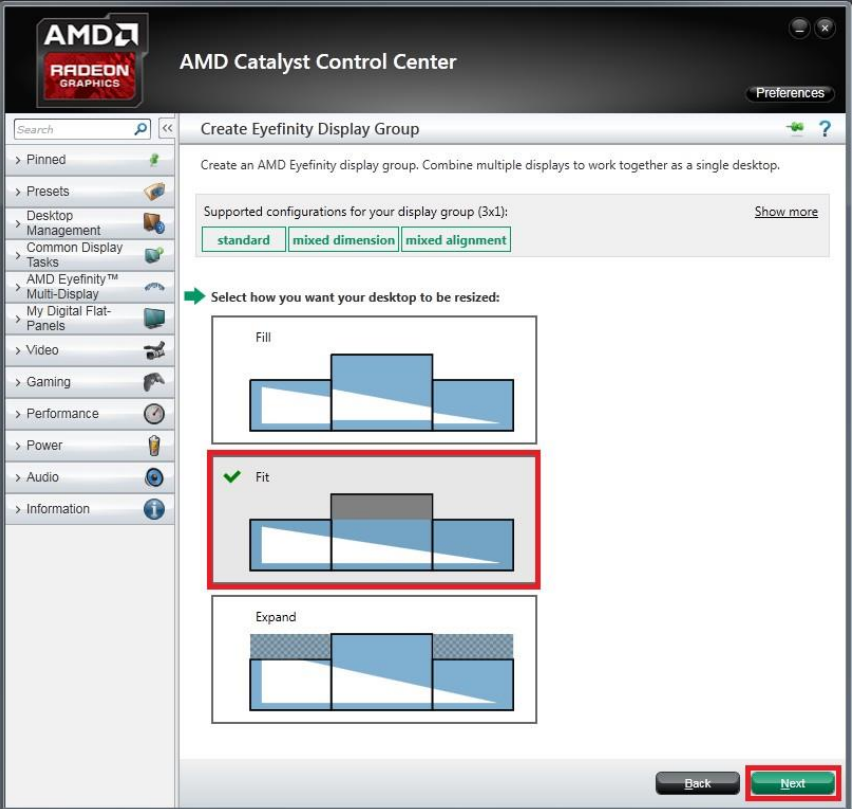

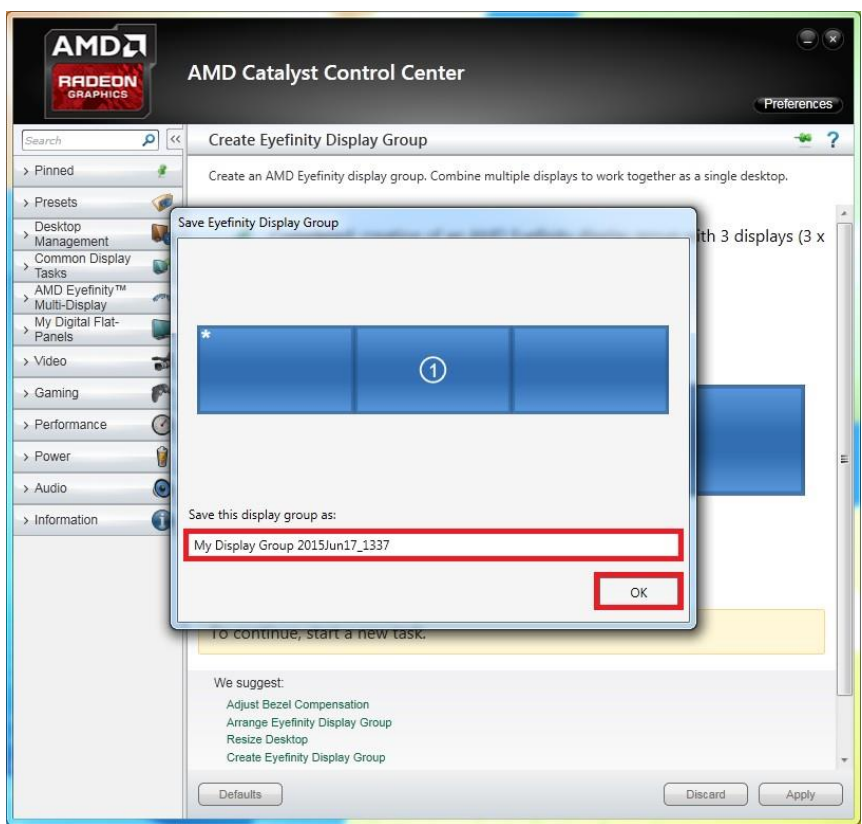

**Step 12:** Name the display group and click *OK*.

The creation of a display group is completed.

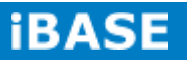

# **B. I/O Port Address Map**

Each peripheral device in the system is assigned a set of I/O port addresses which also becomes the identity of the device. The following table lists the I/O port addresses used.

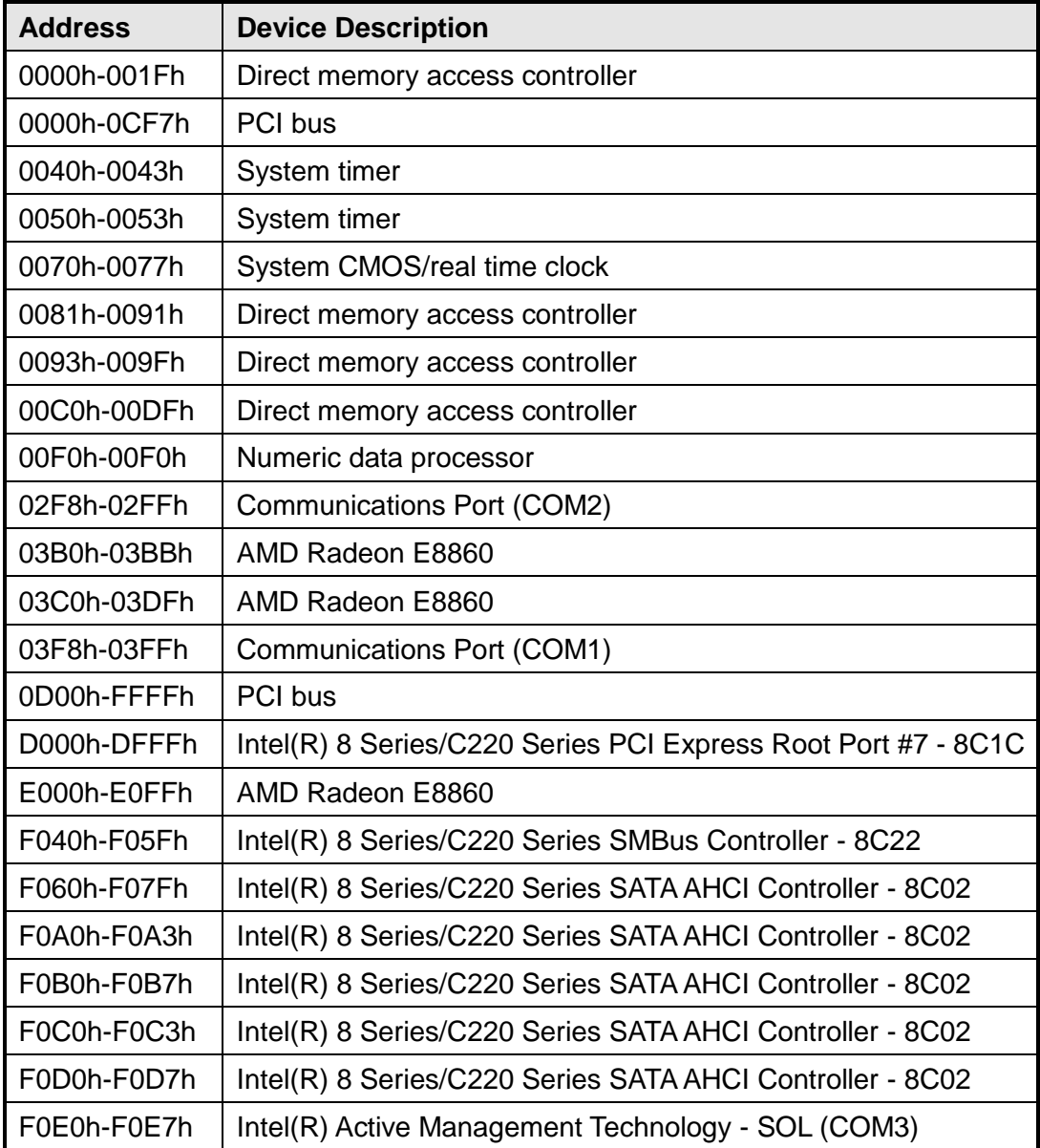

# **C. Interrupt Request Lines (IRQ)**

Peripheral devices use interrupt request lines to notify CPU for the service required. The following table shows the IRQ used by the devices on board.

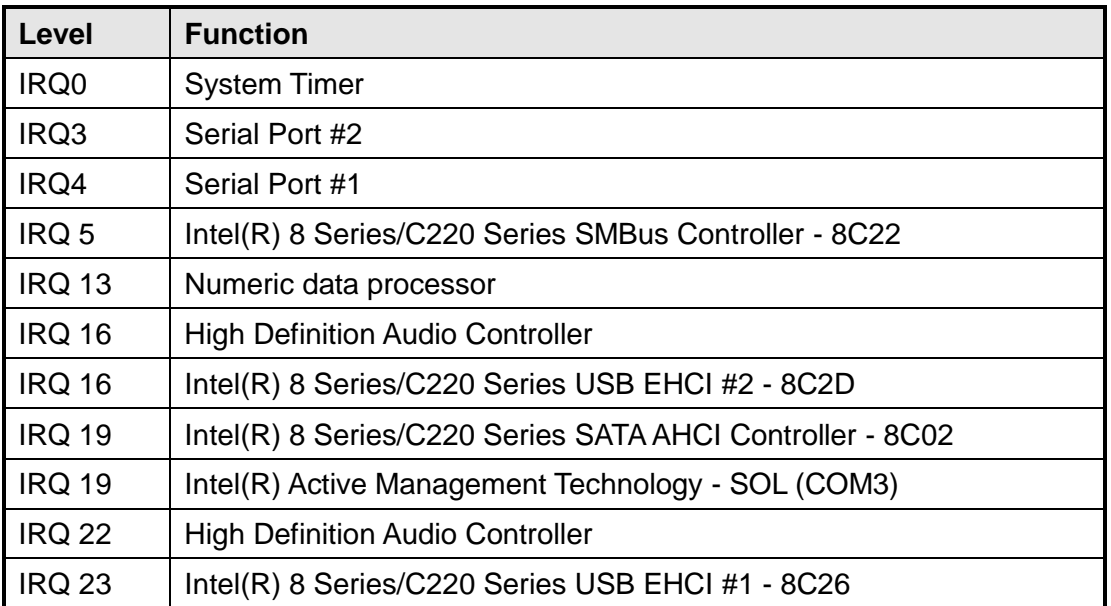

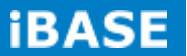

## **D. Watchdog Timer Configuration**

The WDT is used to generate a variety of output signals after a user programmable count. The WDT is suitable for use in the prevention of system lock-up, such as when software becomes trapped in a deadlock. Under these sorts of circumstances, the timer will count to zero and the selected outputs will be driven. Under normal circumstance, the user will restart the WDT at regular intervals before the timer counts to zero.

```
SAMPLE CODE:
```

```
//------------------
//
// THIS CODE AND INFORMATION IS PROVIDED "AS IS" WITHOUT WARRANTY OF ANY
// KIND, EITHER EXPRESSED OR IMPLIED, INCLUDING BUT NOT LIMITED TO THE
// IMPLIED WARRANTIES OF MERCHANTABILITY AND/OR FITNESS FOR A PARTICULAR
// PURPOSE.
//
//---------------------------------------------------------------------------
#include <dos.h>
#include <conio.h>
#include <stdio.h>
#include <stdlib.h>
#include "F81846.H"
//---------------------------------------------------------------------------
int main (int argc, char *argv[]);
void EnableWDT(int);
void DisableWDT(void);
//---------------------------
int main (int argc, char *argv[])
{
 unsigned char bBuf;
 unsigned char bTime;
 char **endptr;
 char SIO;
 printf("Fintek 81866 watch dog program\n");
 SIO = Init_F81846();
if (SIO == 0){
printf("Can not detect Fintek 81866, program abort.\n");
return(1);
\frac{1}{i} (SIO == 0)
if (argc != 2)
{
printf(" Parameter incorrect!!\n");
return (1);
}
bTime = strtol (argv[1], endptr, 10);
printf("System will reset after %d seconds\n", bTime);
if (bTime)
{ EnableWDT(bTime);
                                                               }
else
\{}
```
**Copyright © 2016 IBASE Technology Inc. All Rights Reserved.**

return 0;

}<br>//-//-------------------------------------------------------------------------- void EnableWDT(int interval) { unsigned char bBuf; bBuf = Get\_F81846\_Reg(0x2B);  $b$ Buf &=  $(-0x20)$ ; Set\_F81846\_Reg(0x2B, bBuf); //Enable WDTO Set\_F81846\_LD(0x07); //switch to logic device 7 Set\_F81846\_Reg(0x30, 0x01); //enable timer bBuf = Get\_F81846\_Reg(0xF5); bBuf  $&= (-0x0F);$ bBuf  $|= 0x52;$ Set\_F81846\_Reg(0xF5, bBuf); //count mode is second Set\_F81846\_Reg(0xF6, interval); //set timer bBuf = Get\_F81846\_Reg(0xFA); bBuf  $|= 0x01;$ Set\_F81846\_Reg(0xFA, bBuf); //enable WDTO output bBuf = Get\_F81846\_Reg(0xF5);

bBuf  $|= 0x20;$ Set\_F81846\_Reg(0xF5, bBuf);

}

//-------------------------------------------------------------------------- void DisableWDT(void)

{ unsigned char bBuf;

Set\_F81846\_LD(0x07);

//start counting

**iBASE** 

//switch to logic device 7

bBuf = Get\_F81846\_Reg(0xFA);  $b$ Buf &=  $\sim$ 0x01; Set\_F81846\_Reg(0xFA, bBuf);

//disable WDTO output

bBuf = Get\_F81846\_Reg(0xF5); bBuf &= ~0x20; bBuf  $|= 0x40;$ Set\_F81846\_Reg(0xF5, bBuf);

//disable WDT

} //---------------------------------------------------------------------------

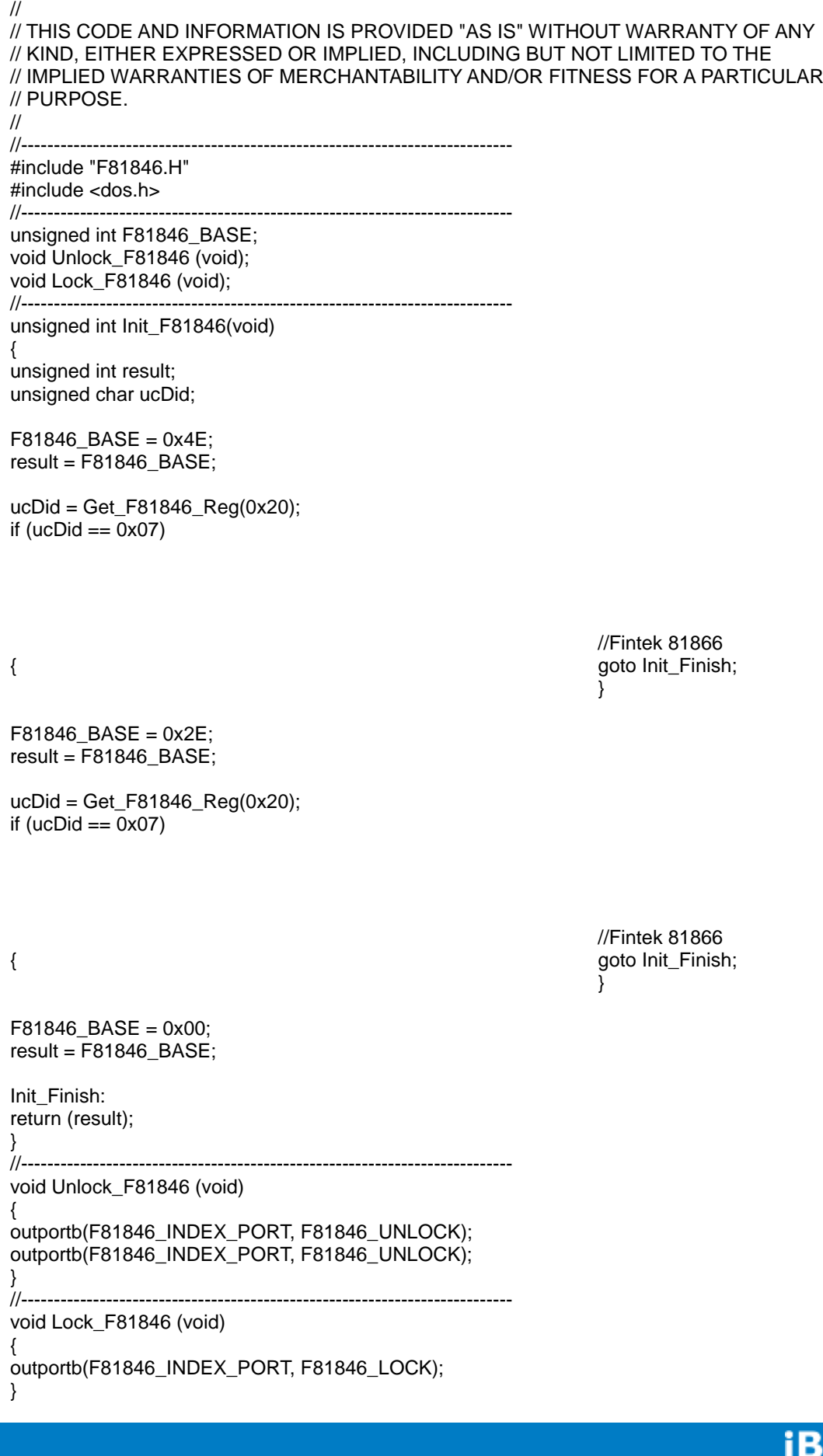

//---------------------------------------------------------------------------

**BASE** 

```
//---------------------------------------------------------------------------
void Set_F81846_LD( unsigned char LD)
{
Unlock_F81846();
outportb(F81846_INDEX_PORT, F81846_REG_LD);
outportb(F81846_DATA_PORT, LD);
Lock_F81846();
}
//---------------------------------------------------------------------------
void Set_F81846_Reg( unsigned char REG, unsigned char DATA)
{
Unlock_F81846();
outportb(F81846_INDEX_PORT, REG);
outportb(F81846_DATA_PORT, DATA);
Lock_F81846();
}<br>//-
     //---------------------------------------------------------------------------
unsigned char Get_F81846_Reg(unsigned char REG)
{
unsigned char Result;
Unlock_F81846();
outportb(F81846_INDEX_PORT, REG);
Result = inportb(F81846_DATA_PORT);
Lock_F81846();
return Result;
}
//---------------------------------------------------------------------------
```
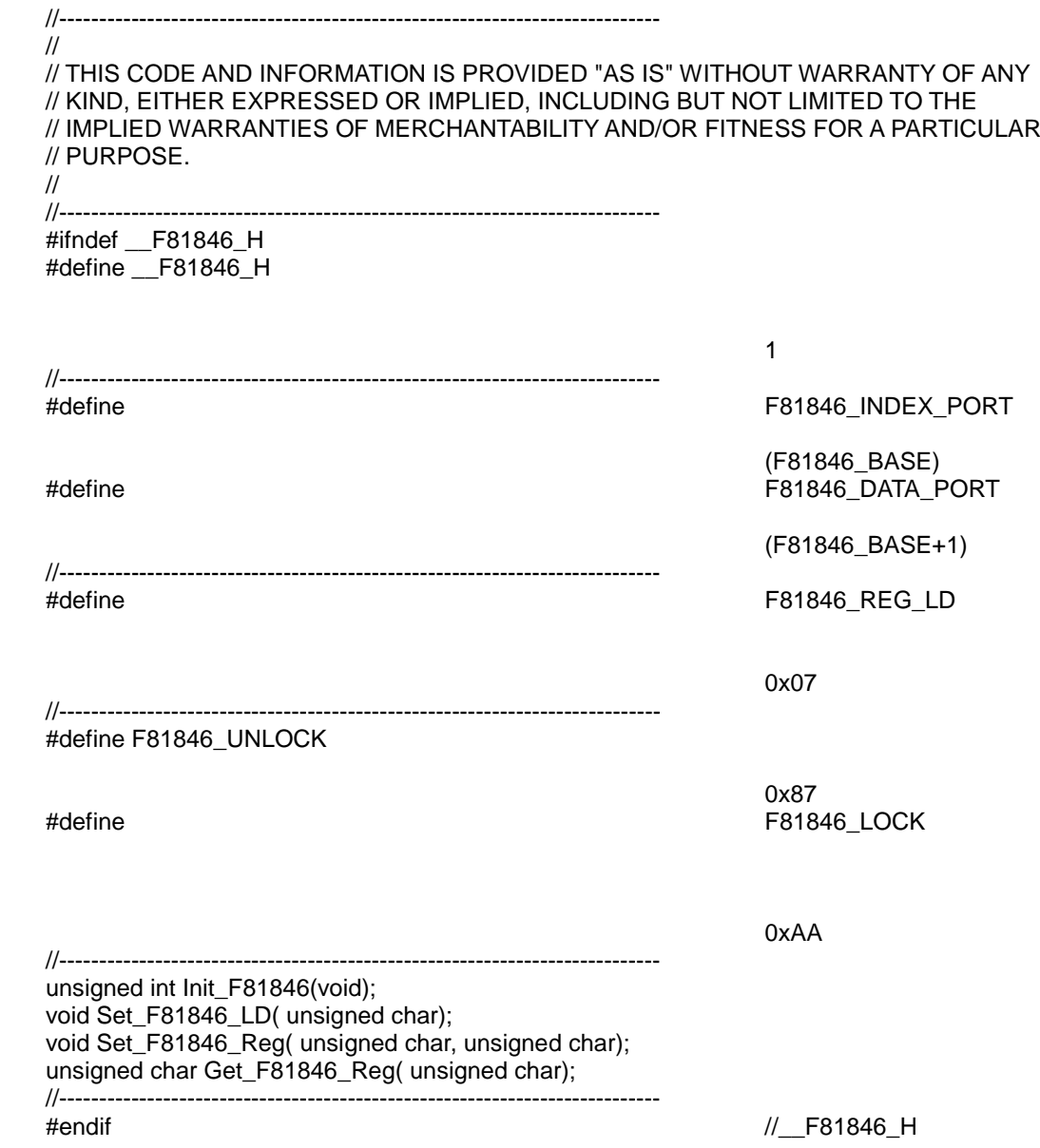

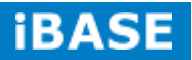